**Программный комплекс «Квазар»**

# **Система «Квазар.Фарм»**

**Маркировка**

**2022**

# Оглавление

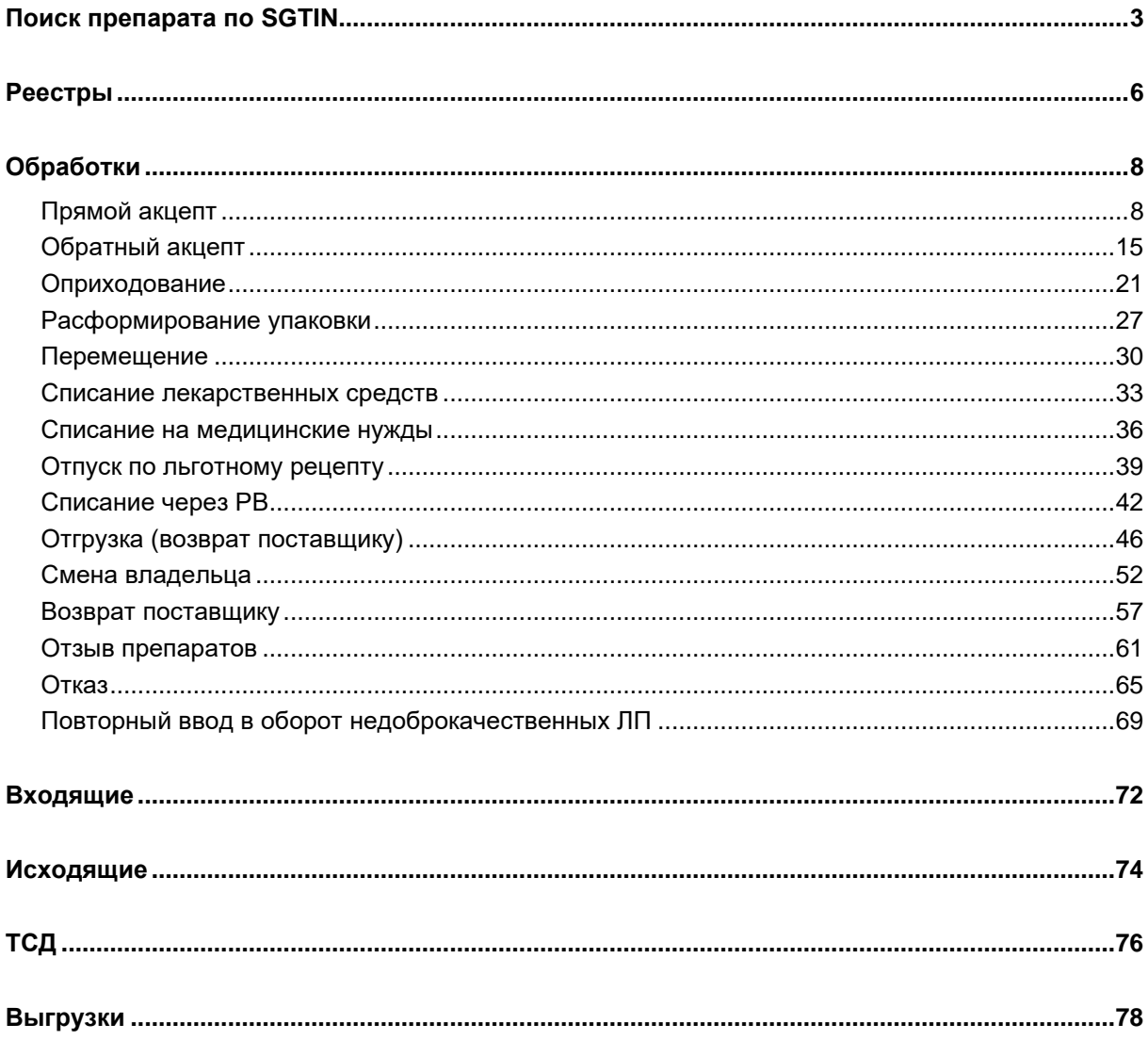

# <span id="page-2-0"></span>**Поиск препарата по SGTIN**

Для начала необходимо осуществить вход в Квазар.Фарм (права пользователя не имеют значения).

После осуществления входа перейти в раздел «Маркировка» и открыть вкладку «SGTIN».

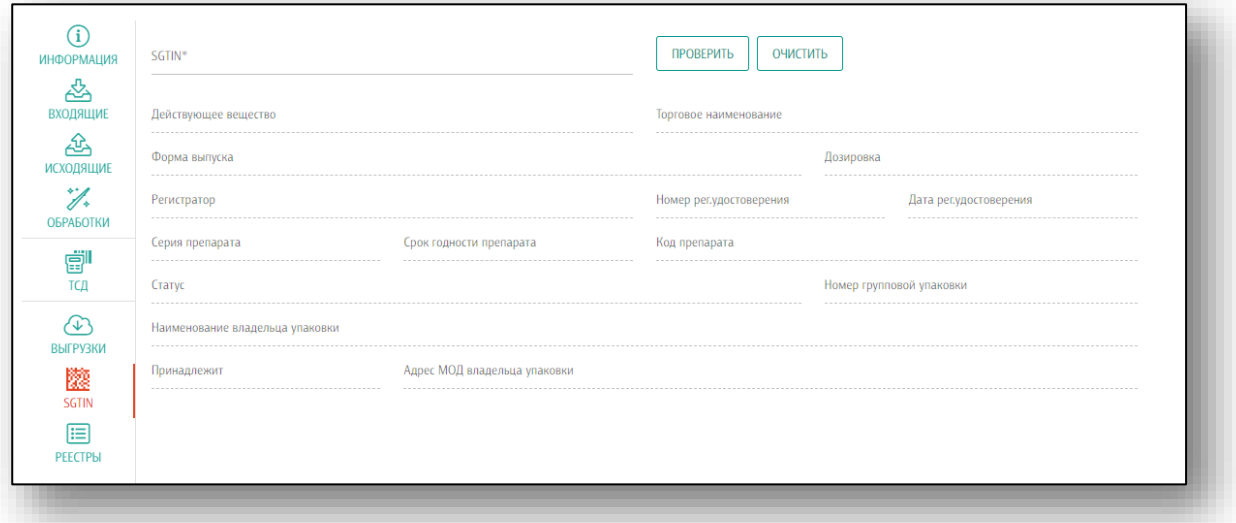

Откроется форма проверки. Отсканируйте сканером штрих-кода маркировку DataMatrix с упаковки лекарственного средства. При отсутствии маркированного лекарства можно для проверки использовать следующие коды, сканируя их прямо с экрана:

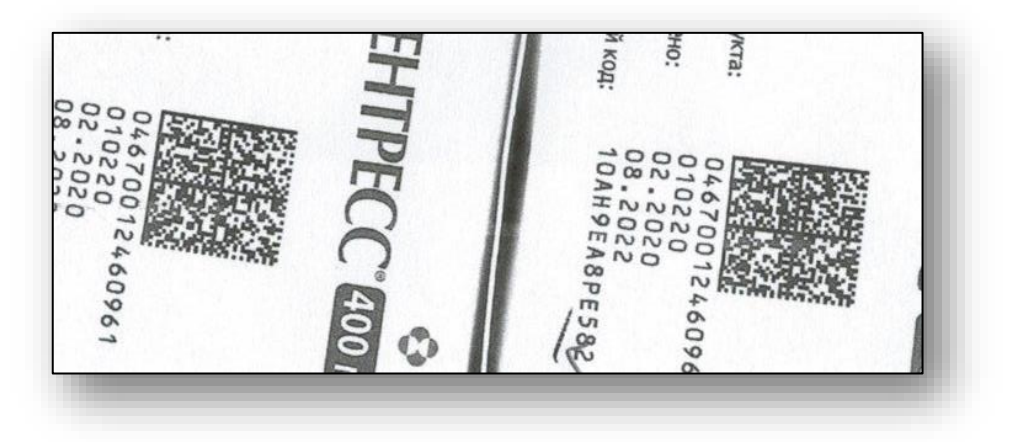

При отсутствии сканера штрих-кода, можно вручную ввести значение SGTIN в поле ввода как указано на рисунке:

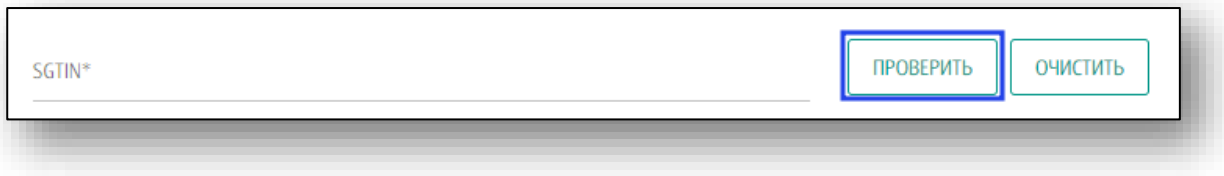

Если данные были введены ошибочно, нажмите на кнопку «Очистить».

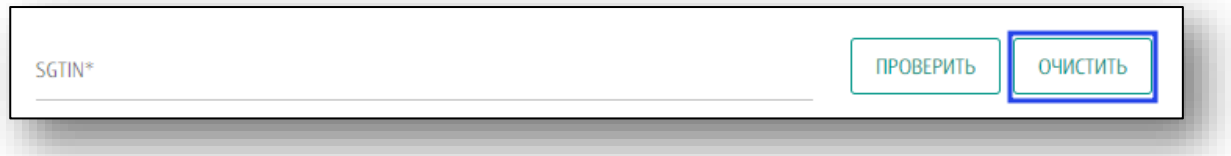

После сканирования штрих-кода (или нажатия кнопки «Проверить» после ручного ввода GTIN) программа запросит доступ к возможностям плагина КриптоПро и в случае согласия выведет на экран список сертификатов, установленных на компьютере:

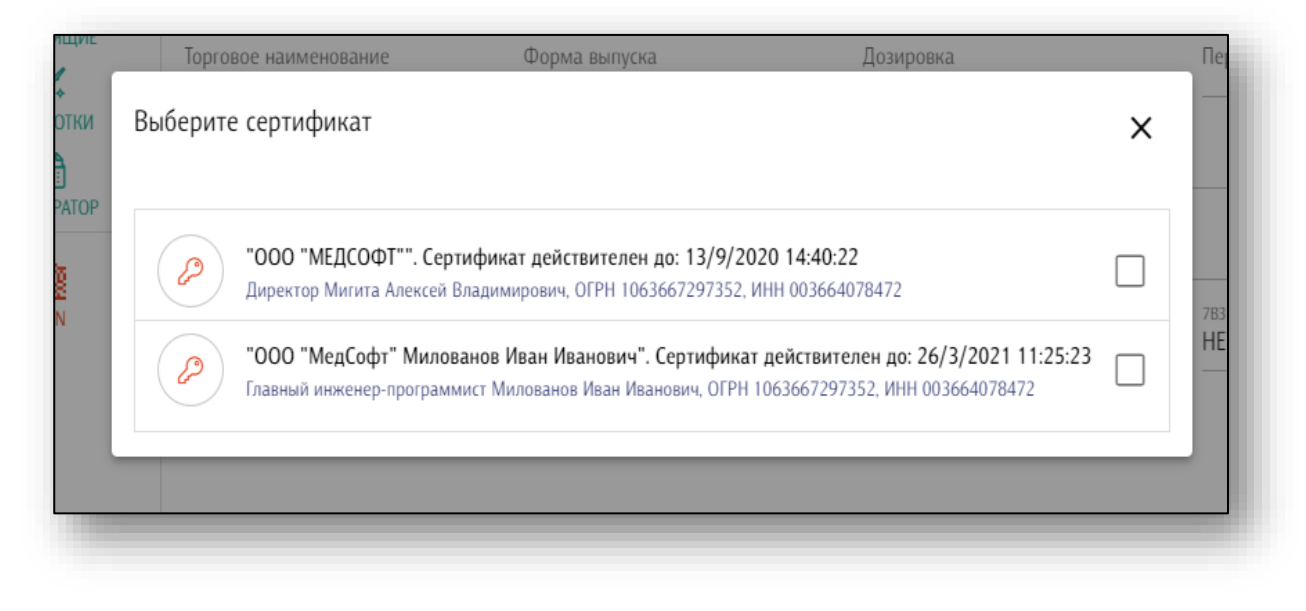

После выборка сертификата, зарегистрированного в системе МДЛП<sup>1</sup> и ввода PIN-кода для доступа к ЭЦП, программа запросит в системе МДЛП и выведет на экран информацию о лекарственном средстве:

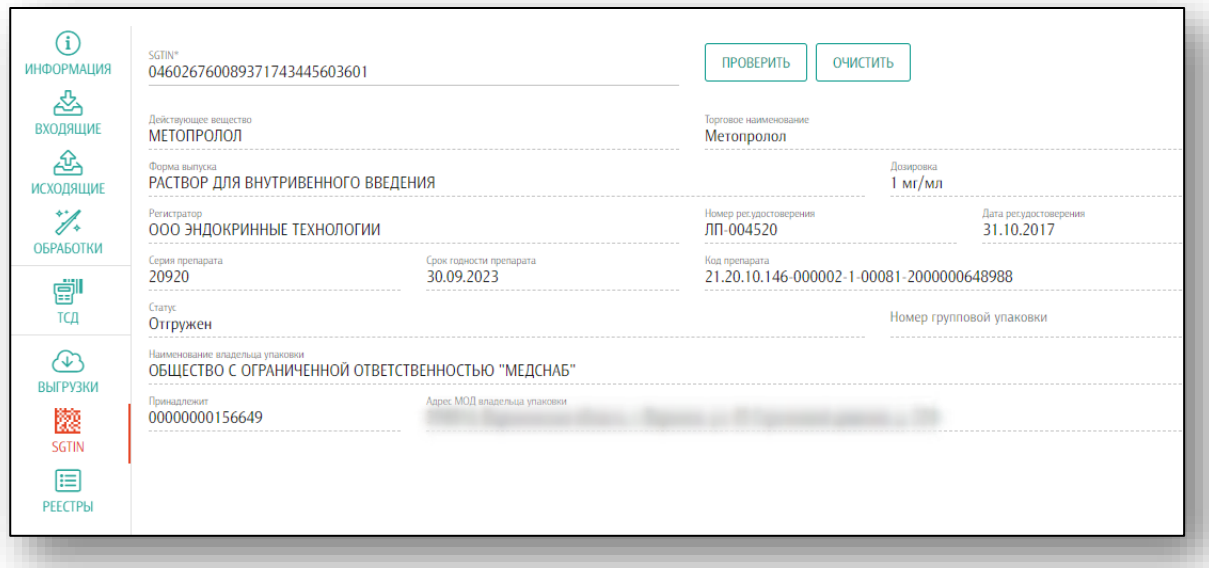

В течении получаса после авторизации в системе Честный знак последующие проверки осуществляются без запроса сертификата и использования ЭЦП.

<sup>1</sup> МДЛП – Мониторинг Движения Лекарственных Препаратов

## <span id="page-5-0"></span>**Реестры**

Раздел «Реестры» используется для загрузки реестров лекарственных средств из системы МДЛП по GTIN или серии. Дополнительно можно указывать статус упаковки и место ее хранения (в случае нескольких мест осуществления деятельности).

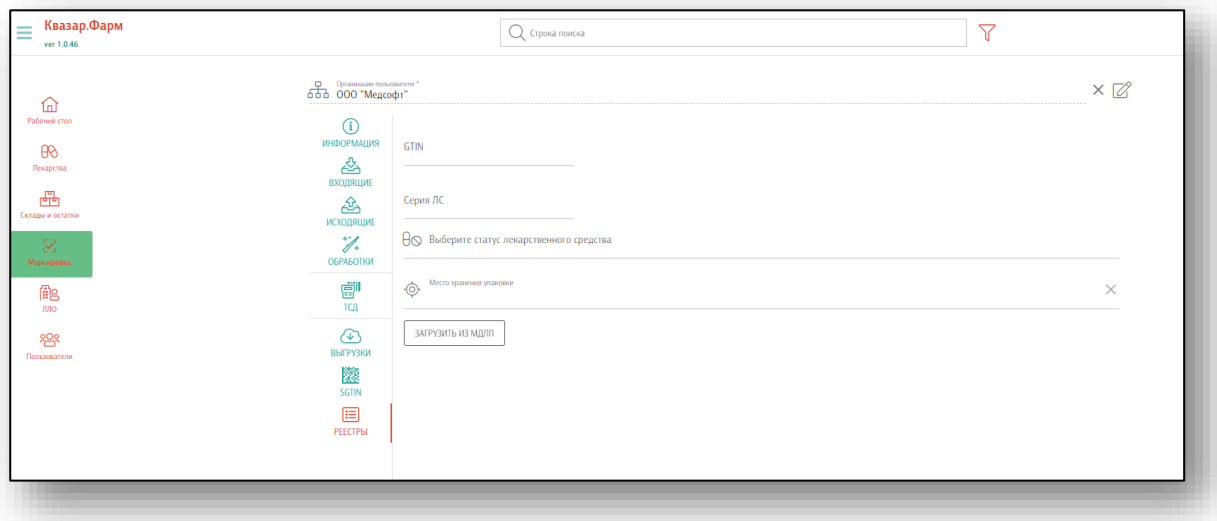

Хотя бы одно из полей GTIN или серия должны быть заполнены. Статус и место хранения являются необязательными полями, их можно не указывать. При указании статуса можно выбрать несколько возможных значений. Для поиска необходимого статуса возможно использовать поиск по подстроке

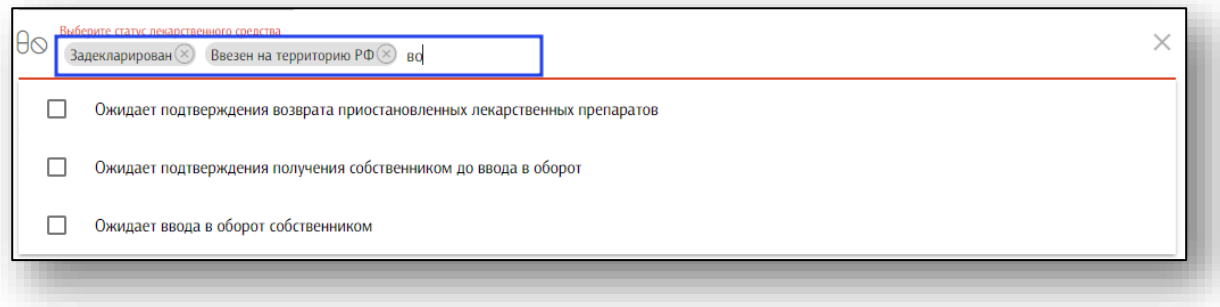

После заполнения полей нажмите на кнопку "Загрузить из МДЛП", начнется формирование реестра. Операция достаточно длительная - на тысячу упаковок уходит примерно 3-4 минуты. Реестр формируется в виде файла Excel (электронная таблица). После формирование начнется автоматическое скачивание файла.

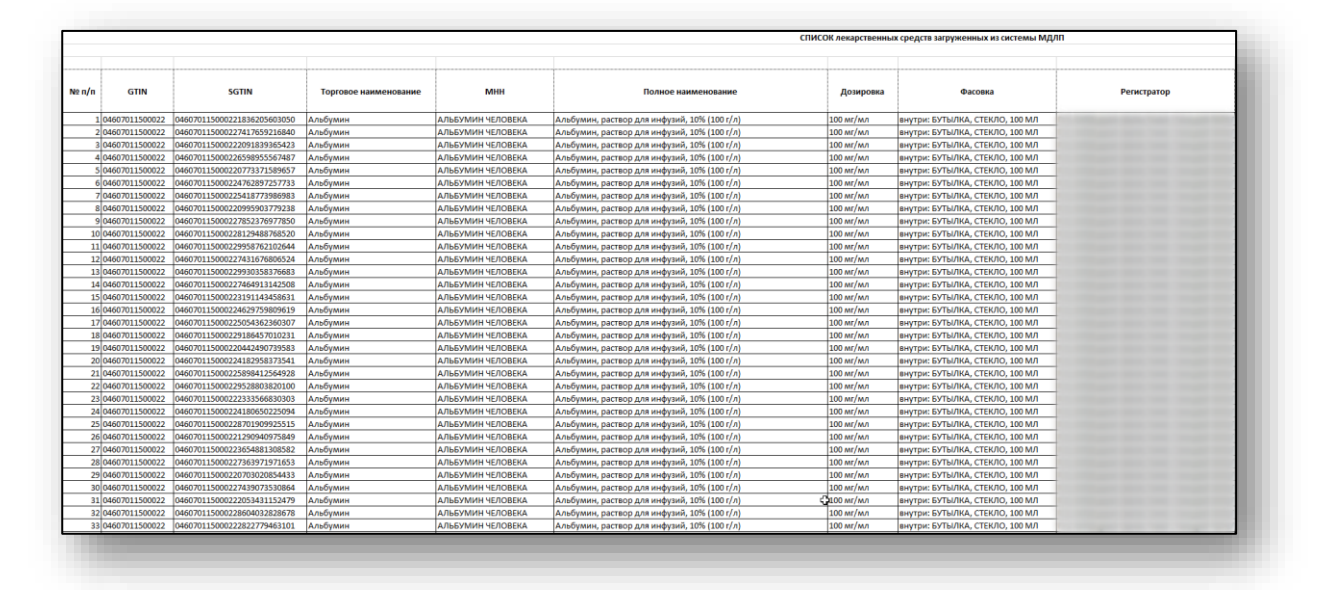

**Обратите внимание!** Убедитесь, что в настройках браузера отсутствует запрет на открытие новых вкладок и всплывающих окон.

# <span id="page-7-0"></span>**Обработки**

В данном разделе возможно выполнить прямой и обратный акцепт, оприходование, расформирование упаковки, перемещение и списание лекарственных средств.

## <span id="page-7-1"></span>**Прямой акцепт**

Прямой акцепт используется, когда поставщик первым зарегистрировал поставку в системе МДЛП.

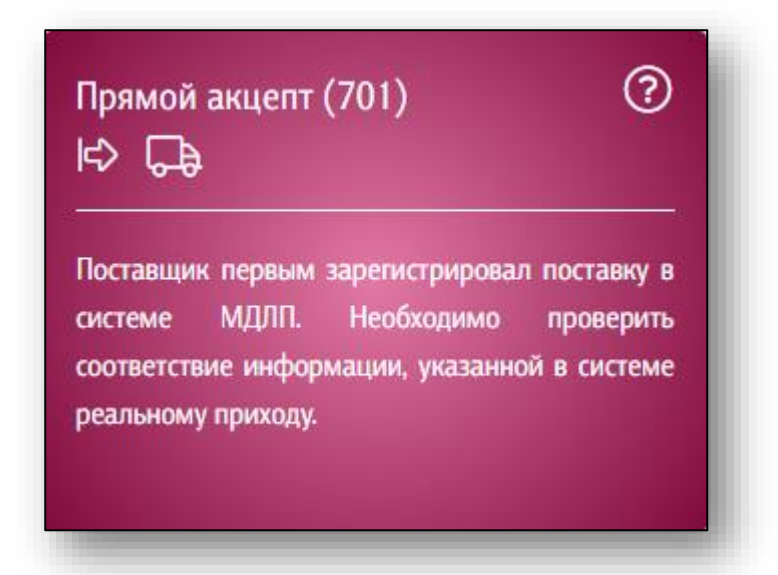

После входа в раздел обновите список документов прямой поставки нажатием кнопки «Обновить документы».

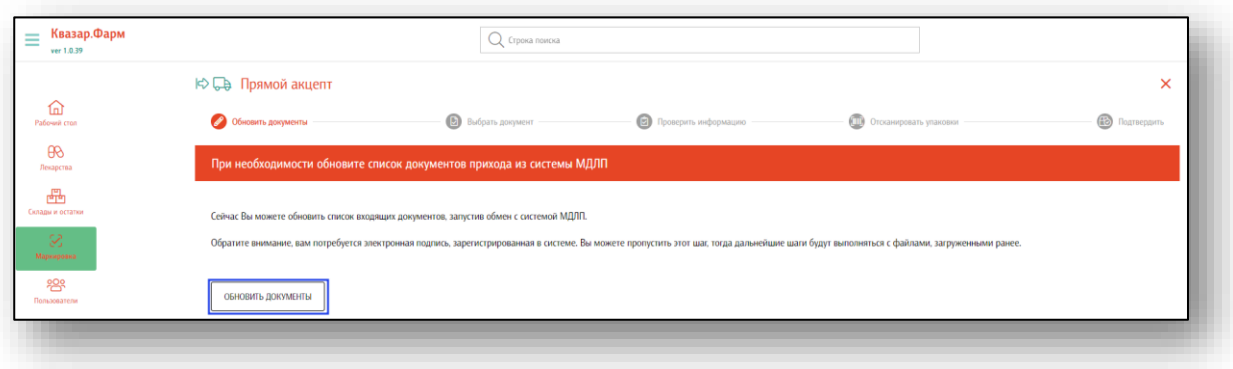

В появившемся окне выберите сертификат подписи, после чего введите пароль от контейнера подписи.

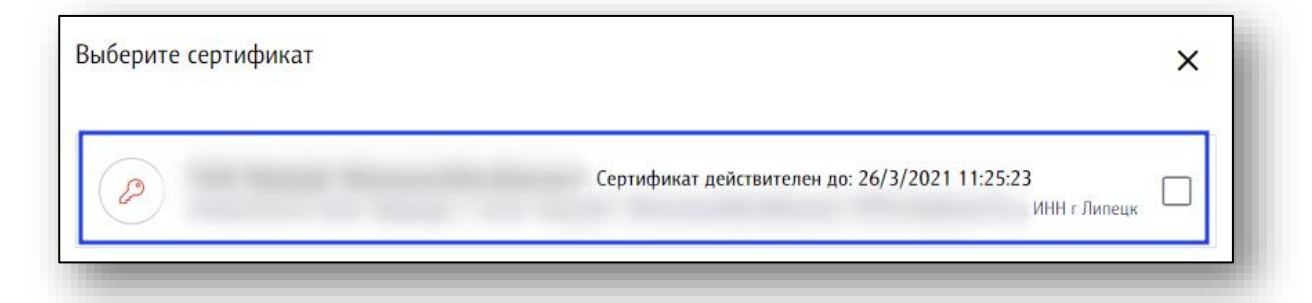

После актуализации списка входящих документов нажмите кнопку «Далее». Также, если документы уже ранее обновлялись, можно нажать кнопку «Пропустить», и сразу перейти к выбору загруженных документов поставки.

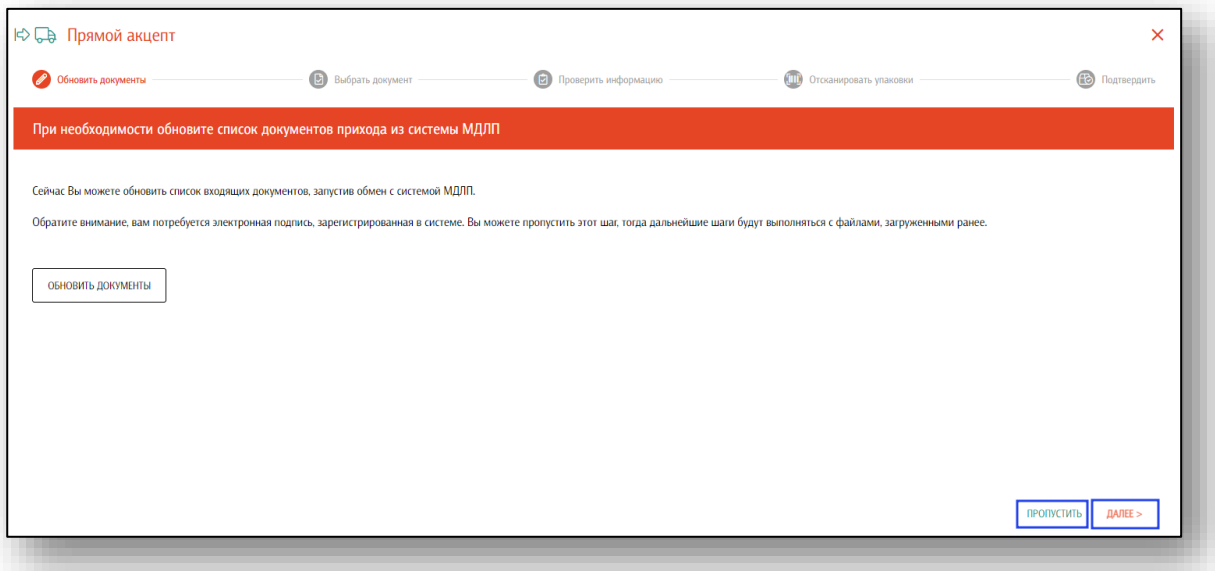

В появившейся таблице выберите нужный документ прихода для последующей обработки и нажмите «Далее».

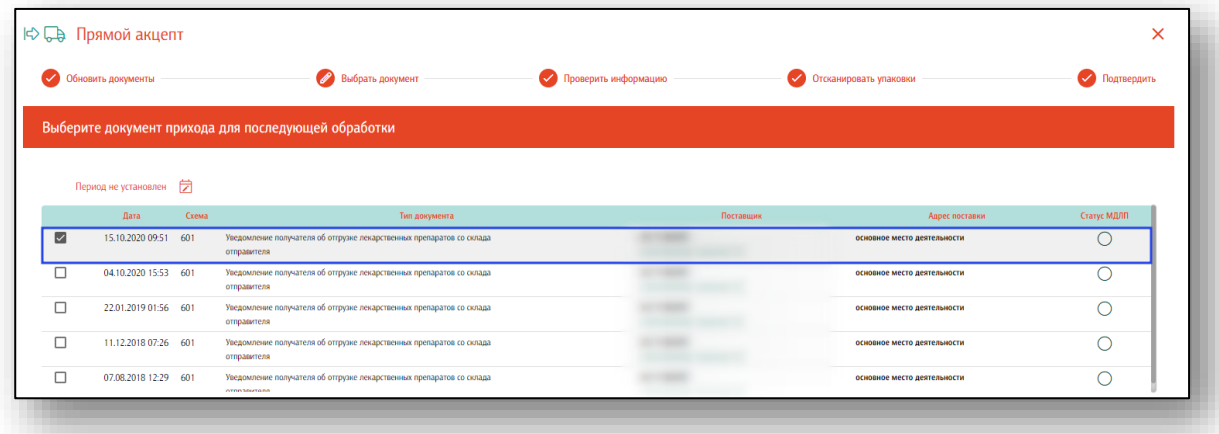

Далее есть возможность проверить данные (цены, номера документов и контракта и т.д.), отправленных поставщиком с систему МДЛП. Дополнительных действий данный шаг не требует. При совпадении информации с указанной в бумажных документах поставки, нажмите кнопку «Далее».

Обратите внимание, для документов, загруженных ранее (до версии 1.0.39) информация может не отображаться, либо отображаться не полностью.

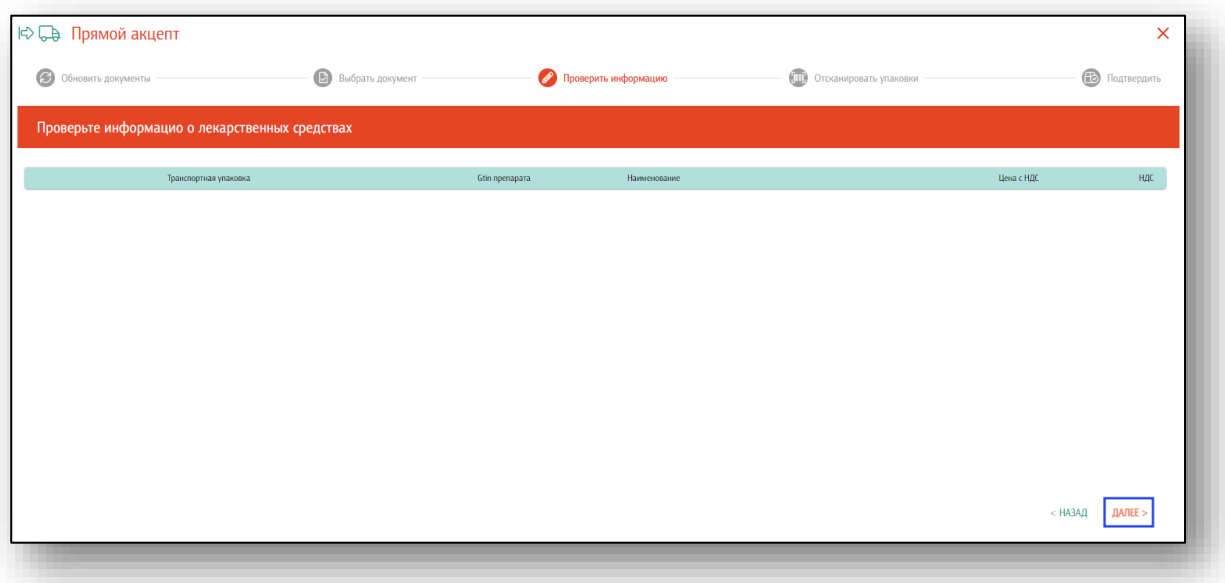

На странице загрузится список транспортных и потребительских упаковок из документа прихода. Для сверки в произвольном порядке просканируйте штрих-коды с транспортных и вторичных упаковок. Каждый отсканированный код будет помечаться в списке на экране.

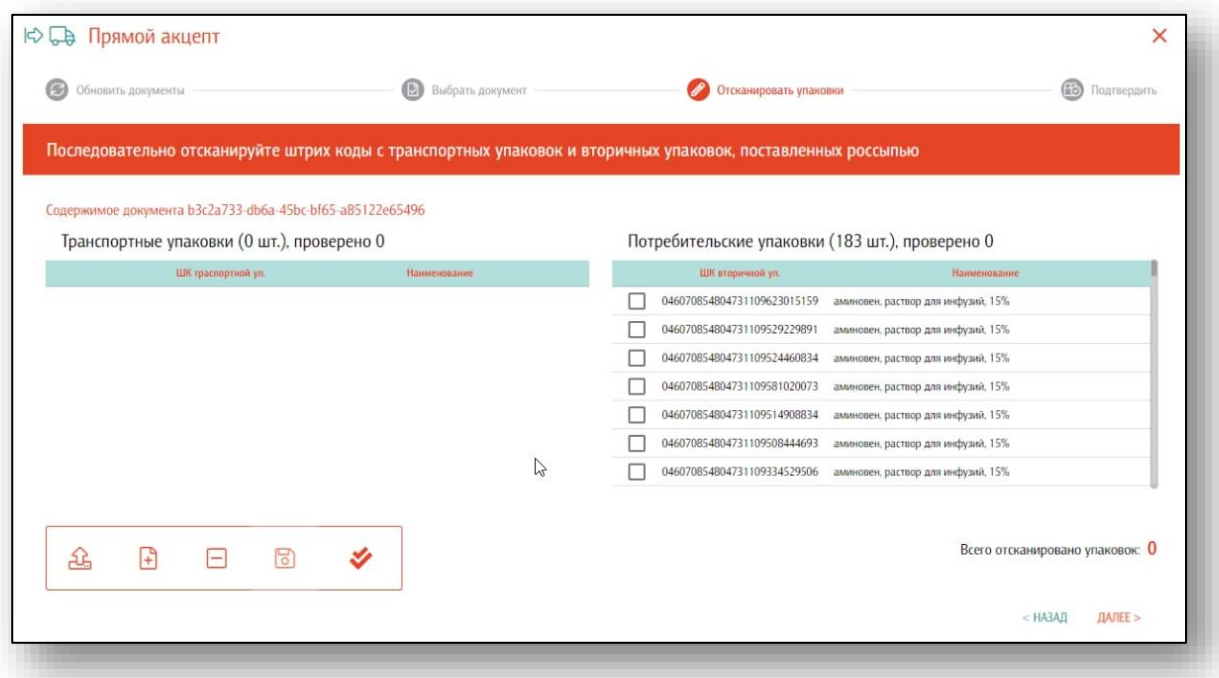

Программа обрабатывает случаи повторного сканирования одного и того же штрих-кода.

Кнопка «Очистить» служит для очистки результата сканирования, например, в случае необходимости повторной проверки прихода.

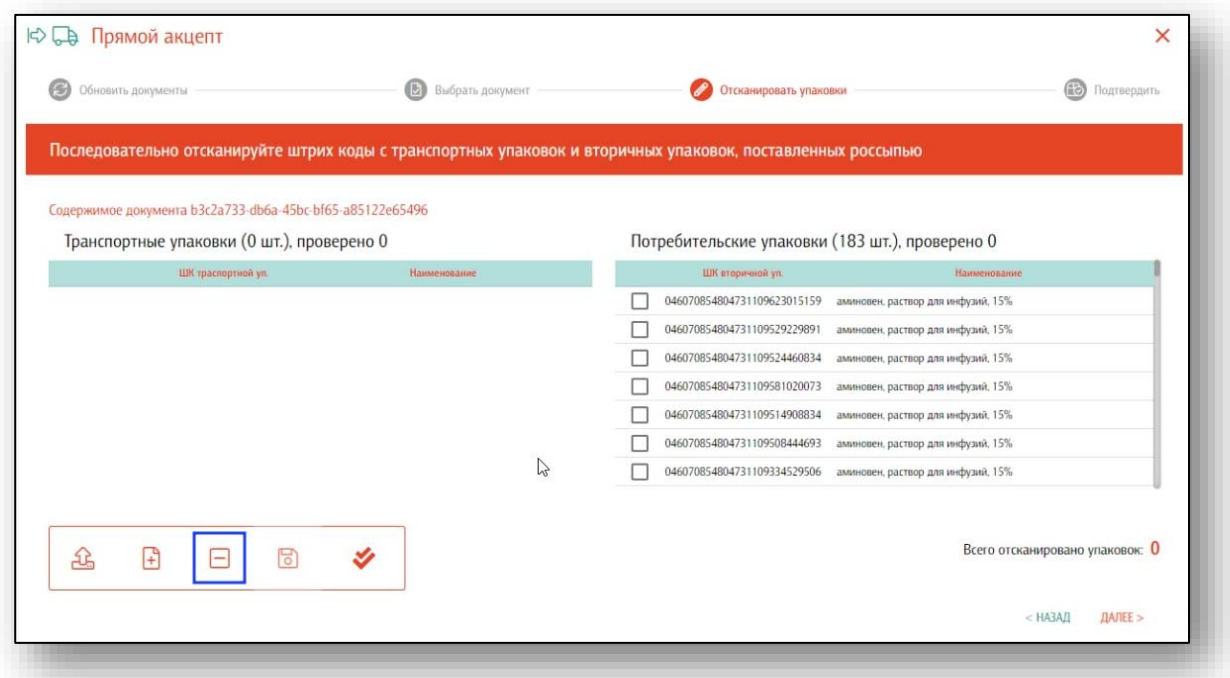

Когда все штрих-коды со всех упаковок будут отсканированы и совпадут с полученными данными из системы МДЛП — появится возможность перейти к следующему шагу.

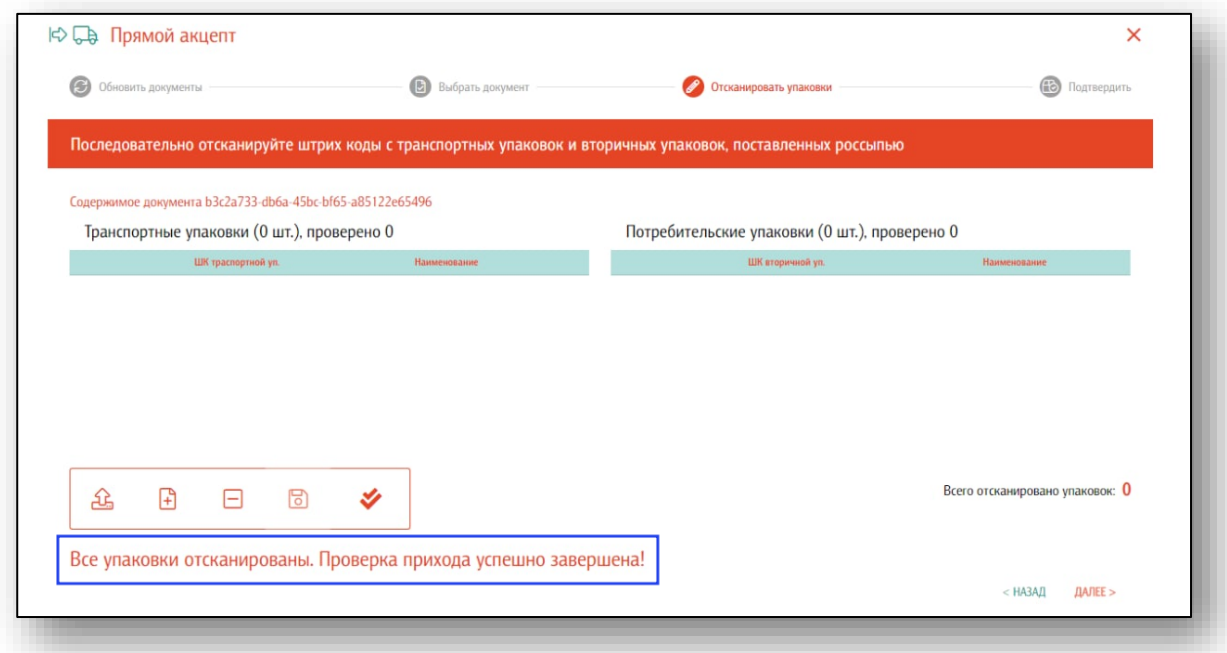

Также имеется возможность акцептировать поставку без сверки и сканирования упаковок по нажатию соответствующей кнопки. Использовать этот режим надо с осторожностью, ответственность за это решение полностью лежит на операторе.

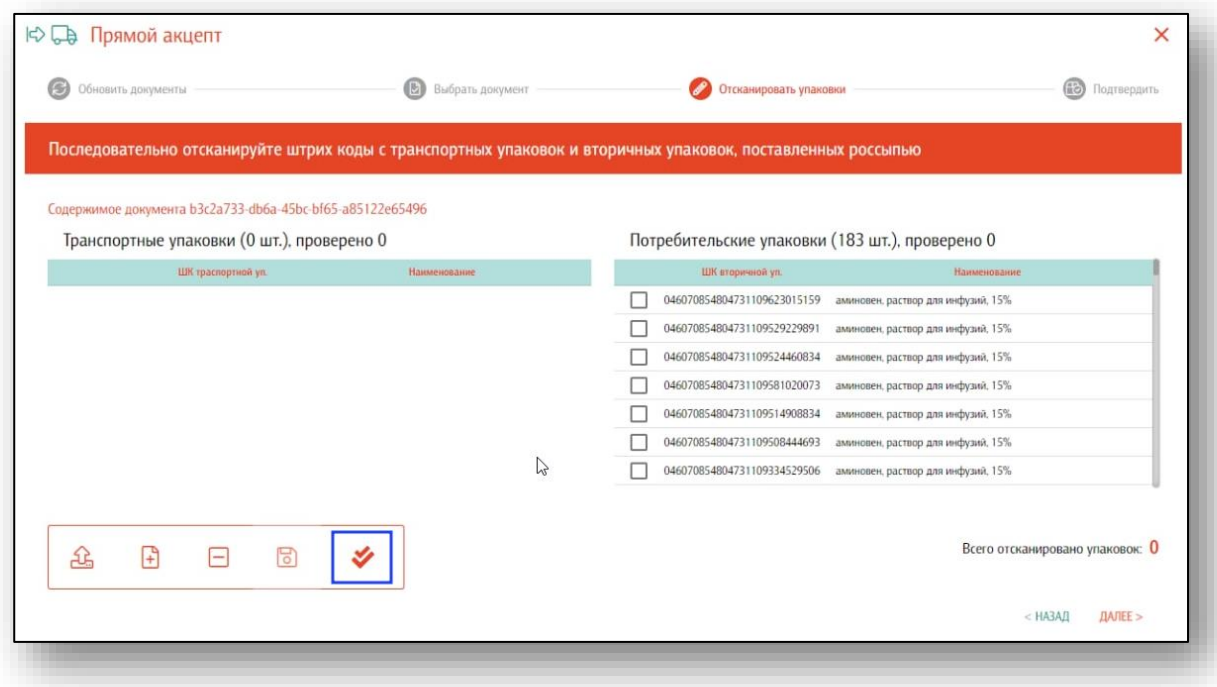

Следующий шаг — сверка содержимого транспортных упаковок с данными из системы МДЛП. Шаг не является обязательным, при больших объемах поставок его можно пропустить. Служит для раннего обнаружения возможной пересортицы в транспортной упаковке. На экране будет отображен список транспортных упаковок, после сканирования штрих-кода — из системы МДЛП будет загружен список вторичных упаковок в этой упаковке.

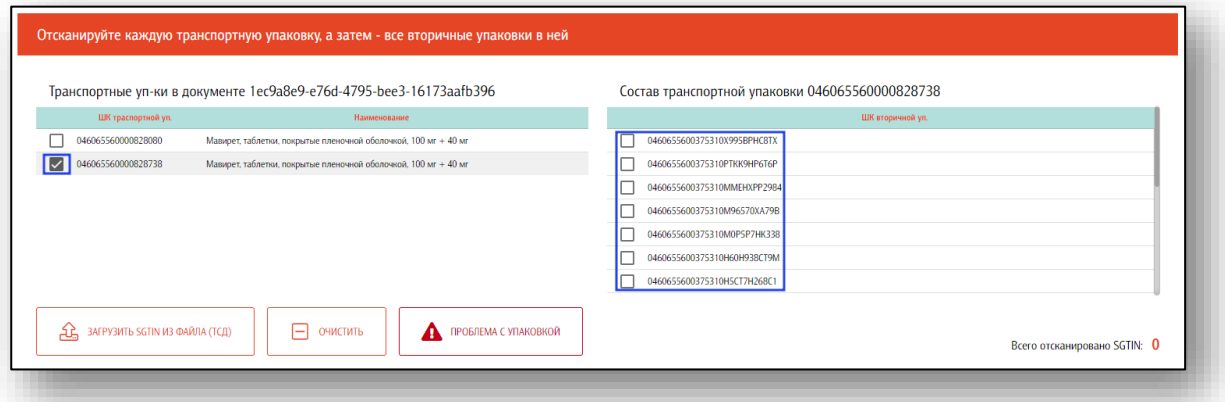

При сканировании вторичных упаковок — каждая упаковка будет отмечаться на экране.

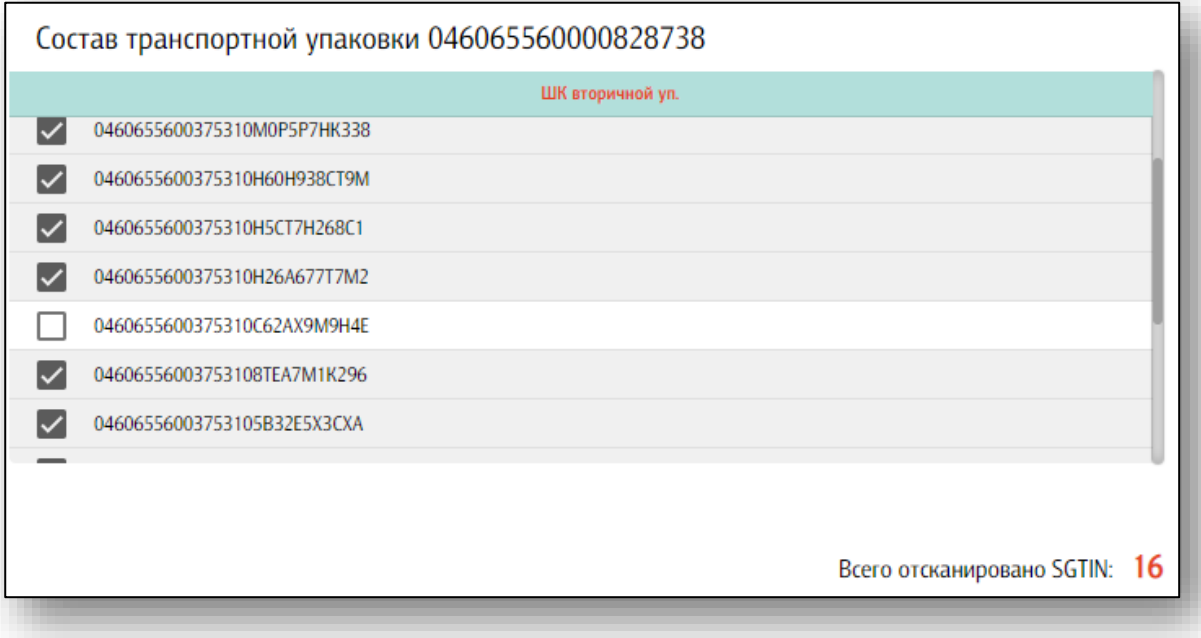

Если все вторичные упаковки будут отсканированы и фактическое наличии совпадет с данными из системы МДЛП — транспортная упаковка будет помечена как проверенная.

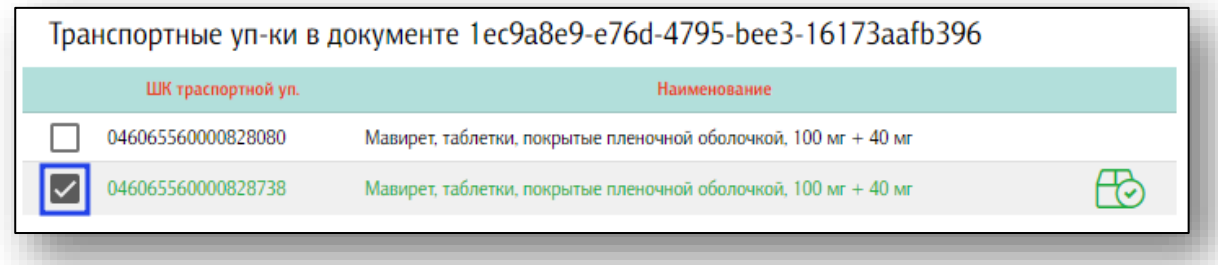

Появится соответствующее уведомление.

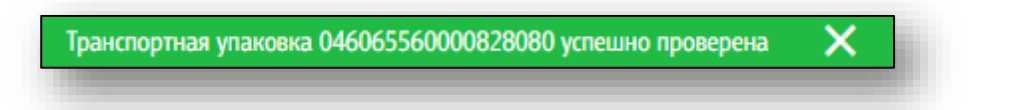

Статус сверки транспортной упаковки можно сбросить, для этого нажмите на пиктограмму в строке с упаковкой.

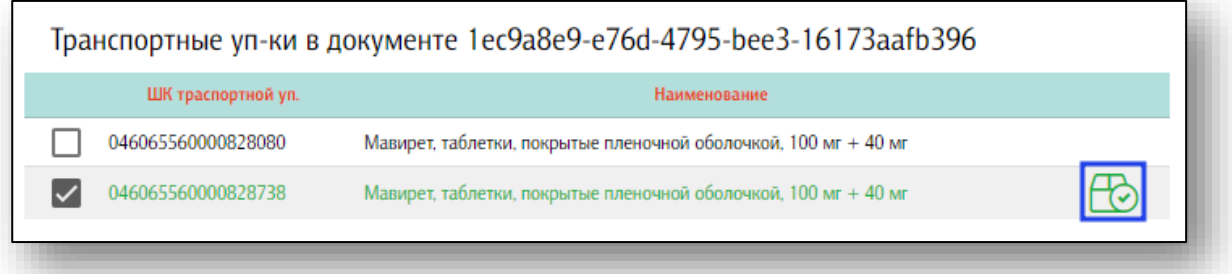

После проверки транспортных упаковок мы переходим к последнему шагу — подтверждению прямого акцепта. По нажатию кнопки будет сформирован и отправлен в систему МДЛП соответствующий документ.

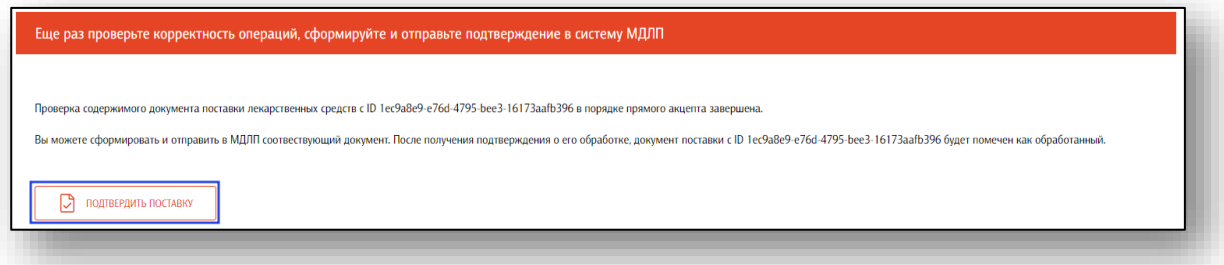

## <span id="page-14-0"></span>**Обратный акцепт**

Обратный акцепт используется, когда поставщик отправил поставку, не регистрируя ее в системе МДЛП $^2$ .

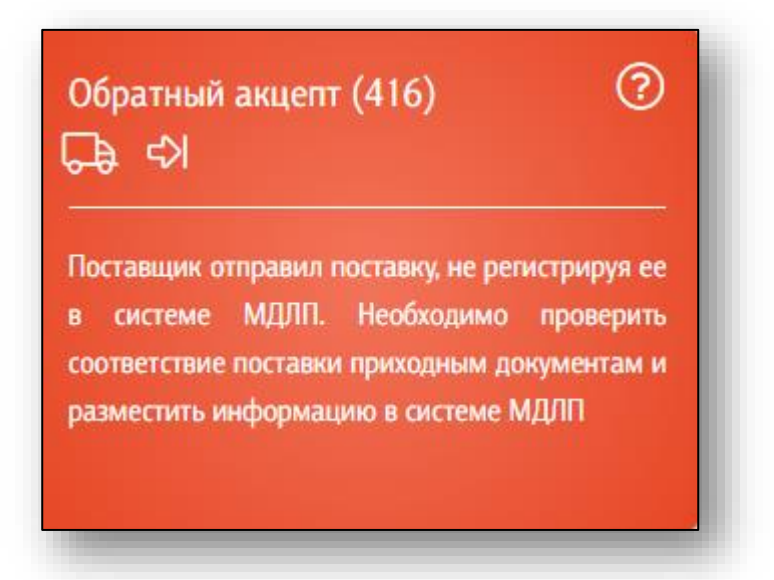

После входа в раздел выберите поставщика или создайте нового на основе его ИНН.

Выбрать контрагента можно нажав на поле «Поставщик» одним кликом.

IST Поставщик<sup>1</sup>  $\times \mathbb{Z}$ 

Появится новое окно выбора контрагента. В строке поиска можно осуществить как поиск по названию, так и по ИНН.

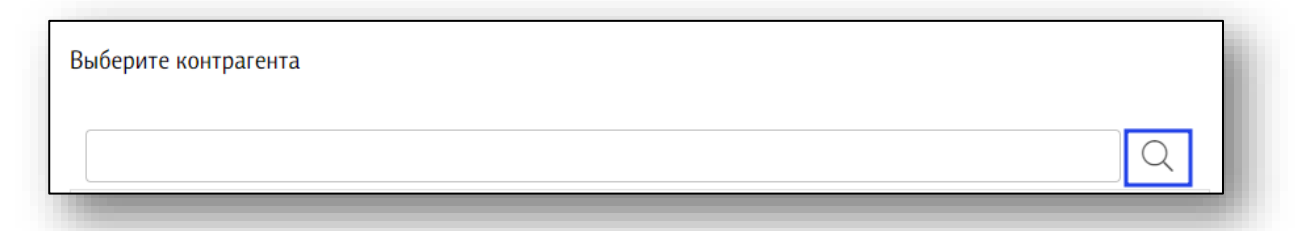

Выберите нужного контрагента из списка одним кликом. Информация о поставщике будет заполнена автоматически.

<sup>2</sup> Мониторинг Движения Лекарственных Препаратов

Если нужного поставщика нет в списке, нажмите на кнопку «Добавить поставщика».

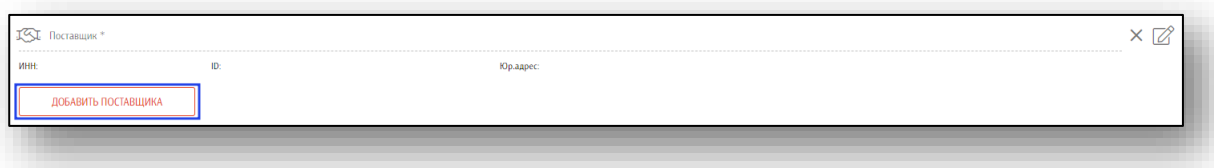

Укажите ИНН и КПП и нажмите кнопку «Найти». Информация о поставщике появится в том случае, если он есть в системе «Честный знак» (зарегистрирован в ней и участвует в обороте лекарств).

Далее укажите место отгрузки поставщика, нажав в нужное поле одним кликом.

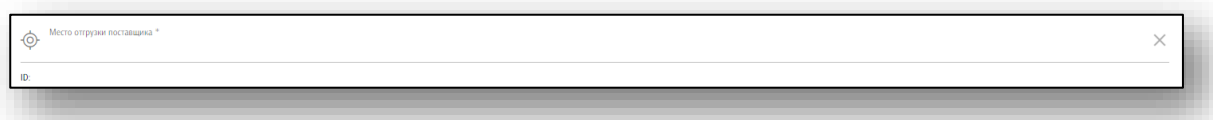

Выберите нужное место отгрузки из списка. Если в поле «Место отгрузки поставщика» информация не появляется, нажмите на кнопку «Обновить места деятельности».

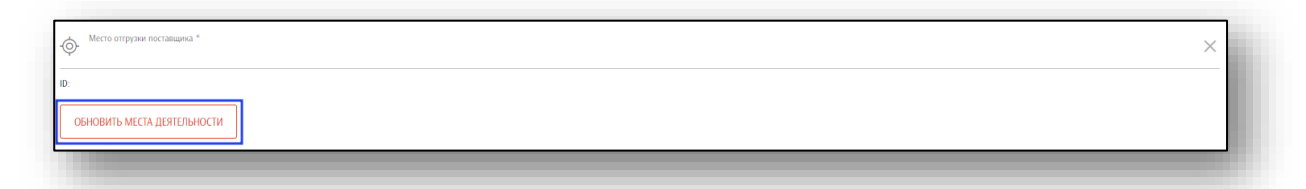

После внесения необходимой информации, нажмите кнопку «Далее».

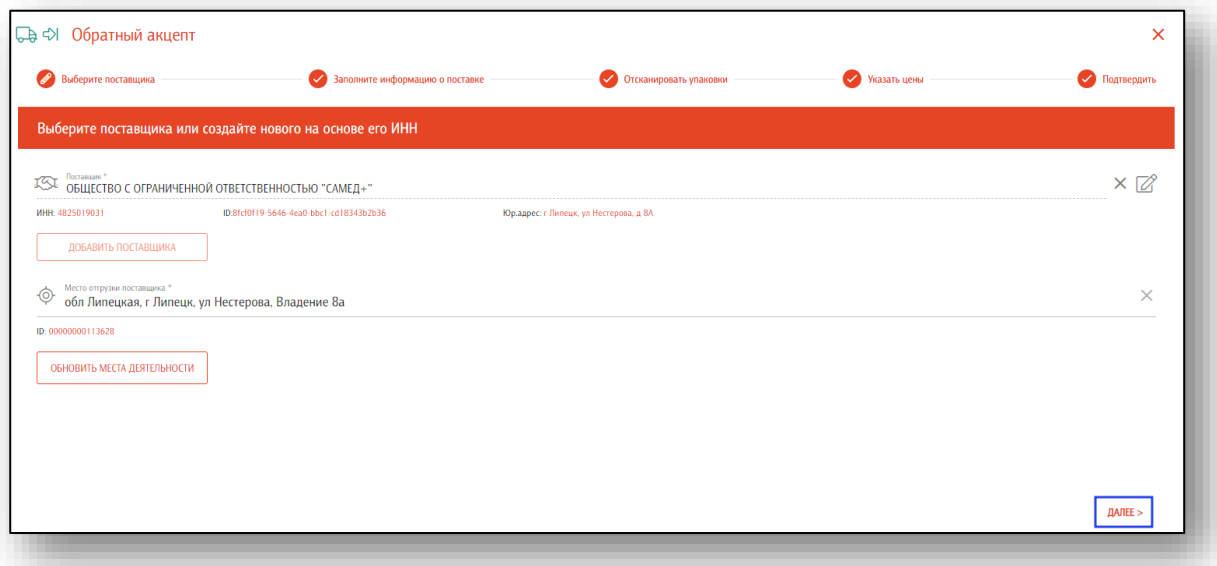

Далее заполните информацию о поставке. Укажите источник финансирования, тип договора, номер и дату документа поставки. Обратите внимание, при выборе регионального или федерального бюджета возможность выбора типа договора ограничена только государственным лекарственным обеспечением. В поле реестрового номера контракта добавлена проверка на правильность ввода - должно быть внесено не менее 20 цифр, последняя цифра должна быть ноль.

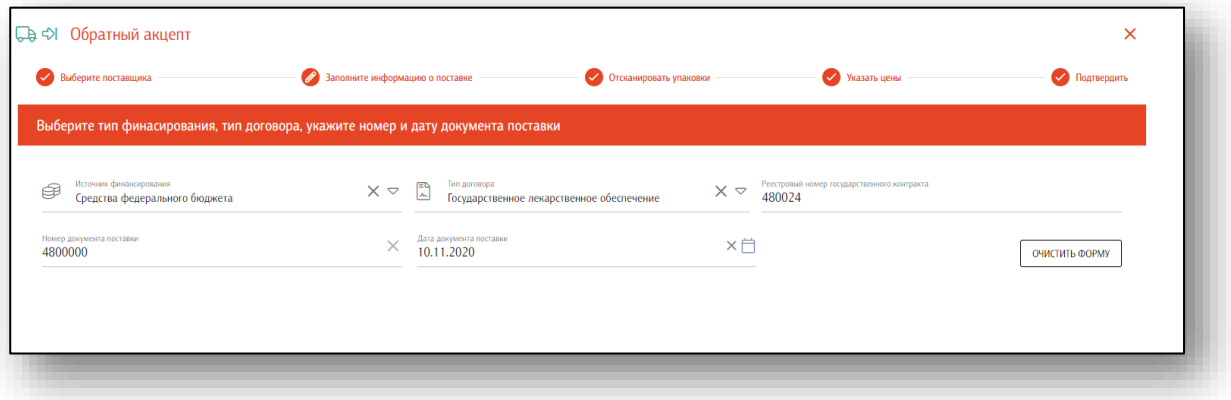

Если данные были введены ошибочно, нажмите на кнопку «Очистить форму».

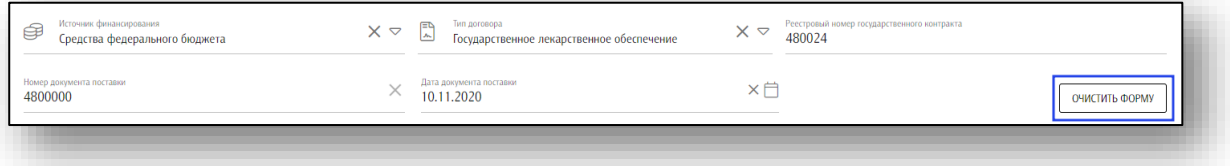

Если данные указаны верно, нажмите кнопку «Далее».

Далее необходимо отсканировать упаковки. Последовательно отсканируйте штрих-коды с транспортных упаковок и вторичных упаковок, поставленных россыпью.

Возможно отсканировать партию, загрузить данные из отсканированных партий (ТСД) либо загрузить данные из файла. Файл может представлять собой обычный текстовый файл, на каждой строке которого размещен один sgtin или один sscc. Данная возможность понадобится в случаях, когда необходимо обработать много упаковок, коды с которых по различным причинам не считываются.

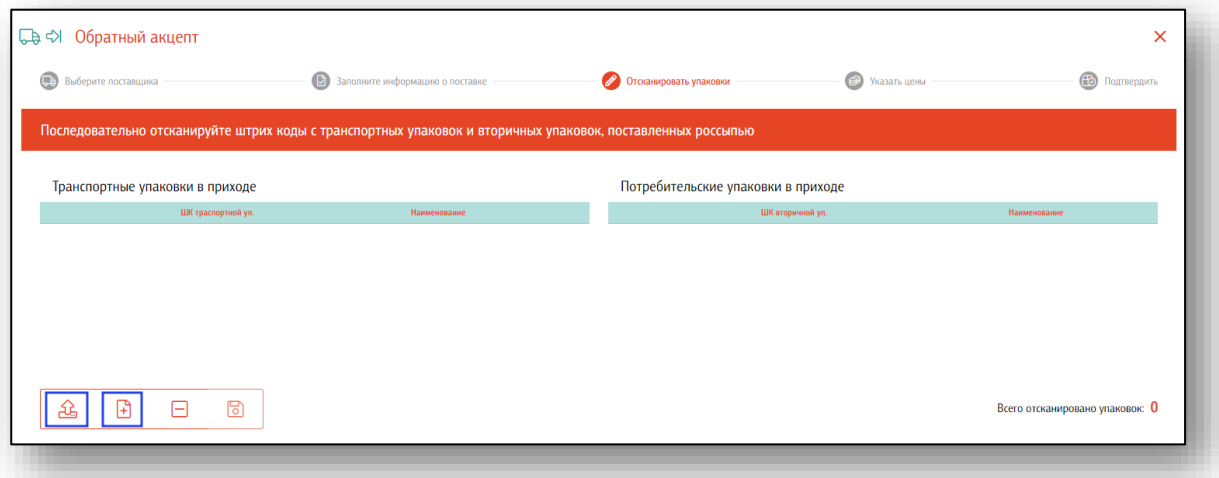

Данные будут отображены в блоках «Транспортные упаковки в приходе» и «Потребительские упаковки в приходе». Так же будет учтено количество отсканированных упаковок.

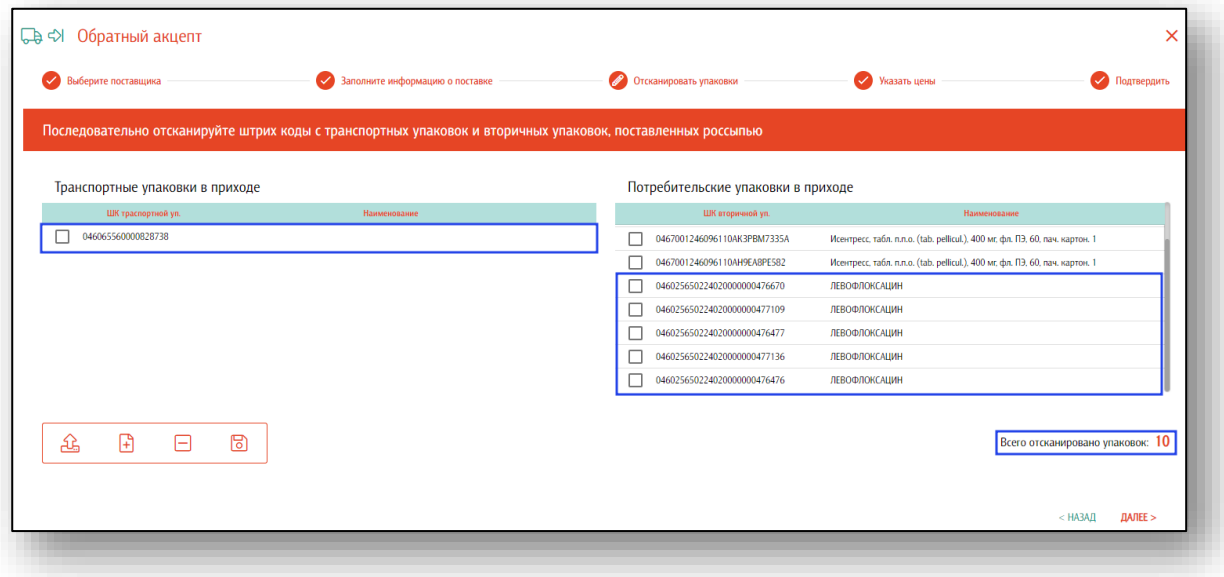

Если данные были введены ошибочно, нажмите кнопку «Очистить». Все введенные данные будут удалены.

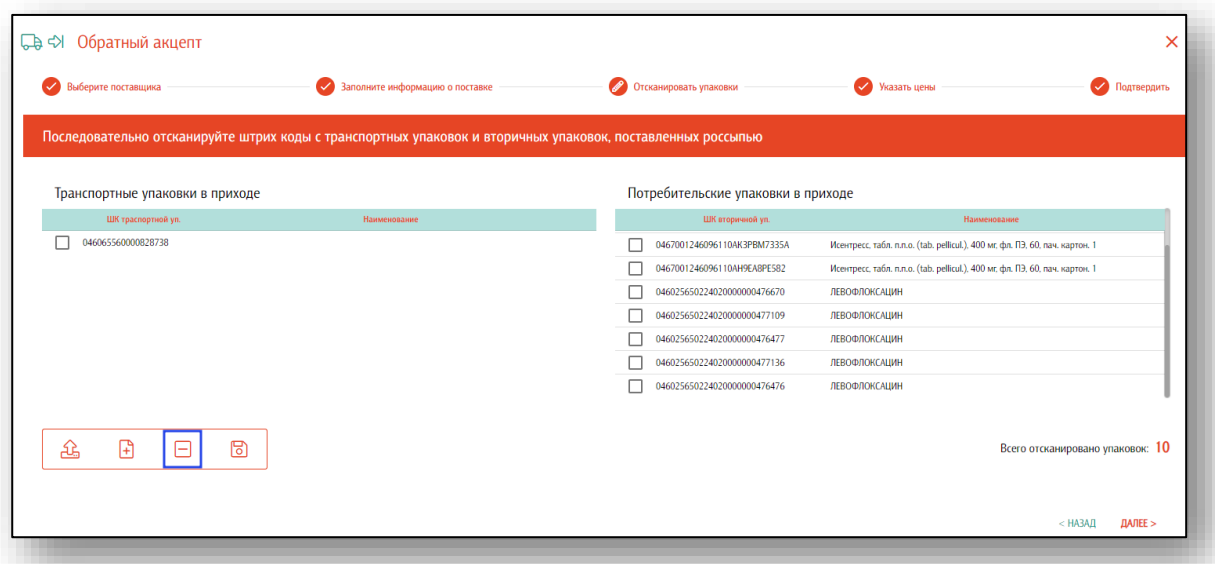

Если все данные введены верно, нажмите кнопку «Далее».

Далее необходимо указать цены на потребительские упаковки. Если в приходе только транспортные упаковки, этот шаг можно пропустить.

Чтобы указать цену с НДС для потребительской упаковки, нажмите одним кликом в нужном поле под «Цена с НДС».

Выделены поля для ввода цены и НДС. На незаполненных полях сделан акцент в виде красной точки в левом верхнем углу поля. При заполнении поля - акцент исчезает. Кроме того, есть возможность выбора нескольких позиций с помощью мыши и установки общей цены для них.

При выборе незаполненного поля одним кликом появится новое окно «Цена упаковки». Укажите нужную цену потребительской упаковки и нажмите «Ок». Обратите внимание, что отсканированные партии группируются по названию, таким образом вы вводите цену для всех одинаковых наименований препаратов.

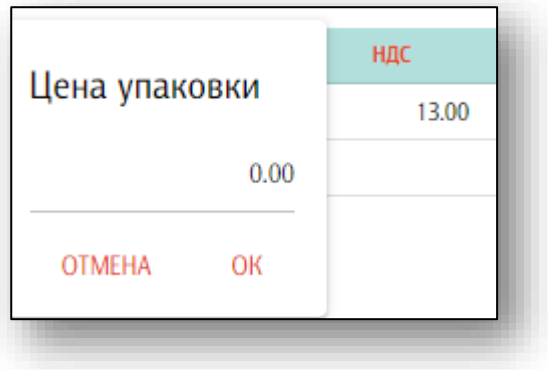

Укажите НДС, нажав одним кликом в нужном поле под «НДС». В данном поле возможно ввести НДС 0 рублей.

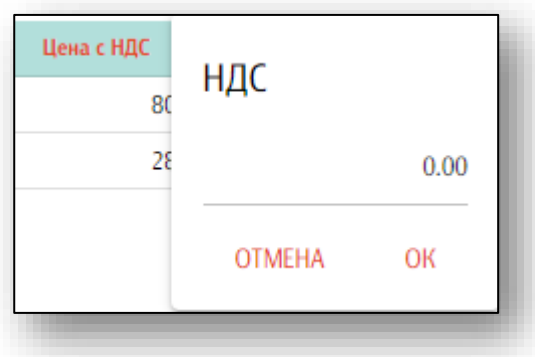

Укажите нужные данные и нажмите «Далее».

Чтобы завершить подготовку к приемке партии товаров в рамках обратного акцепта, еще раз проверьте корректность операций.

Укажите место деятельности своего предприятия и нажмите кнопку «Подтвердить приемку».

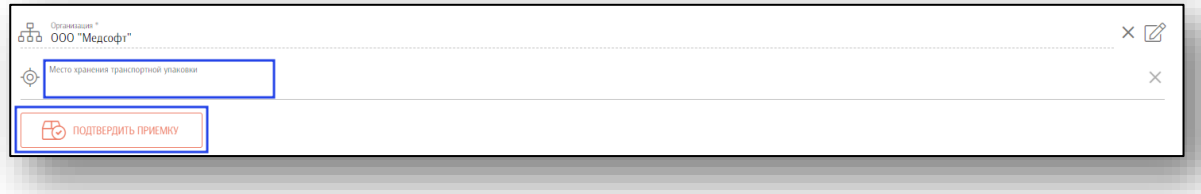

Таким образом, Вы сможете сформировать и отправить в МДЛП соответствующий документ.

После получения подтверждения о его обработке, вы можете разгруппировать, перемещать и выводить из оборота поставленные упаковки. **Обратите внимание, что все действия с поставленными упаковками возможны после того, как поставщик подтвердит отправку.**

### <span id="page-20-0"></span>**Оприходование**

Оприходование используется, когда поставщик поставил лекарства, данные по которым отсутствуют в системе МДЛП, либо при попытке принятия которых по обратному акцепту возникает ошибка 11.

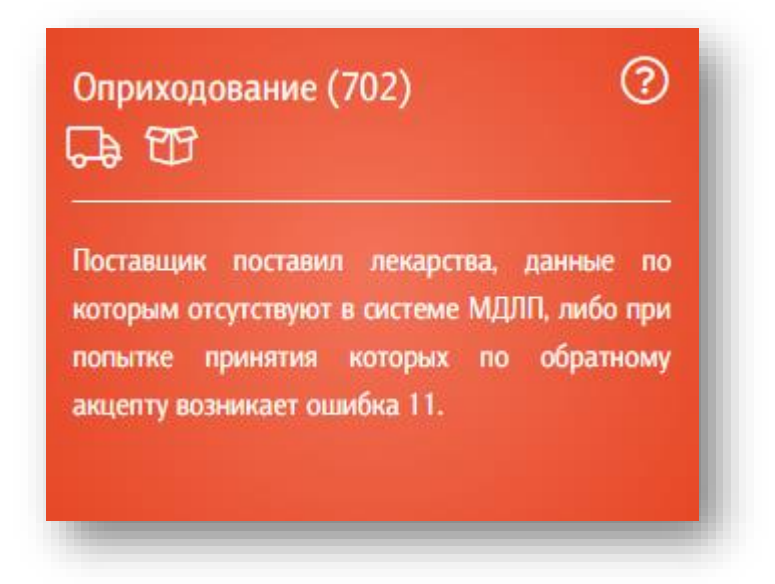

После входа в раздел выберите поставщика или создайте нового на основе его ИНН.

Выбрать контрагента можно нажав на поле «Поставщик» одним кликом.

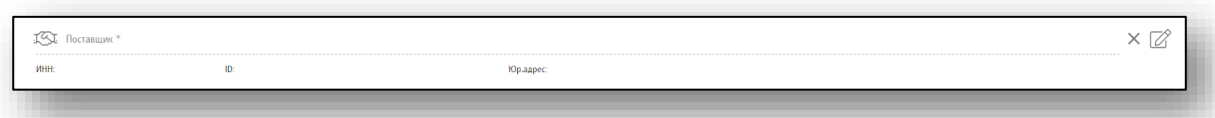

Появится новое окно выбора контрагента. В строке поиска можно осуществить как поиск по названию, так и по ИНН.

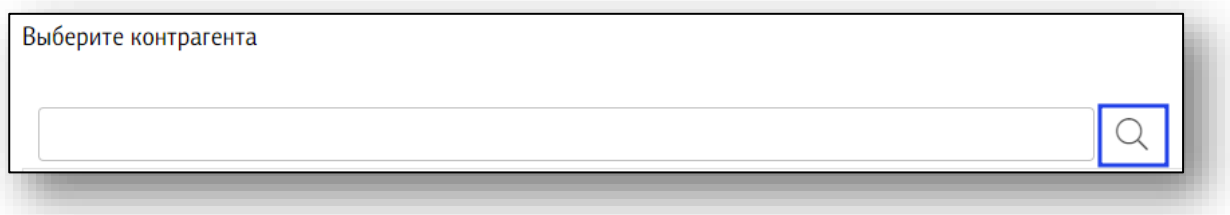

Выберите нужного контрагента из списка одним кликом. Информация о поставщике будет заполнена автоматически.

Если нужного поставщика нет в списке, нажмите на кнопку «Добавить поставщика».

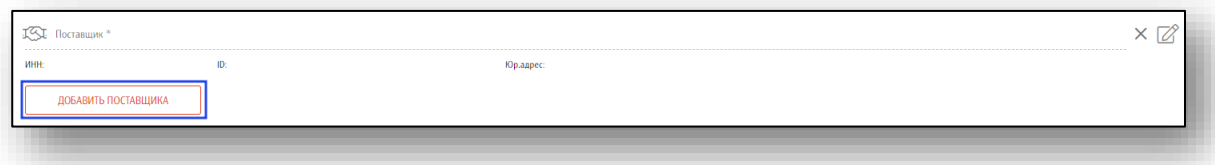

Укажите ИНН и КПП и нажмите кнопку «Найти». Информация о поставщике появится в том случае, если он есть в системе «Честный знак» (зарегистрирован в ней и участвует в обороте лекарств).

Если данные указаны верно, нажмите «Далее».

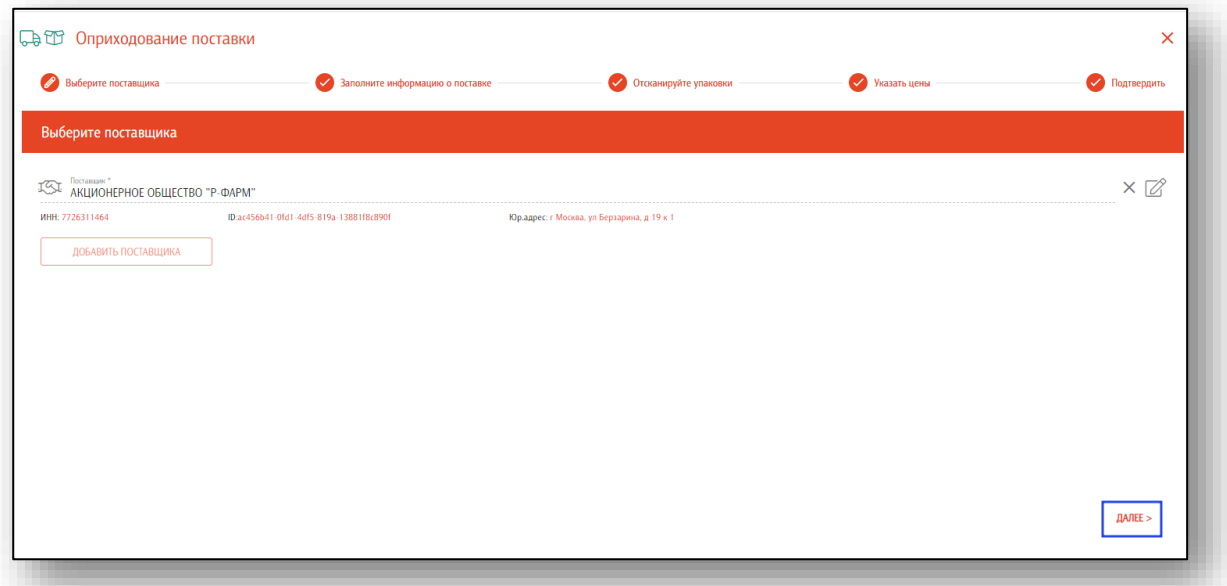

Заполните информацию о поставке. Укажите источник финансирования, тип договора, номер и дату документа поставки.

**Обратите внимание**, при выборе регионального или федерального бюджета возможность выбора типа договора ограничена только государственным лекарственным обеспечением. В поле реестрового номера контракта добавлена проверка на правильность ввода - должно быть внесено не менее 20 цифр, последняя цифра должна быть ноль.

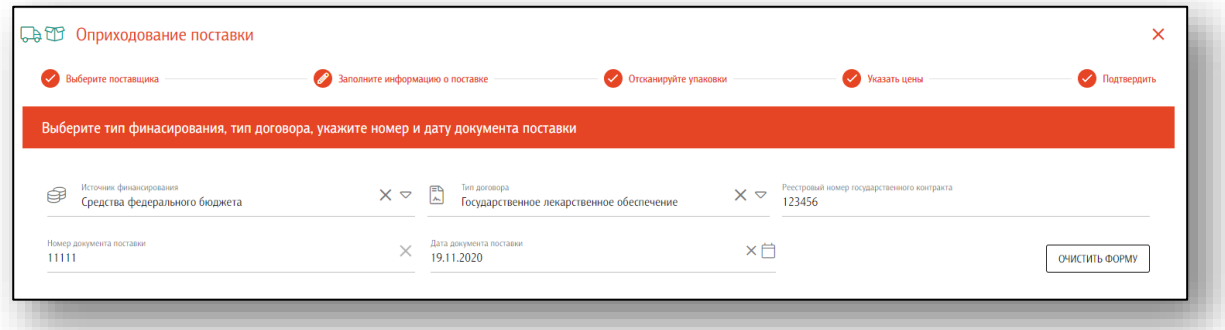

Если данные были введены ошибочно, нажмите на кнопку «Очистить форму».

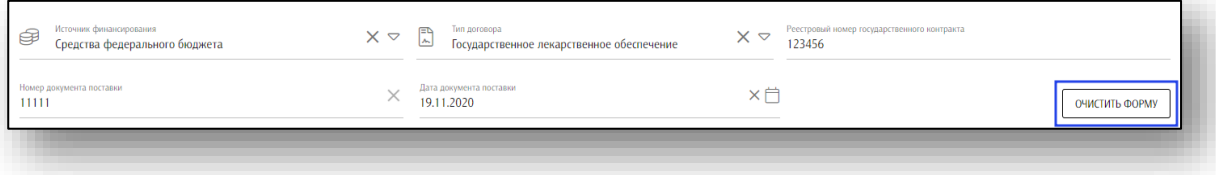

Если данные указаны верно, нажмите кнопку «Далее».

Далее необходимо отсканировать упаковки. Последовательно отсканируйте штрих-коды с транспортных упаковок и вторичных упаковок, поставленных россыпью. **Обратите внимание, что вторичные упаковки, находящиеся в транспортных упаковках, сканировать не надо**.

Возможно отсканировать партию, загрузить данные из отсканированных партий (ТСД) либо загрузить данные из файла. Файл может представлять собой обычный текстовый файл, на каждой строке которого размещен один sgtin или один sscc. Данная возможность понадобится в случаях, когда необходимо обработать много упаковок, коды с которых по различным причинам не считываются.

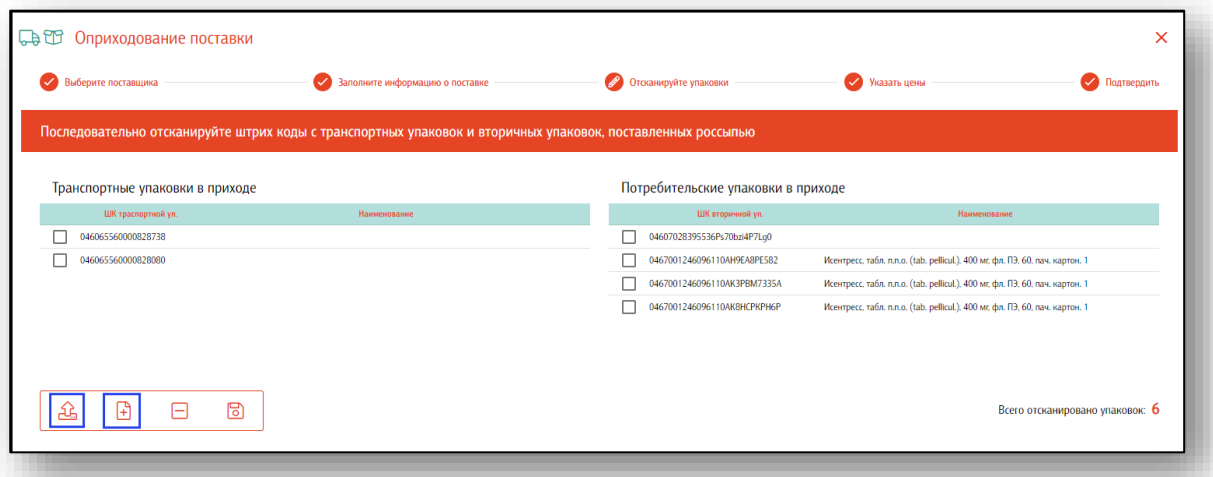

Данные будут отображены в блоках «Транспортные упаковки в приходе» и «Потребительские упаковки в приходе». Так же будет учтено количество отсканированных упаковок.

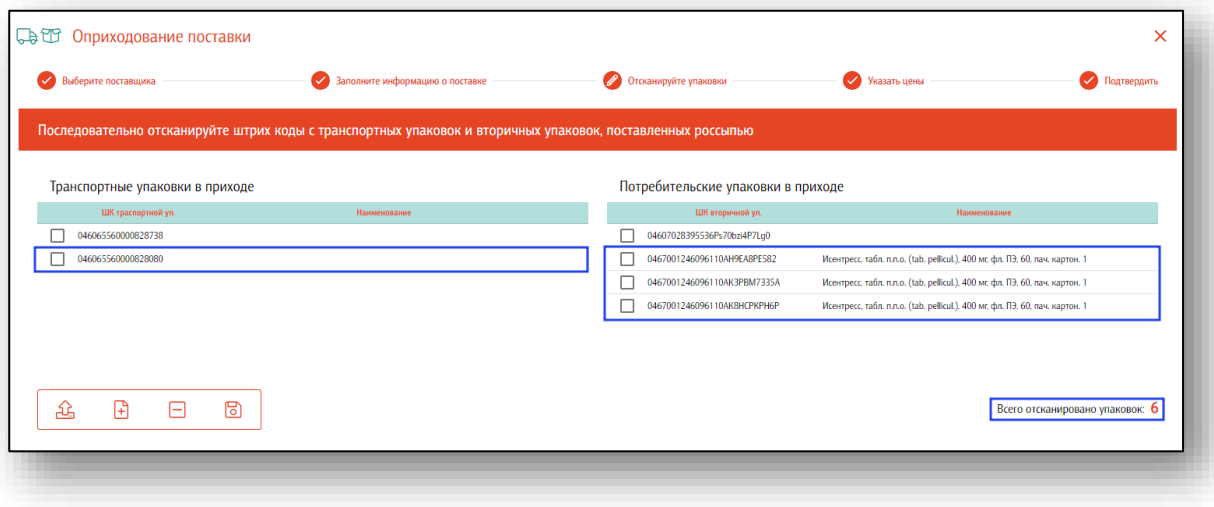

Если данные были введены ошибочно, нажмите кнопку «Очистить». Все введенные данные будут удалены.

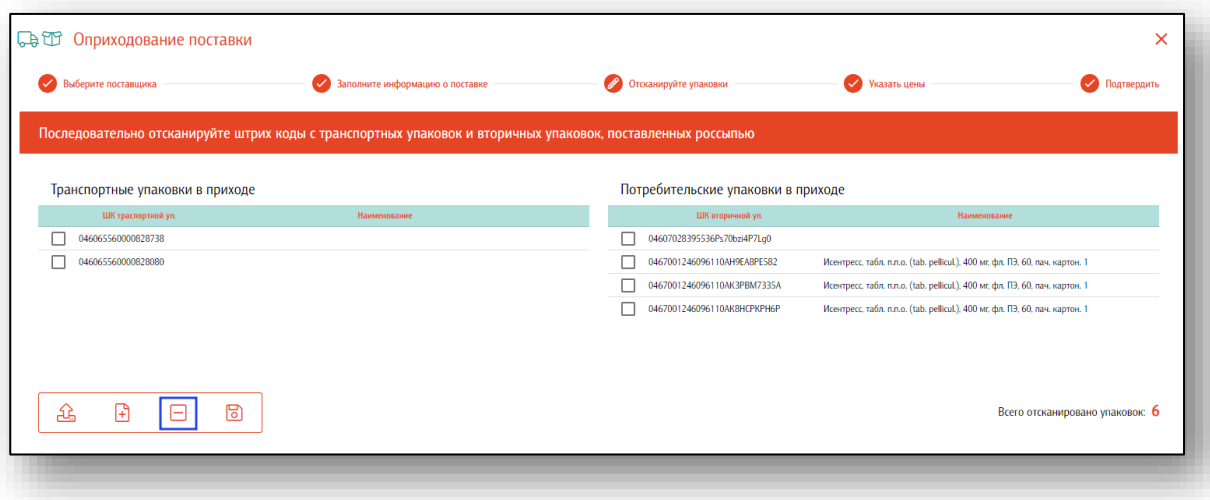

Если все данные введены верно, нажмите кнопку «Далее».

Далее необходимо указать цены на потребительские упаковки. Если в приходе только транспортные упаковки, этот шаг можно пропустить.

Чтобы указать цену с НДС для потребительской упаковки, нажмите одним кликом в нужном поле под «Цена с НДС».

Выделены поля для ввода цены и НДС. На незаполненных полях сделан акцент в виде красной точки в левом верхнем углу поля. При заполнении поля - акцент исчезает. Кроме того, есть возможность выбора нескольких позиций с помощью мыши и установки общей цены для них.

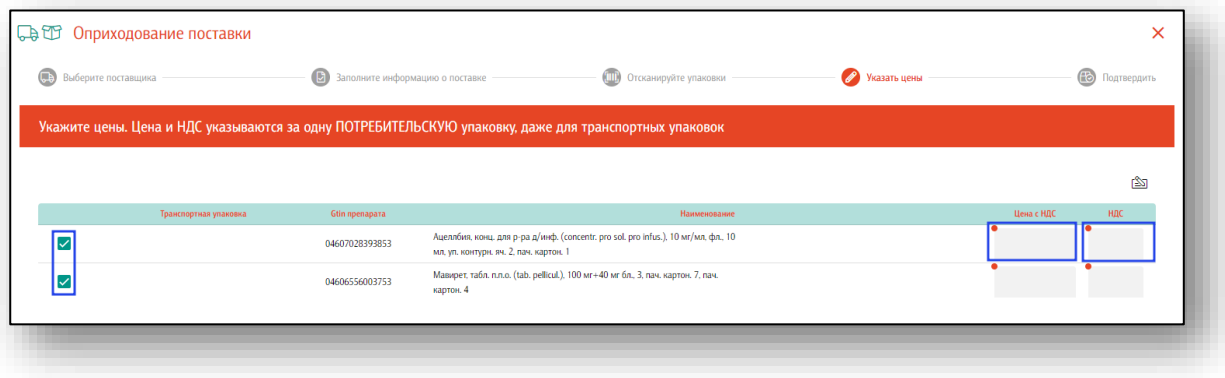

Появится новое окно «Цена упаковки». Укажите нужную цену потребительской упаковки и нажмите «Ок». Обратите внимание, что отсканированные партии группируются по названию, таким образом вы вводите цену для всех одинаковых наименований препаратов.

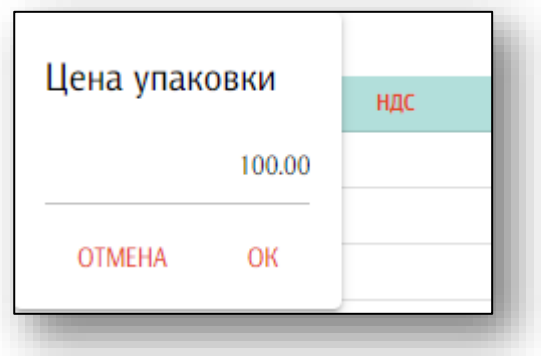

Укажите НДС, нажав одним кликом в нужном поле под «НДС». В данном поле возможно ввести НДС 0 рублей.

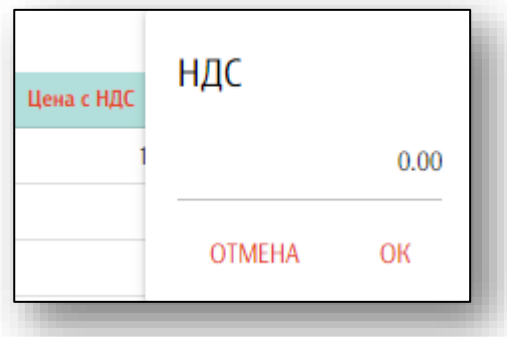

Укажите нужные данные и нажмите «Далее».

Чтобы завершить подготовку оприходованию партии товаров, еще раз проверьте корректность операций.

Укажите место хранения транспортной упаковки для своего предприятия и нажмите кнопку «Подтвердить приемку».

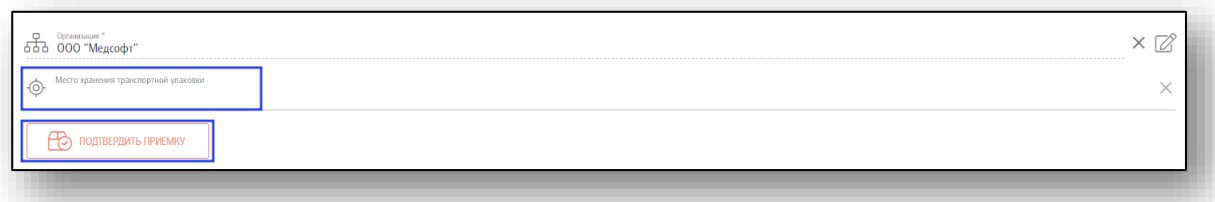

Таким образом вы можете сформировать и отправить в МДЛП соответствующий документ. После получения подтверждения о его обработке, вы можете разгруппировывать, перемещать и выводить из оборота поставленные упаковки. **Обратите внимание, что все действия с поставленными упаковками возможны после того, как документ будет обработан «Честным знаком».**

#### <span id="page-26-0"></span>**Расформирование упаковки**

Расформирование упаковки используется, когда в поставке есть лекарственные средства в транспортной упаковке. Для их дальнейшего оборота транспортную упаковку необходимо расформировать.

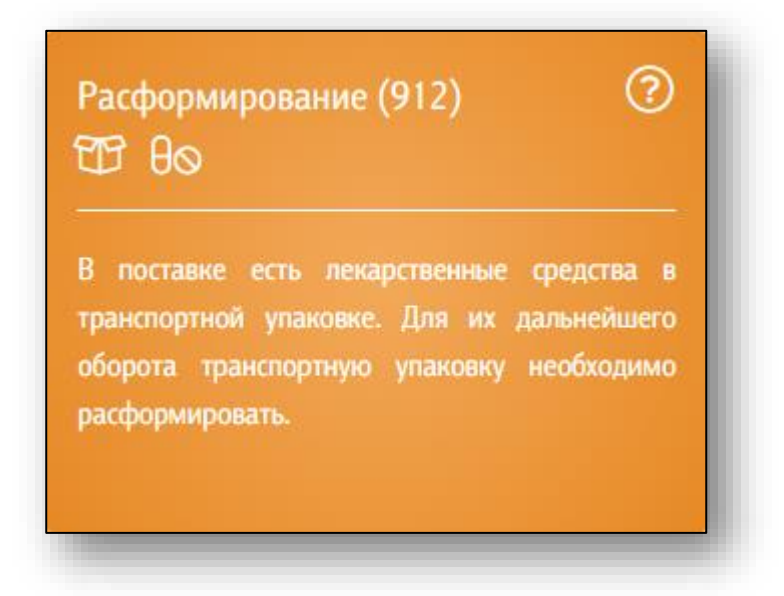

После входа в раздел выберите транспортную упаковку, которую необходимо расформировать.

Выберите принятые транспортные упаковки из списка либо нажмите на кнопку «Загрузить из отсканированных партий».

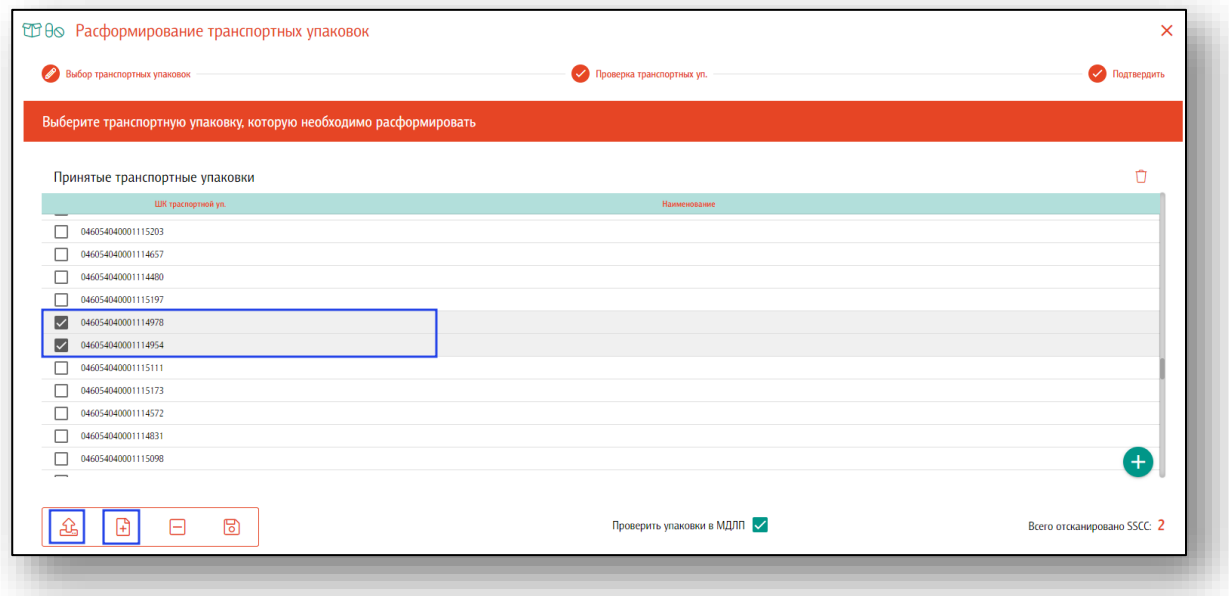

Если данные были выбраны ошибочно, нажмите кнопку «Очистить».

Количество выбранных транспортных упаковок, которые необходимо расформировать, указывается справа, «Всего отсканировано SSCC»

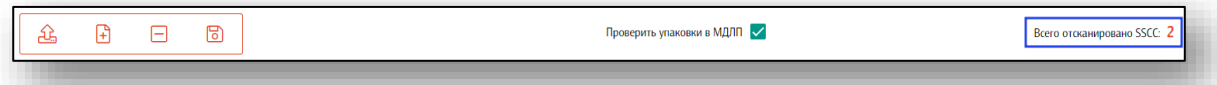

В расформировании транспортных упаковок по умолчанию настроена проверка упаковок в системе МДЛП. Это позволит проверить статус упаковки и за кем числятся данные упаковки. Отключать данную проверку *не рекомендуется!*

Если данные были введены верно, нажмите на кнопку «Далее».

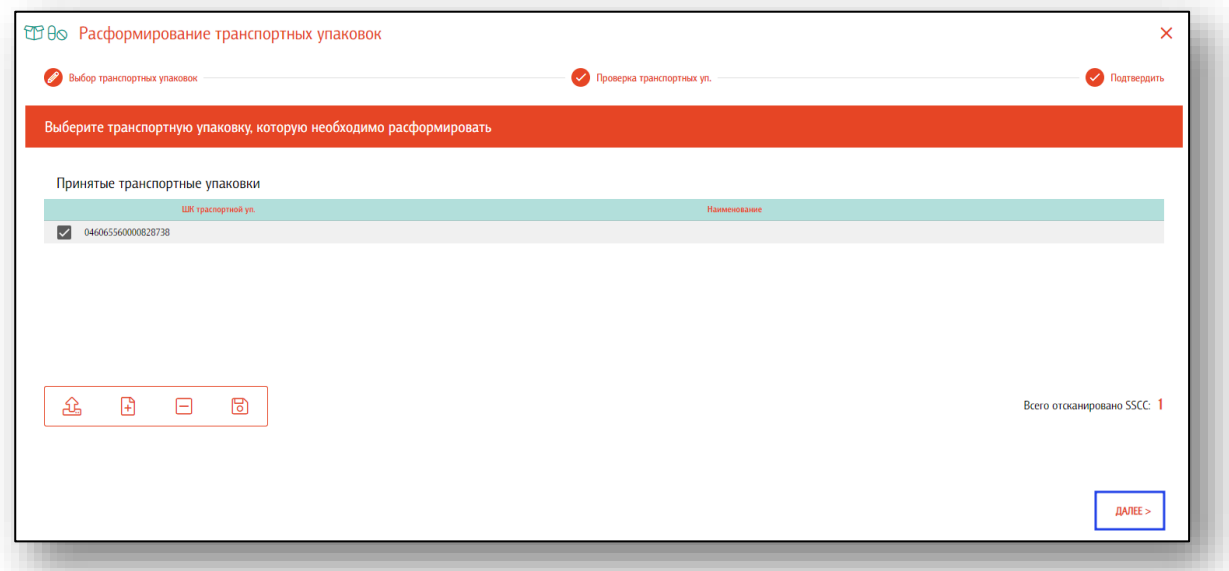

Выберите транспортную упаковку, а затем отсканируйте вторичные упаковки в ней. Состав транспортной упаковки будет проверен через «Честный знак».

Если нет потребности проверять транспортные упаковки, нажмите кнопку «Пропустить».

Если данные были введены, нажмите кнопку «Далее».

Завершена подготовка к расформированию групповых упаковок с кодами.

Выберите место деятельности своего предприятия и нажмите кнопку «Подтвердить расформирование».

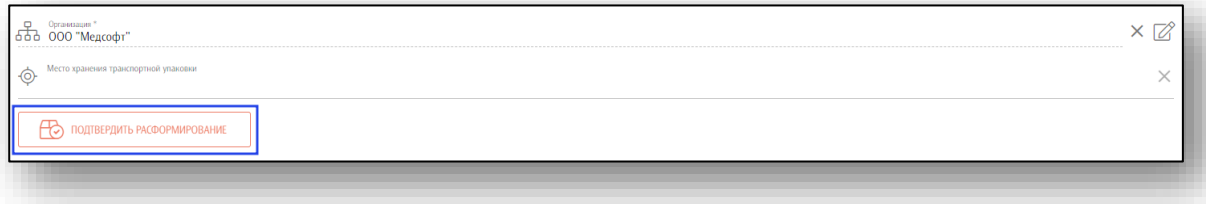

Таким образом вы сможете сформировать и отправить в МДЛП соответствующий документ. После получения подтверждения о его обработке, вы можете перемещать и выводить из оборота вторичные (потребительские) упаковки, содержащиеся в групповых упаковках с кодами.

## <span id="page-29-0"></span>**Перемещение**

Перемещение используется для передачи лекарственных средств из одного обособленного подразделения в другое.

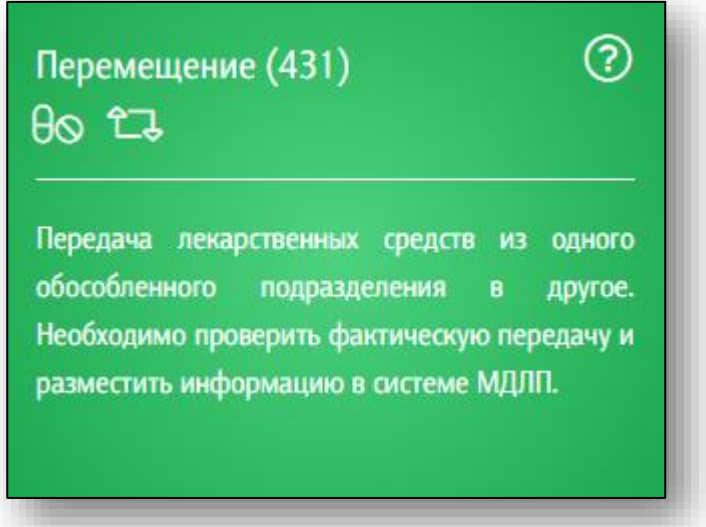

После входа в раздел выберите место отгрузки лекарственного препарата. Если мест несколько, выберите нужное из выпадающего списка.

Далее выберите место получения лекарственного препарата. Если мест несколько, выберите нужное из выпадающего списка.

Введите номер и дату документа перемещения.

Если все данные внесены верно, нажмите кнопку «Далее».

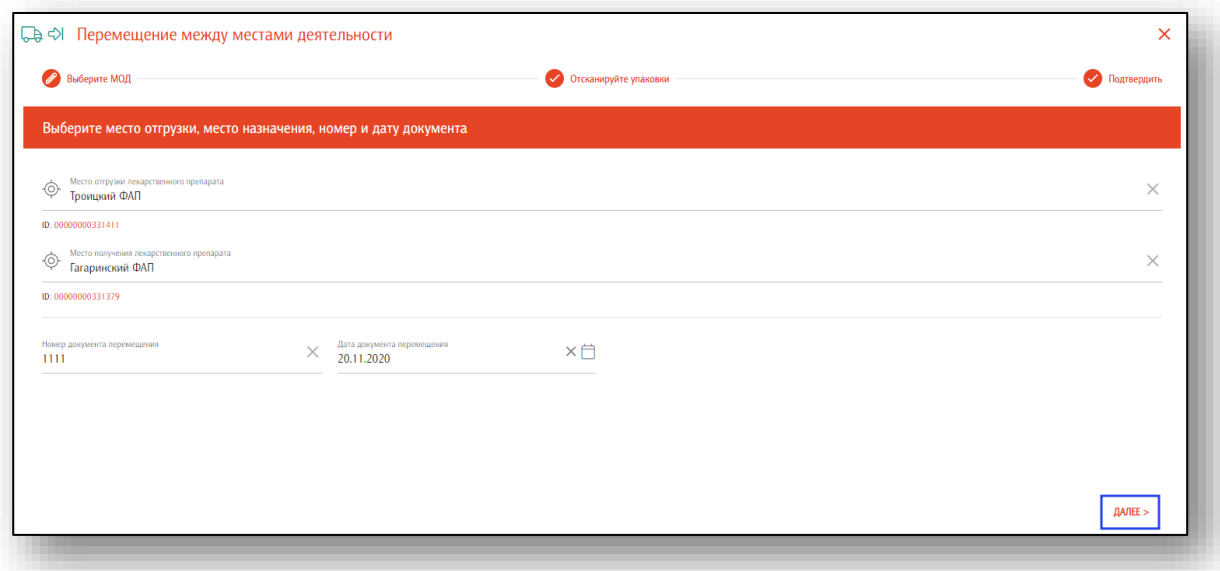

Последовательно отсканируйте штрих-коды с потребительских упаковок, поставленных россыпью, либо загрузите из отсканированных партий (ТСД), так же доступна загрузка из файла.

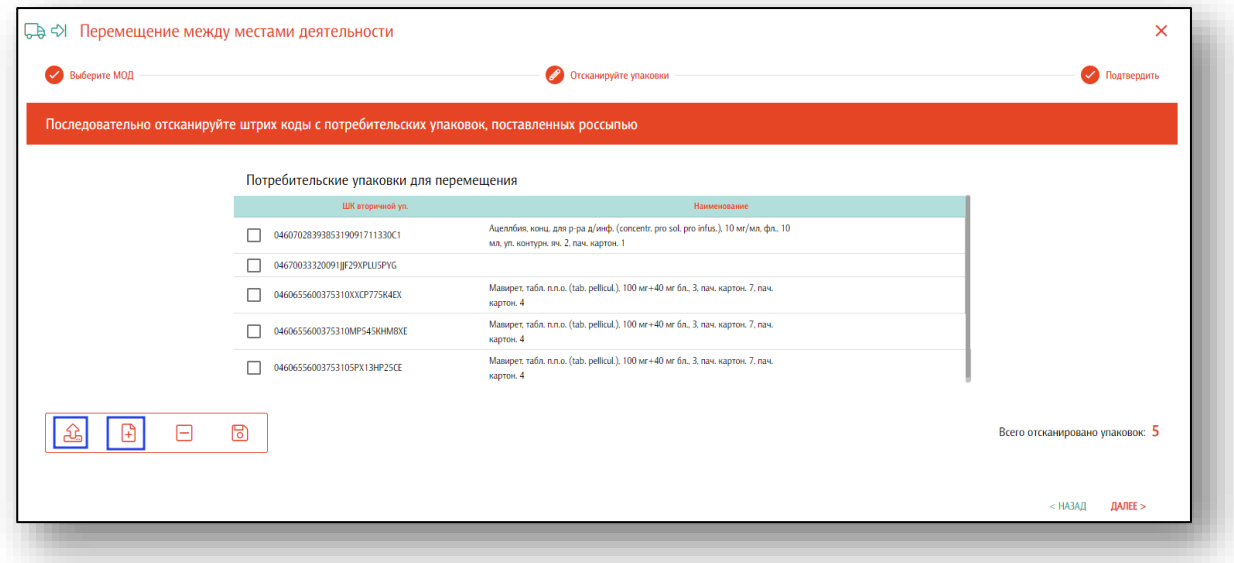

Если данные были введены ошибочно, нажмите на кнопку «Очистить».

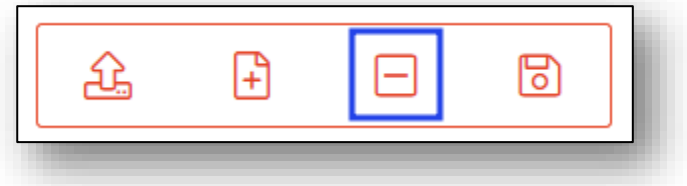

Если данные введены верно, нажмите на кнопку «Далее».

Еще раз проверьте корректность операций. Завершена подготовка к перемещению партии лекарств между местами осуществления деятельности. Если все данные введены верно, нажмите на кнопку «Подтвердить перемещение».

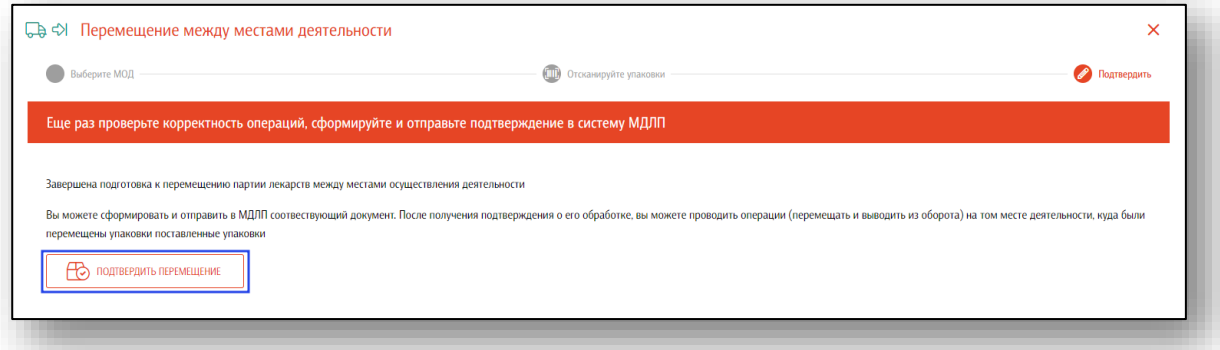

Таким образом вы сможете сформировать и отправить в МДЛП соответствующий документ. После получения подтверждения о его обработке вы можете разгруппировать, перемещать и выводить из оборота лекарственные средства.

#### <span id="page-32-0"></span>**Списание лекарственных средств**

Списание лекарственных средств используется, когда необходимо списать лекарственные средства по различным причинам (кроме использования на лечение и выдачи по льготному рецепту).

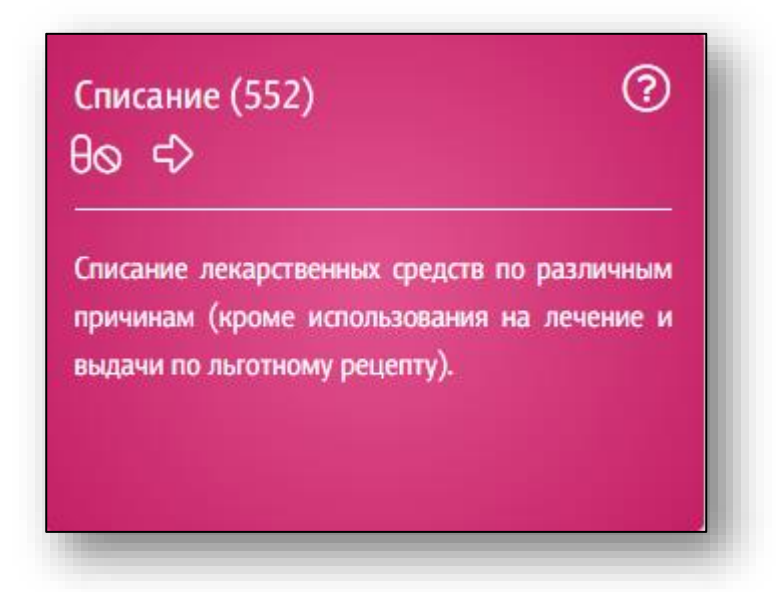

Для вывода лекарственного средства из оборота выберите вторичные (потребительские) упаковки, отсканировав ее или нажав на кнопку «Загрузить из отсканированных партий (ТСД)»

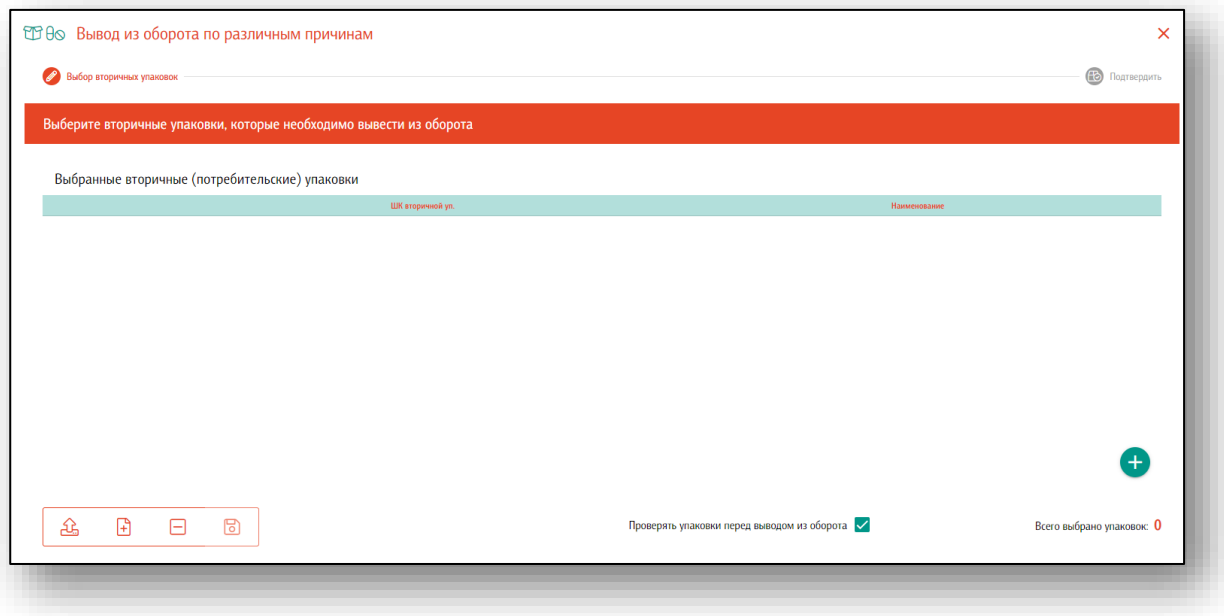

Если вторичная упаковка не считывается сканером штрих-кода (упаковка повреждена, размыта, надорвана) нажмите на кнопку добавления маркировки вручную.

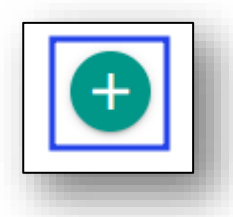

Откроется форма для ввода маркировки.

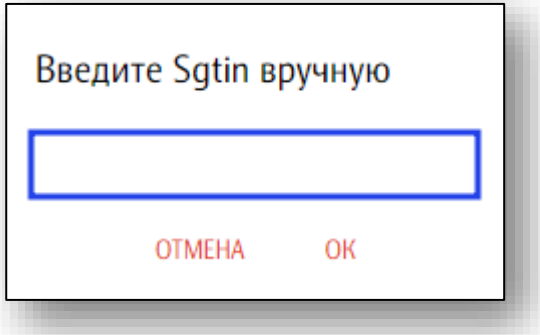

После ввода маркировки нажмите «Ок». Введенный код отобразится в списке.

Если препарат был введен ошибочно, нажмите кнопку «Очистить». Все введенные данные будут удалены.

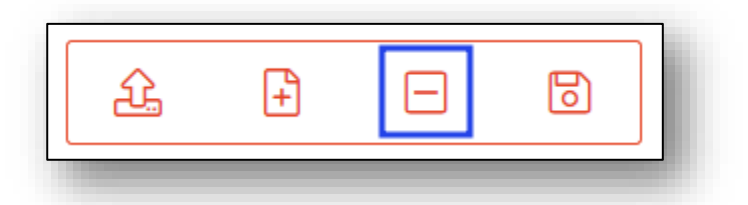

В обработке вывода из оборота по умолчанию настроена проверка выводимых упаковок в системе МДЛП. Это позволит избежать попыток вывода тех КИЗ, которые числятся в транспортных упаковках, либо имеют статус, отличный от «В обороте», либо принадлежат другому владельцу (МОД). Отключать данную проверку *не рекомендуется!*

Если все данные введены верно, нажмите кнопку «Далее».

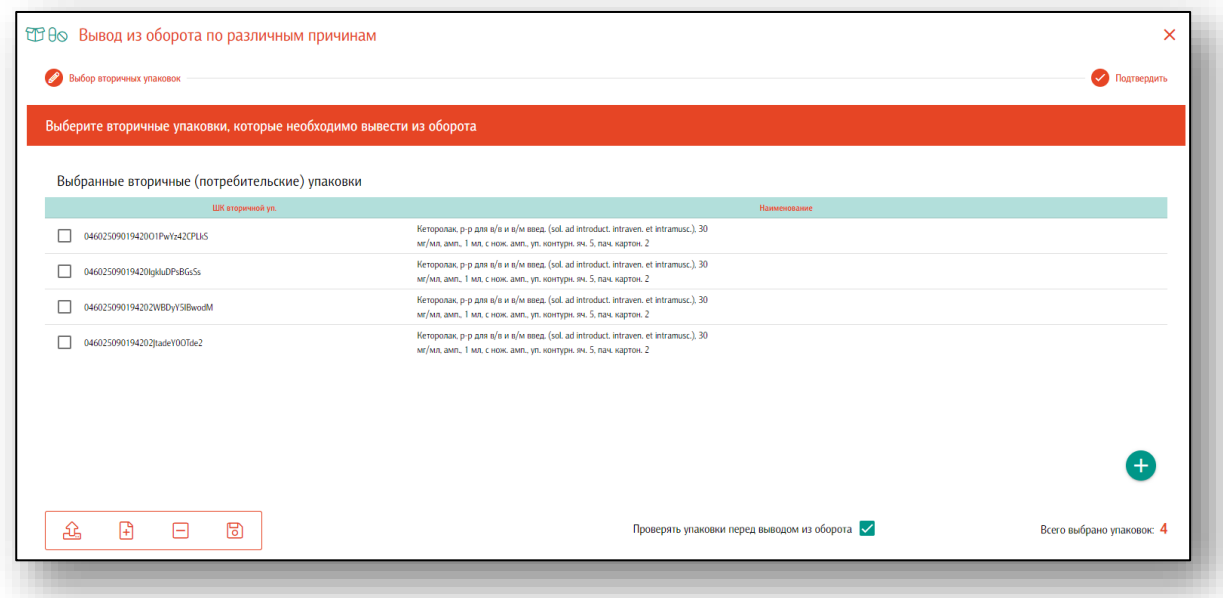

Чтобы завершить подготовку к выводу из оборота лекарственных средств, еще раз проверьте корректность операций.

Выберите место деятельности своего предприятия (место выбытия упаковки), причину вывода из оборота (кроме отпуска по льготному рецепту и выдачи для оказания медицинской помощи), реквизиты документа-основания (при необходимости). Нажмите на кнопку «Подтвердить выбытие».

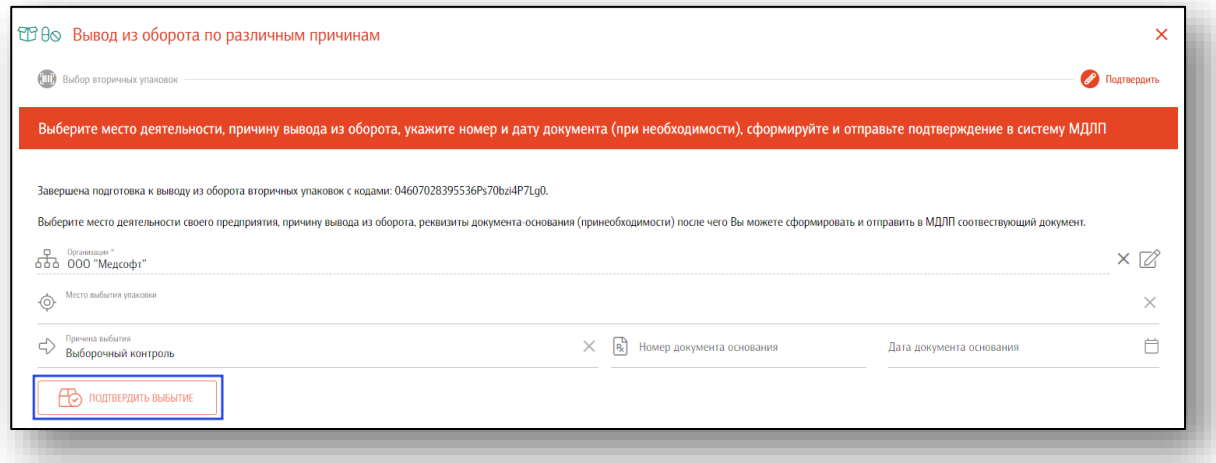

Таким образом вы можете сформировать и отправить в МДЛП соответствующий документ.

#### <span id="page-35-0"></span>**Списание на медицинские нужды**

Данная обработка используется ТОЛЬКО ПРИ ВЫХОДЕ ИЗ СТРОЯ РЕГИСТРАТОРА ВЫБЫТИЯ.

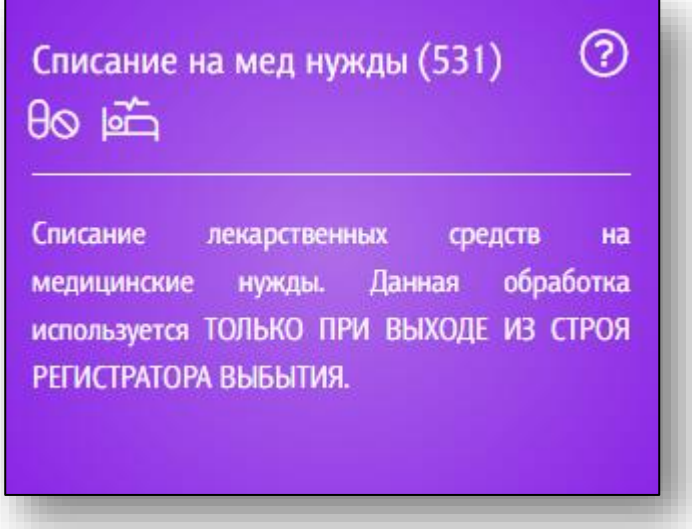

Чтобы вывести из оборота препараты на медицинские нужды, выберите необходимые вторичные упаковки. Просканируйте штрих-коды с вторичных упаковок. Каждый отсканированный код будет помечаться в списке на экране.

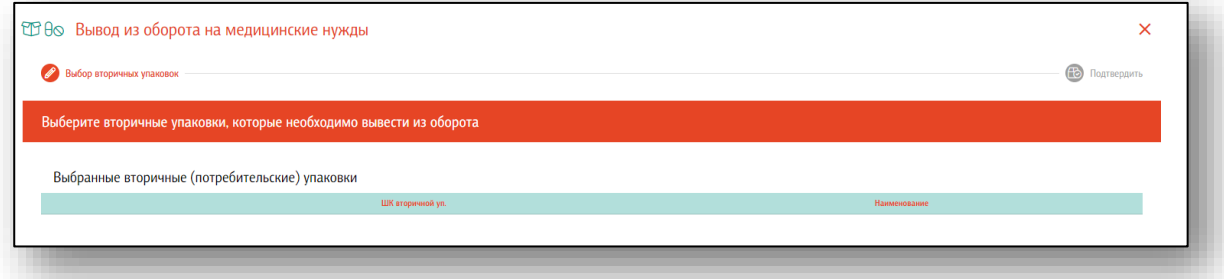

Возможно загрузить данные из отсканированных партий (ТСД) либо загрузить данные из файла (файл может представлять собой обычный текстовый файл, на каждой строке которого размещен один sgtin или один sscc. Данная возможность понадобится в случаях, когда необходимо обработать много упаковок, коды с которых по различным причинам не считываются.)
Для внесения препарата вручную нажмите на кнопку «Добавить».

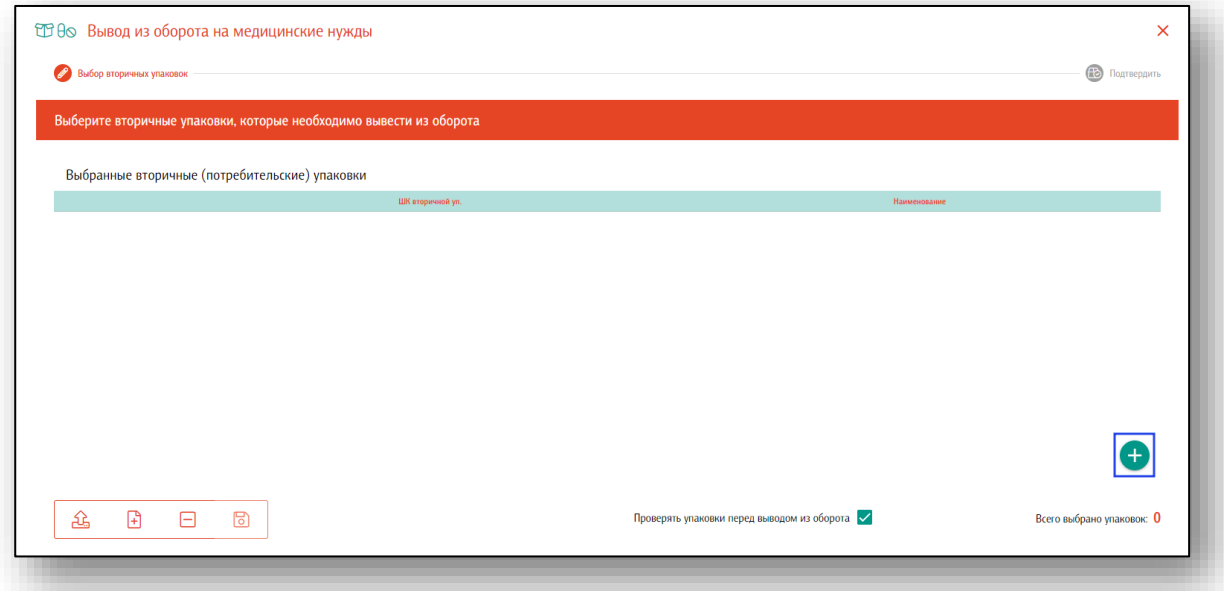

Откроется новое окно. Внесите SGTIN вручную и нажмите на кнопку «Ок», таким образом вторичная упаковка будет добавлена в список для вывода из оборота.

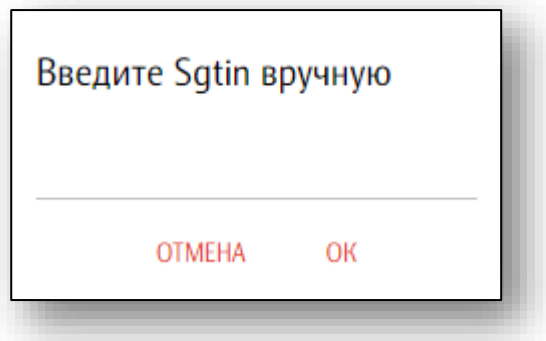

Чтобы загрузить данные из отсканированных партий либо загрузить данные из файла, нажмите на нужную кнопку.

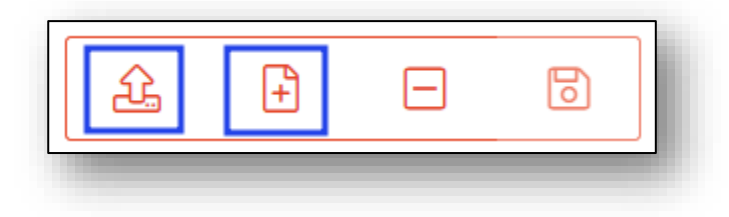

Если данные были введены ошибочно, нажмите на кнопку «Очистить». Все введенные данные будут удалены.

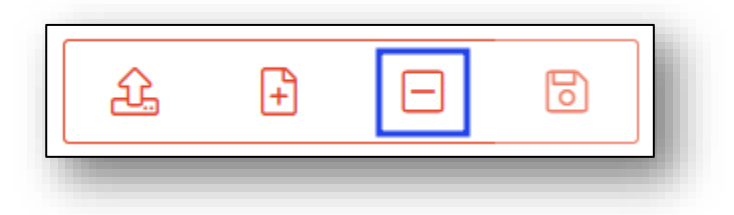

В обработке вывода из оборота по умолчанию настроена проверка выводимых упаковок в системе МДЛП. Это позволит избежать попыток вывода тех КИЗ, которые числятся в транспортных упаковках, либо имеют статус, отличный от «В обороте», либо принадлежат другому владельцу (МОД). Отключать данную проверку *не рекомендуется!*

Если все данные введены верно, нажмите кнопку «Далее».

Чтобы завершить подготовку к выводу из оборота вторичных упаковок на медицинские цели, еще раз проверьте корректность операций

Выберите место деятельности своего предприятия (место выбытия упаковки), реквизиты документа-основания (при необходимости). Нажмите на кнопку «Подтвердить выбытие».

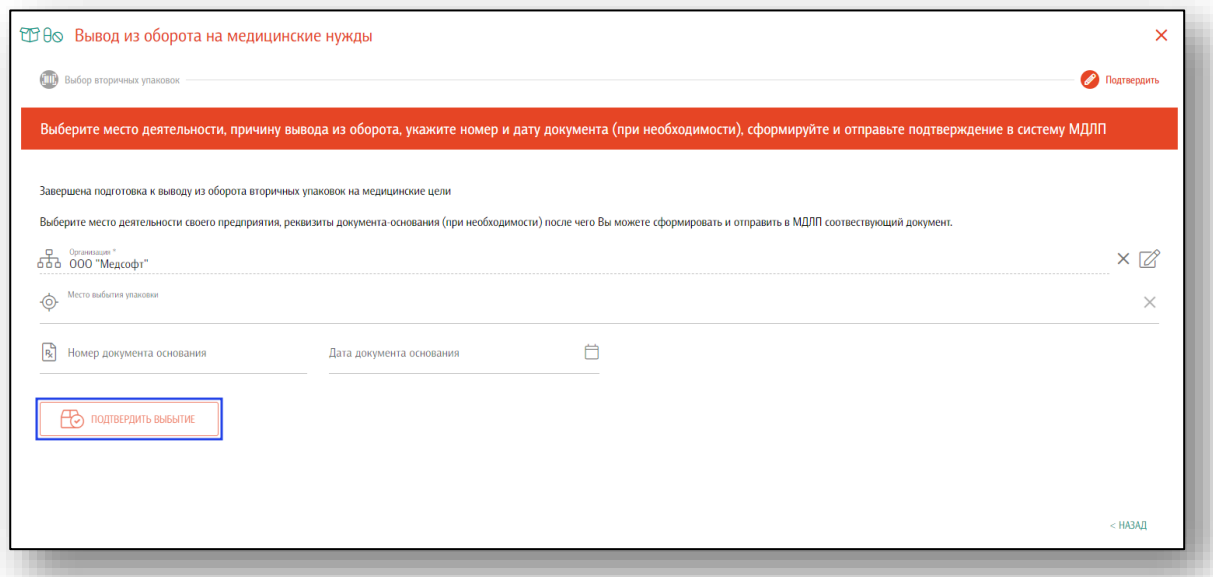

Таким образом вы можете сформировать и отправить в МДЛП соответствующий документ.

#### **Отпуск по льготному рецепту**

Допускается выдача ЛП по льготному рецепту в первичной (частичная выдача) и вторичной упаковках. Используется ТОЛЬКО ПРИ ВЫХОДЕ ИЗ СТРОЯ РЕГИСТРАТОРА ВЫБЫТИЯ.

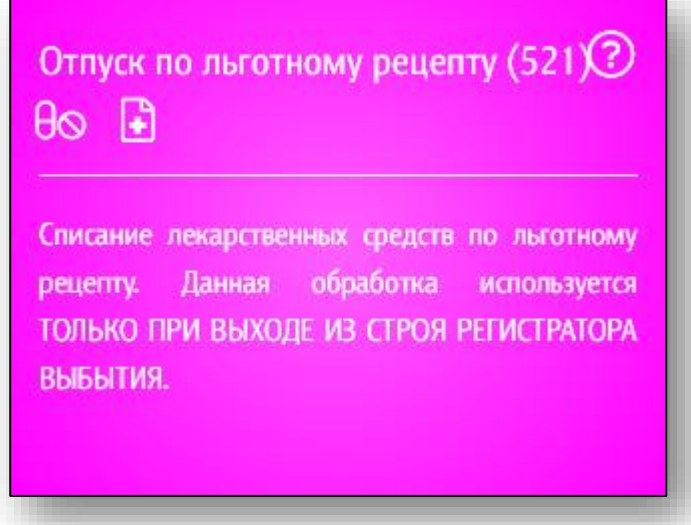

Чтобы вывести из оборота лекарственные препараты по льготному рецепту, выберите необходимые вторичные упаковки. Просканируйте штрих-коды с вторичных упаковок. Каждый отсканированный код будет помечаться в списке на экране.

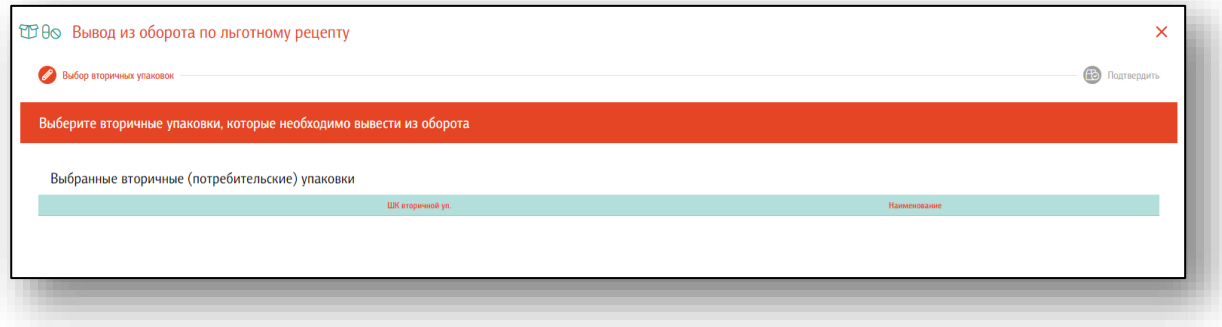

Возможно загрузить данные из отсканированных партий (ТСД) либо загрузить данные из файла (файл может представлять собой обычный текстовый файл, на каждой строке которого размещен один sgtin или один sscc. Данная возможность понадобится в случаях, когда необходимо обработать много упаковок, коды с которых по различным причинам не считываются.)

Для внесения препарата вручную нажмите на кнопку «Добавить».

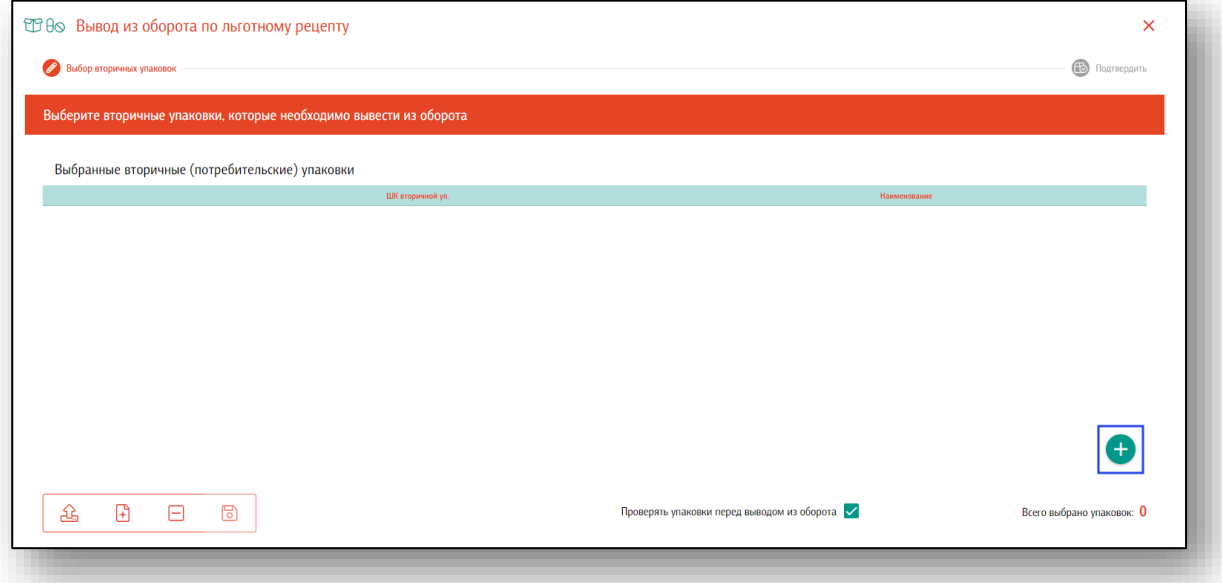

Откроется новое окно. Внесите SGTIN вручную и нажмите на кнопку «Ок», таким образом вторичная упаковка будет добавлена в список для вывода из оборота.

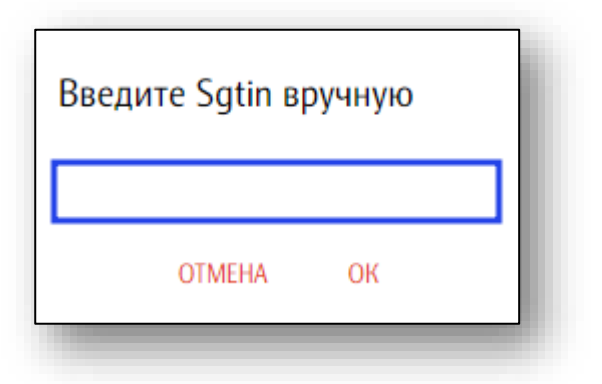

Чтобы загрузить данные из отсканированных партий либо загрузить данные из файла, нажмите на нужную кнопку.

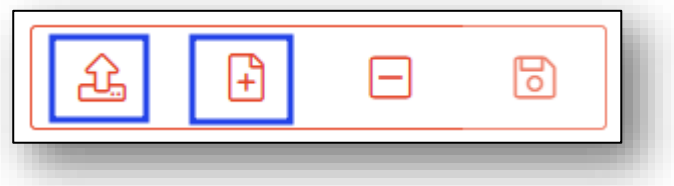

Если данные были введены ошибочно, нажмите на кнопку «Очистить». Все введенные данные будут удалены.

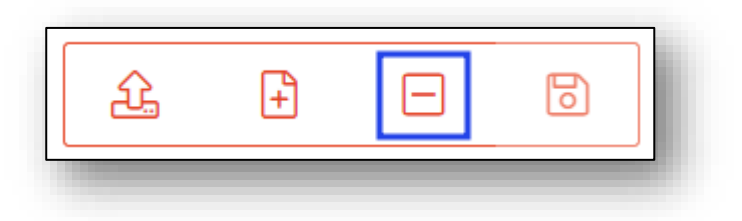

В обработке вывода из оборота по льготному рецепту по умолчанию настроена проверка выводимых упаковок в системе МДЛП. Это позволит избежать попыток вывода тех КИЗ, которые числятся в транспортных упаковках, либо имеют статус, отличный от «В обороте», либо принадлежат другому владельцу (МОД). Отключать данную проверку *не рекомендуется!*

Если все данные введены верно, нажмите кнопку «Далее».

Чтобы завершить подготовку к выводу из оборота вторичных упаковок по льготному рецепту, еще раз проверьте корректность операций.

Выберите место выбытия упаковки, внесите серию, номер и дату выписки льготного рецепта,

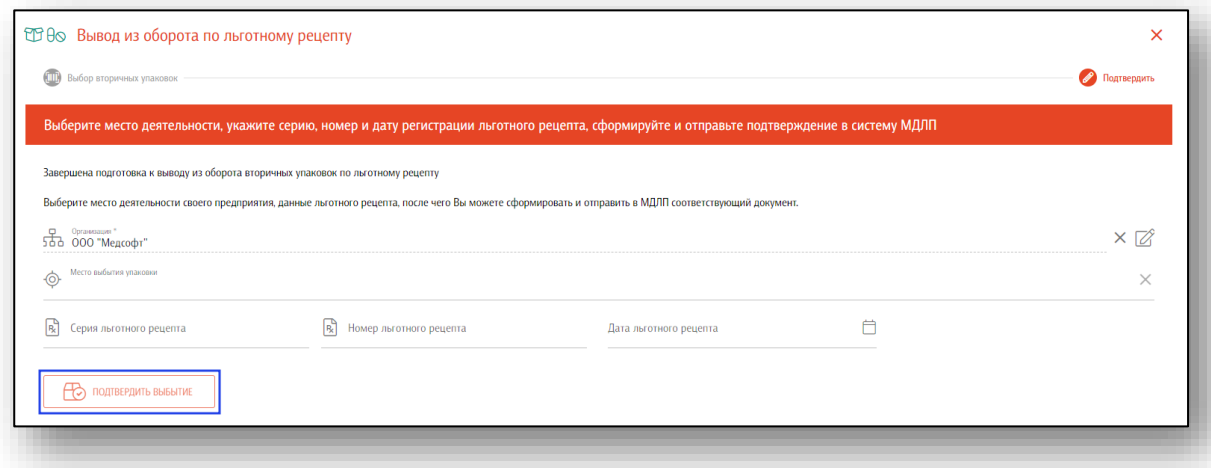

Таким образом вы можете сформировать и отправить в МДЛП соответствующий документ.

#### **Списание через РВ**

Осуществляется вывод из оборота лекарственных средств на медицинские цели с использованием регистратора выбытия.

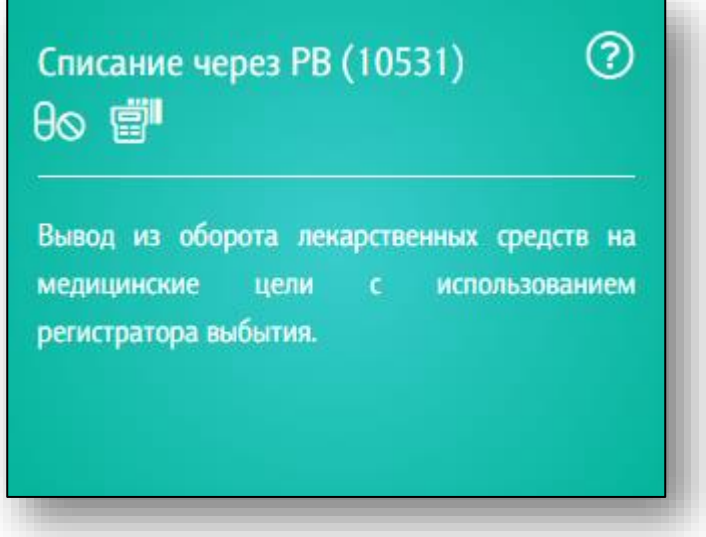

После входа в раздел отсканируйте либо загрузите вторичные (потребительские) упаковки, которые необходимо вывести из оборота.

В обработке вывода по умолчанию настроена проверка выводимых упаковок в системе МДЛП. Это позволит избежать попыток вывода тех КИЗ, которые числятся в транспортных упаковках, либо имеют статус, отличный от «В обороте», либо принадлежат другому владельцу (МОД). Отключать данную проверку *не рекомендуется!*

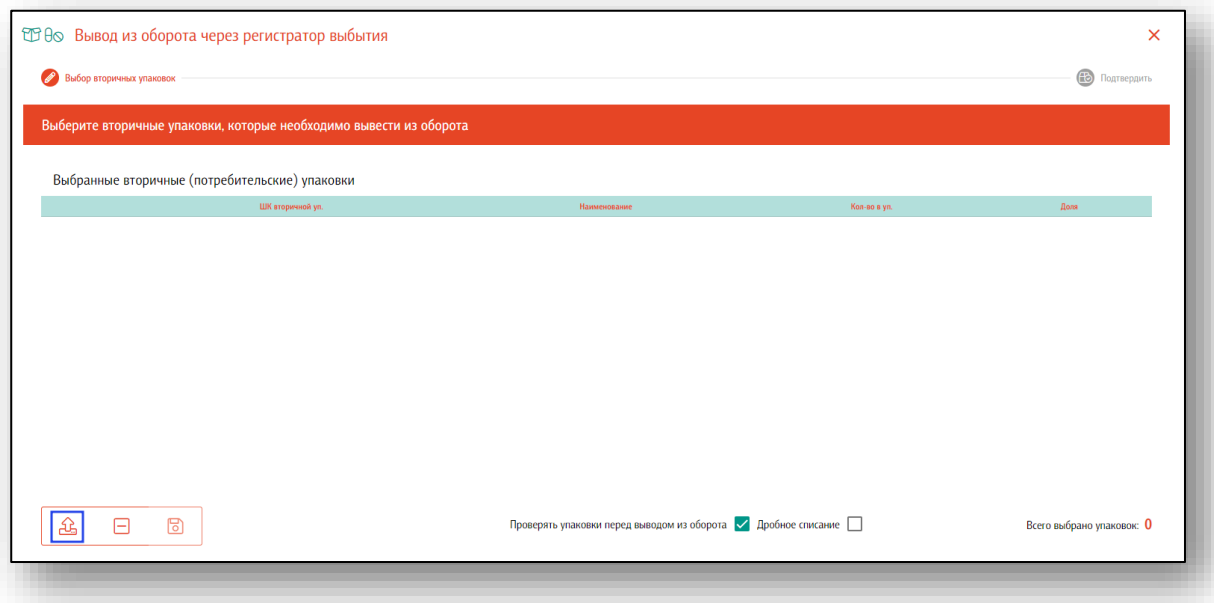

Данные будут отображены в блоке «Выбранные вторичные (потребительские) упаковки.

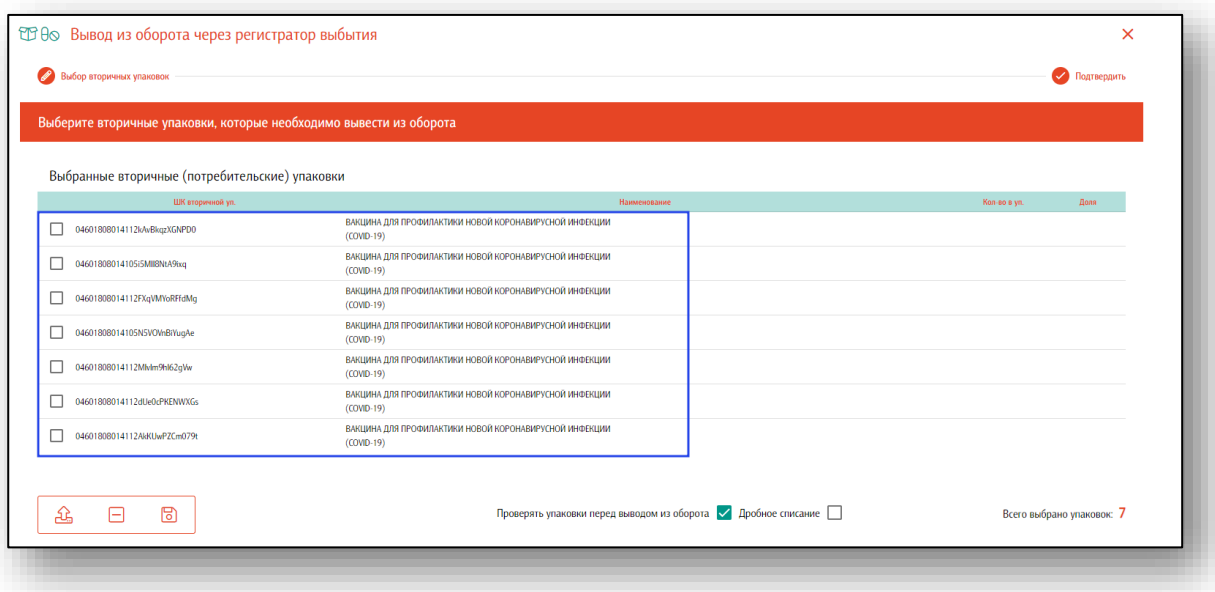

При необходимости вывести из оборота часть препарата, установите пометку «Дробное списание». В появившемся меню необходимо выбрать электронную подпись.

После подтверждения электронной подписи будет загружено количество единиц лекарственного средства в упаковке и доля лекарственного средства (списываемое количество лекарственного средства). По умолчанию доля лекарственного средства равна количеству лекарственного средства в упаковке (полная упаковка).

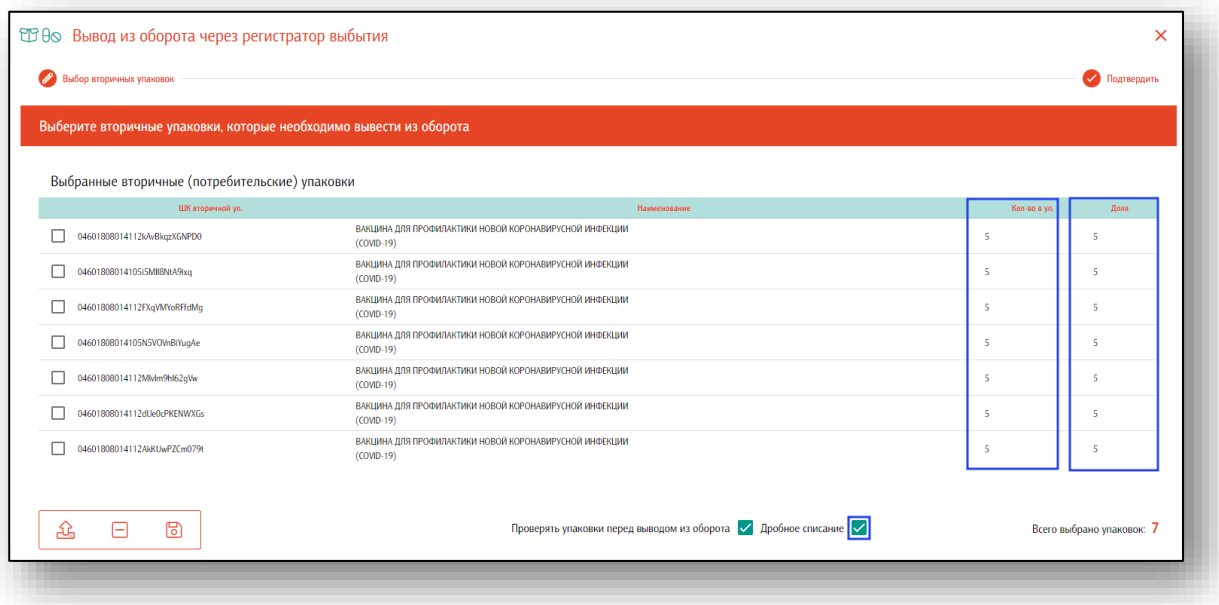

Чтобы отредактировать долю лекарственных средств или количество лекарственных средств в упаковке, требуется дважды кликнуть по нужному значению или пустому полю. В открывшемся контекстном меню нужно установить новое значение и нажать «Ок».

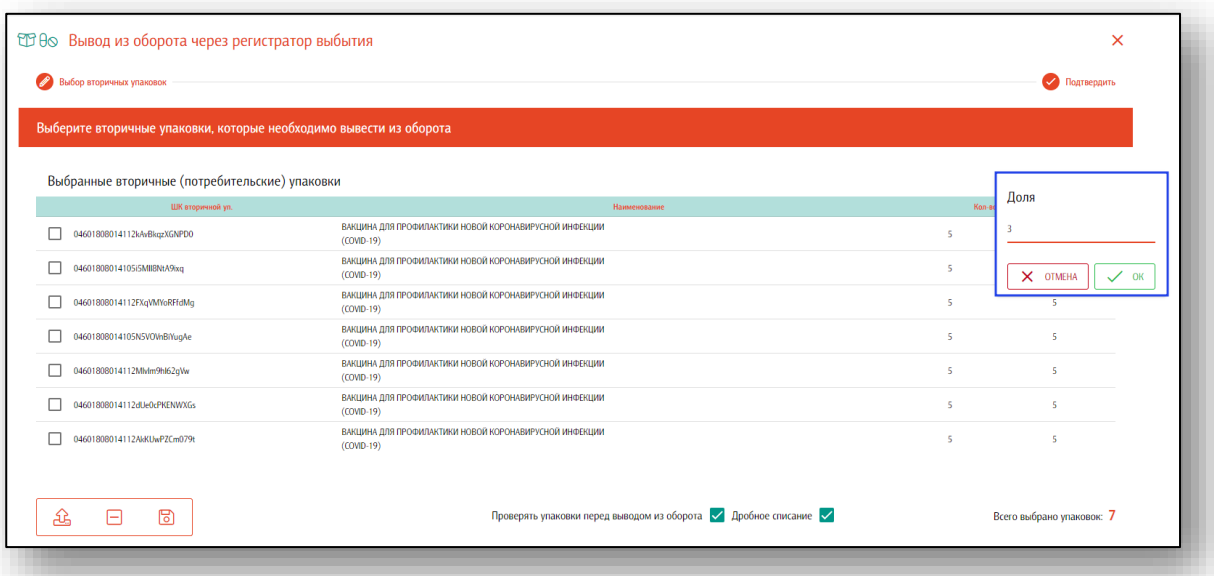

Если все данные внесены верно, нажмите на кнопку «Далее».

Для подтверждения вывода лекарственных средств из оборота через регистратор выбытия, выберите место выбытия упаковки, номер и дату документа основания выбытия (при необходимости).

Данные о регистраторе выбытия должны быть внесены в группе модулей «Пользователи» - модуль «Места деятельности». Если все данные внесены верно, информация о регистраторе выбытия будет указана автоматически.

В случае, когда система обнаруживает упаковки, которые невозможно вывести из оборота через РВ, на заключительном шаге обработки будет выведена информация об ошибке, дальнейший вывод на РВ блокируется.

Если все данные внесены верно, нажмите на кнопку «Отправить данные на РВ»

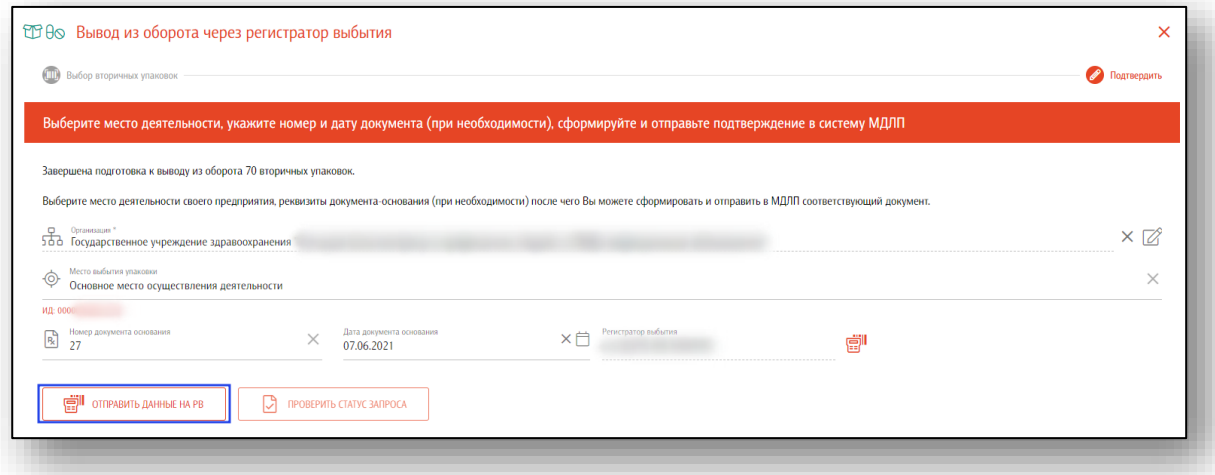

Таким образом, будет сформирован запрос и отправлен в систему МДЛП.

Чтобы проверить статус запроса, нажмите на кнопку «Проверить статус запроса». Кнопка становится активной после отправки данных на РВ.

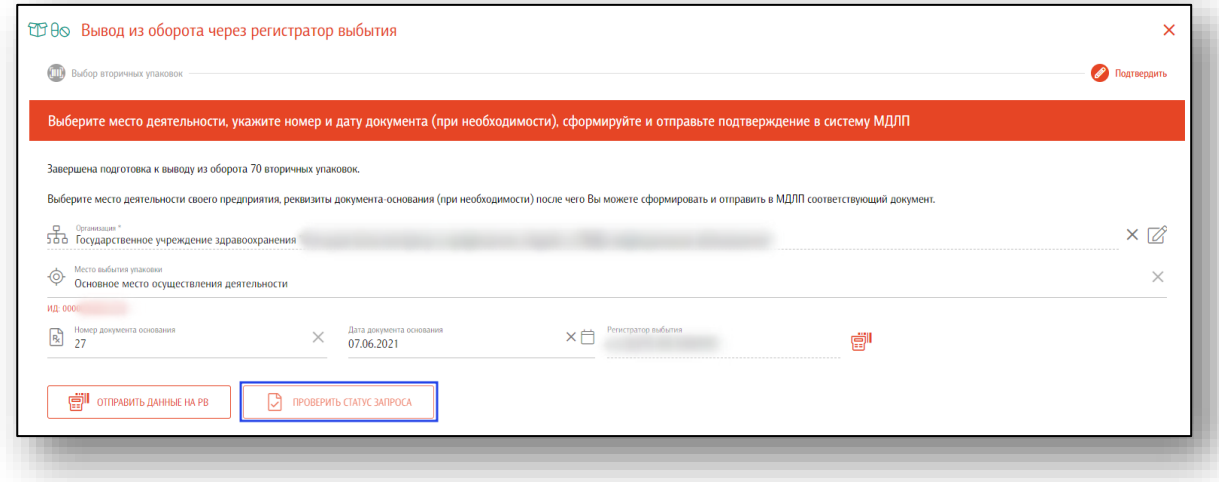

Чтобы завершить вывод лекарственных средств из оборота через регистратор выбытия, нажмите на кнопку «Готово».

В случае недоступности системы МДЛП будет показана информация об ошибке и появится кнопка для повторения проверки. Остальные действия формы будут заблокированы.

## **Отгрузка (возврат поставщику)**

Осуществляется отгрузка (возврат поставщику) лекарственных препаратов в рамках прямого акцепта.

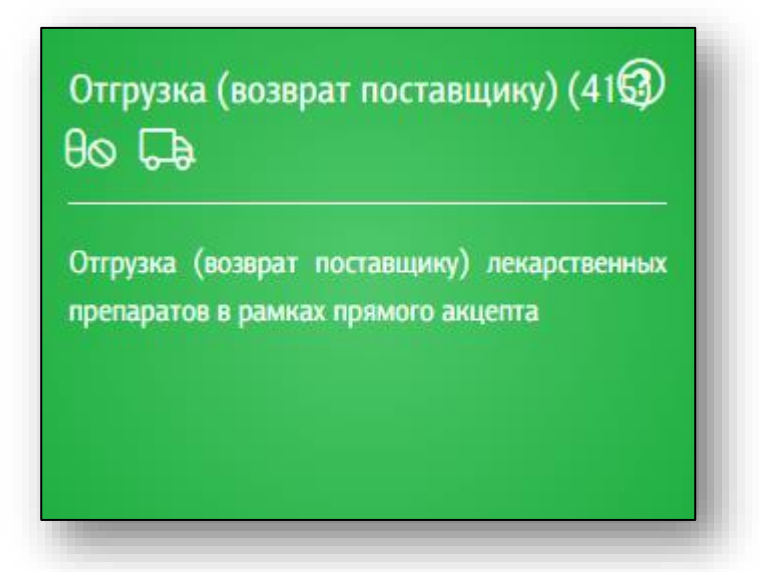

После входа в раздел выберите поставщика или создайте нового на основе его ИНН.

Выбрать контрагента можно нажав на поле «Контрагент» одним кликом.

IST Kontparent  $\times \mathbb{R}$ 

Появится новое окно выбора контрагента. В строке поиска можно осуществить как поиск по названию, так и по ИНН.

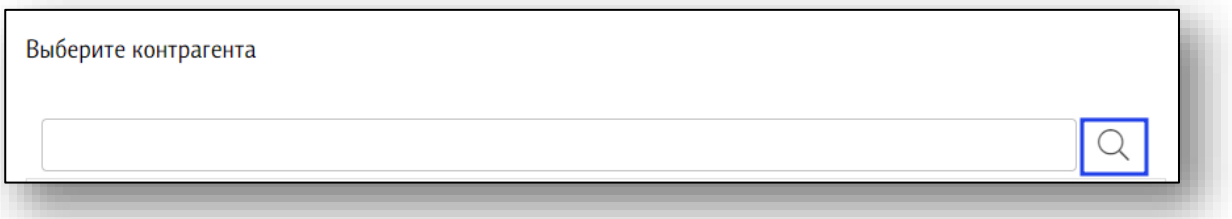

Выберите нужного контрагента из списка одним кликом. Информация о поставщике будет заполнена автоматически.

Если нужного поставщика нет в списке, нажмите на кнопку «Добавить контрагента».

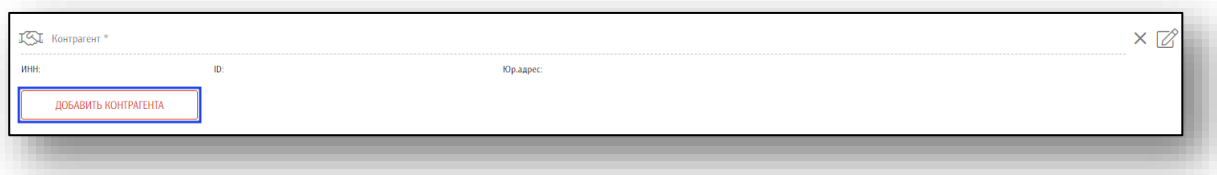

Укажите ИНН и КПП и нажмите кнопку «Найти». Информация о поставщике появится в том случае, если он есть в системе «Честный знак» (зарегистрирован в ней и участвует в обороте лекарств).

Далее укажите место отгрузки поставщика, нажав в нужное поле одним кликом.

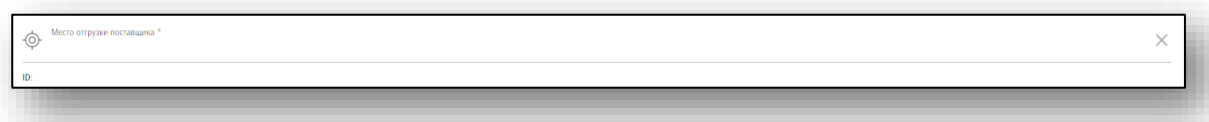

Выберите нужное место отгрузки из списка. Если в поле «Место отгрузки поставщика» информация не появляется, нажмите на кнопку «Обновить места деятельности».

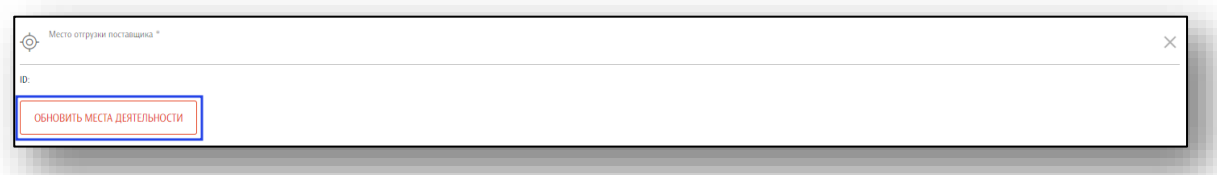

После внесения необходимой информации, нажмите кнопку «Далее».

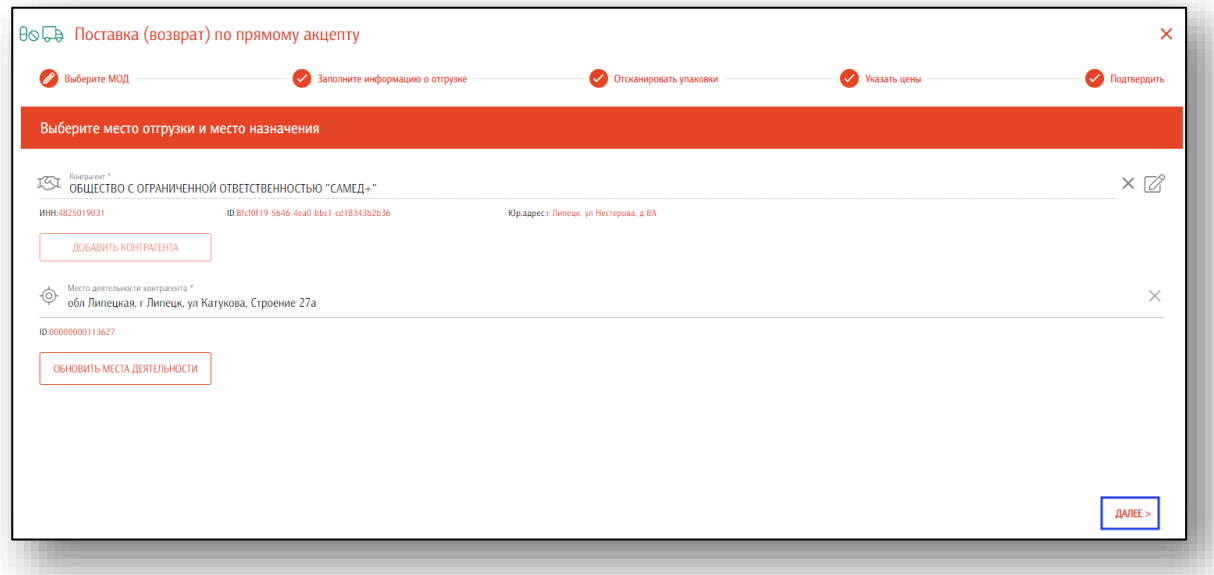

Далее заполните информацию о поставке. Укажите источник финансирования, тип договора и реестровый номер контракта. **Обратите внимание**, что эти данные должны совпадать с данными первоначальной поставки. В качестве номера и даты документа указываются реквизиты возвратной накладной. В поле «Тип операции» укажите «Возврат».

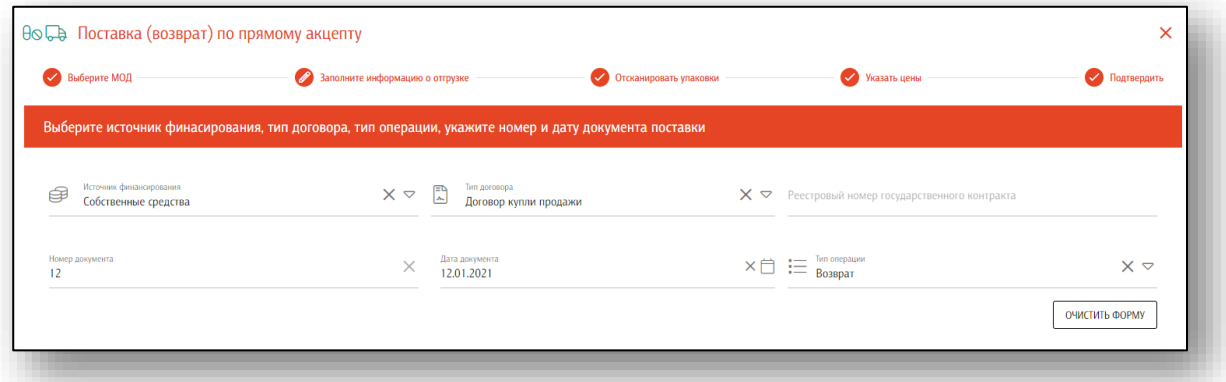

Если данные были введены ошибочно, нажмите на кнопку «Очистить форму».

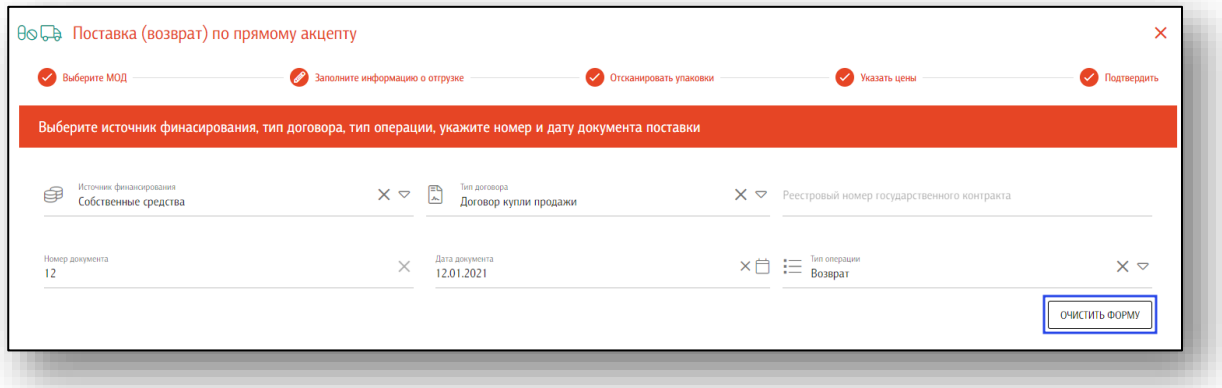

Если данные указаны верно, нажмите кнопку «Далее».

Далее необходимо отсканировать упаковки. Последовательно отсканируйте штрих-коды с транспортных упаковок и вторичных упаковок, поставленных россыпью.

Возможно отсканировать партию, загрузить данные из отсканированных партий (ТСД) либо загрузить данные из файла. Файл может представлять собой обычный текстовый файл, на каждой строке которого размещен один sgtin или один sscc. Данная возможность понадобится в случаях, когда необходимо обработать много упаковок, коды с которых по различным причинам не считываются.

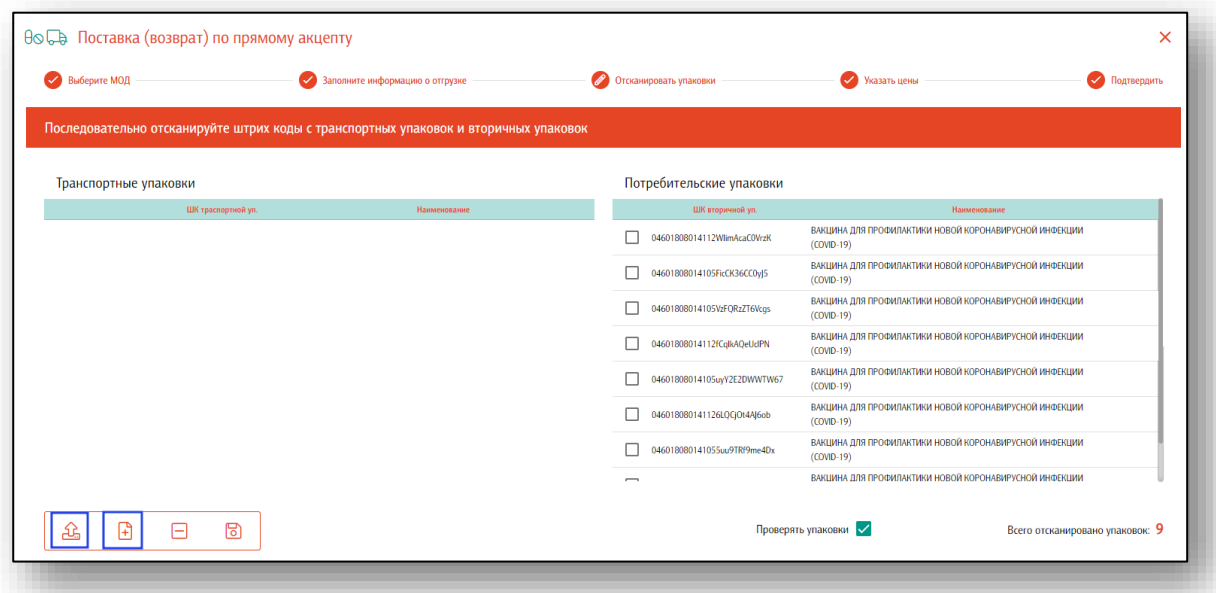

Данные будут отображены в блоках «Транспортные упаковки» и «Потребительские упаковки». Так же будет учтено количество отсканированных упаковок.

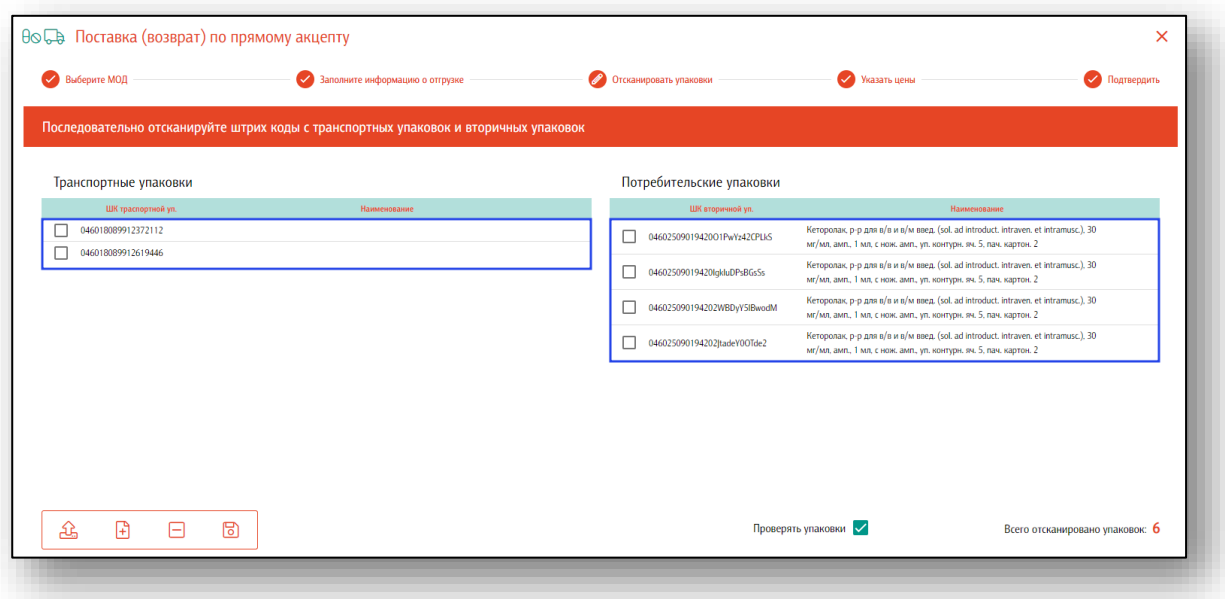

Если данные были введены ошибочно, нажмите кнопку «Очистить». Все введенные данные будут удалены.

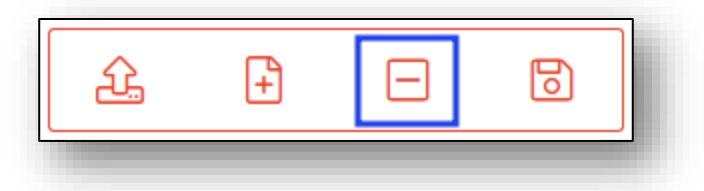

В обработке вывода по умолчанию настроена проверка выводимых упаковок в системе МДЛП. Это позволит избежать попыток вывода тех КИЗ, которые числятся в транспортных упаковках, либо имеют статус, отличный от «В обороте», либо принадлежат другому владельцу (МОД). Отключать данную проверку *не рекомендуется!*

Если все данные введены верно, нажмите кнопку «Далее».

Далее необходимо указать цены на потребительские упаковки. Если в приходе только транспортные упаковки, этот шаг можно пропустить.

Чтобы указать цену с НДС для потребительской упаковки, нажмите одним кликом в нужном поле под «Цена с НДС».

Выделены поля для ввода цены и НДС. На незаполненных полях сделан акцент в виде красной точки в левом верхнем углу поля. При заполнении поля - акцент исчезает. Кроме того, есть возможность выбора нескольких позиций с помощью мыши и установки общей цены для них.

При выборе незаполненного поля одним кликом появится новое окно «Цена упаковки». Укажите нужную цену потребительской упаковки и нажмите «Ок». Обратите внимание, что отсканированные партии группируются по названию, таким образом вы вводите цену для всех одинаковых наименований препаратов.

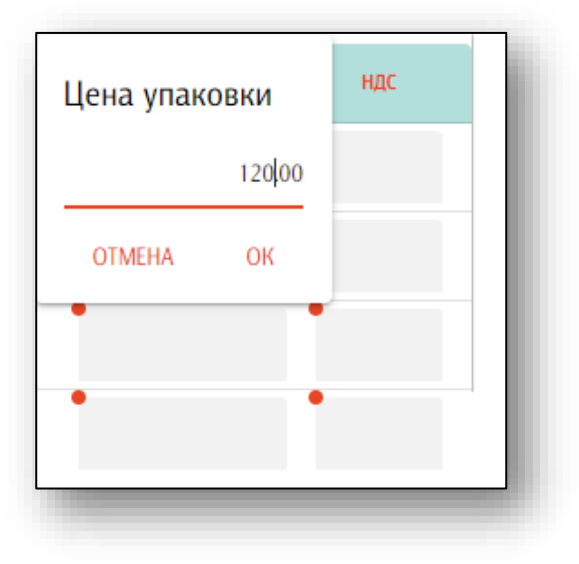

Укажите НДС, нажав одним кликом в нужном поле под «НДС». В данном поле возможно ввести НДС 0 рублей.

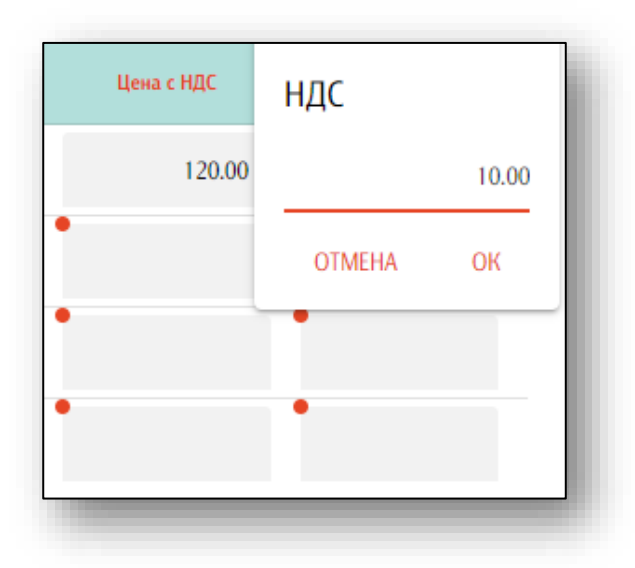

Укажите нужные данные и нажмите «Далее».

Чтобы завершить подготовку к отгрузке партии лекарственных препаратов в рамках прямого акцепта, еще раз проверьте корректность операций.

Укажите место деятельности своего предприятия и нажмите кнопку «Подтвердить отгрузку».

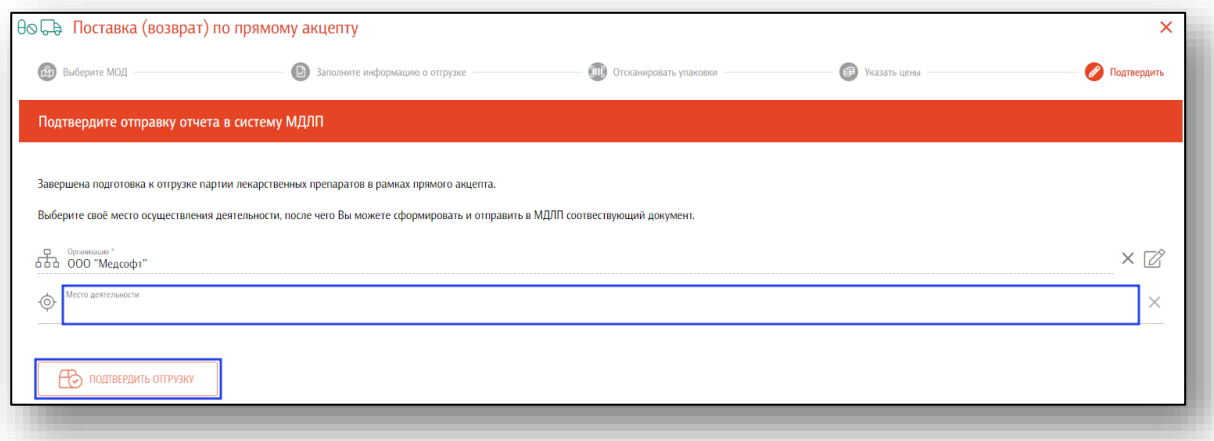

Таким образом, Вы сможете сформировать и отправить в МДЛП соответствующий документ.

**Обратите внимание**, что фактическое списание упаковок с вашего баланса в системе маркировки произойдет только после подтверждения операции поставщиком.

#### **Смена владельца**

Смена владельца лекарственных препаратов при осуществлении поставок лекарственных препаратов за счет средств федерального бюджета или бюджетов субъектов Российской Федерации с использованием промежуточных складов поставщиков логистических услуг.

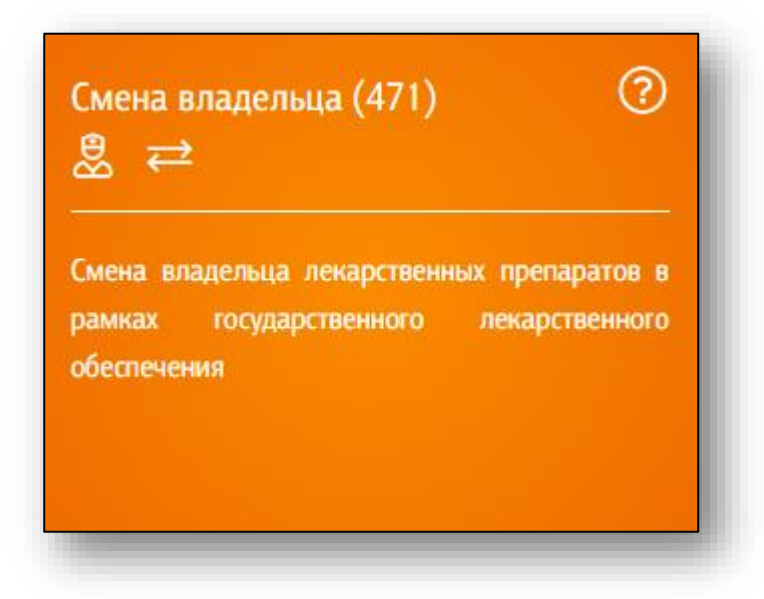

После входа в раздел выберите поставщика из списка или создайте нового на основе его ИНН.

Выбрать контрагента можно нажав на поле «Контрагент» одним кликом.

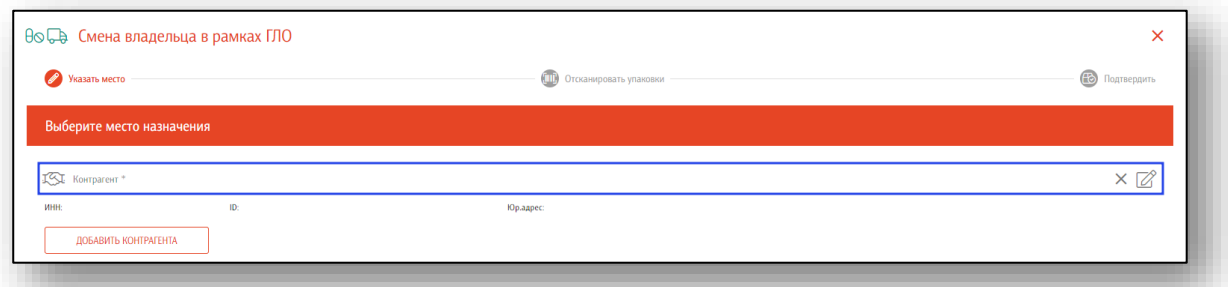

Появится новое окно выбора контрагента. В строке поиска можно осуществить как поиск по названию, так и по ИНН.

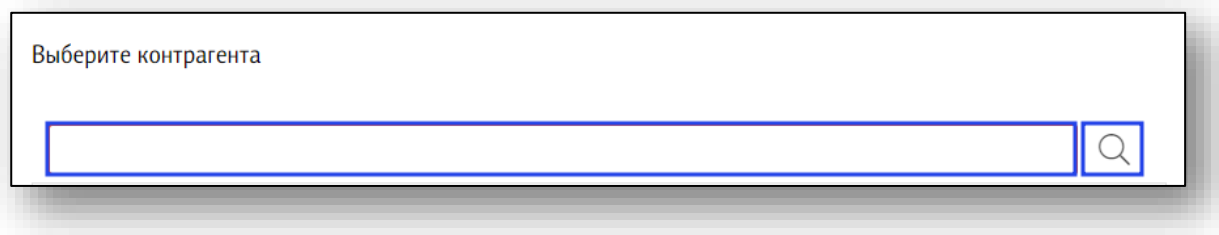

Выберите нужного контрагента из списка одним кликом. Информация о поставщике будет заполнена автоматически.

Если нужного контрагента нет в списке, нажмите на кнопку «Добавить контрагента».

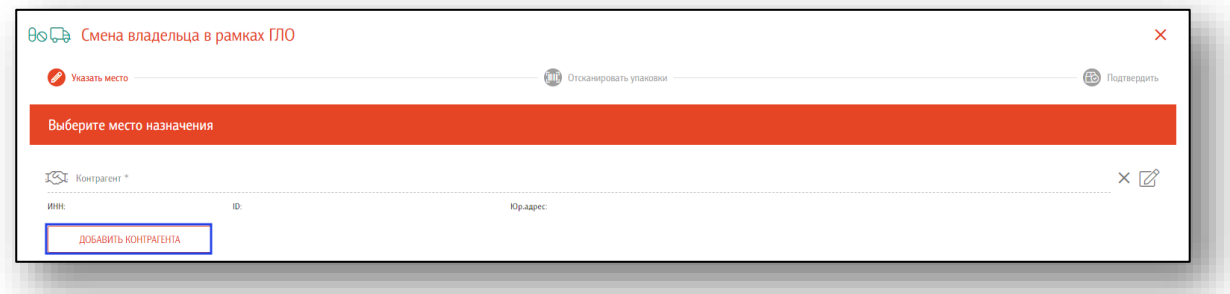

Укажите ИНН и КПП и нажмите кнопку «Найти». Информация о контрагенте появится в том случае, если он есть в системе «Честный знак» (зарегистрирован в ней и участвует в обороте лекарств).

Далее укажите место деятельности контрагента, нажав в нужное поле одним кликом.

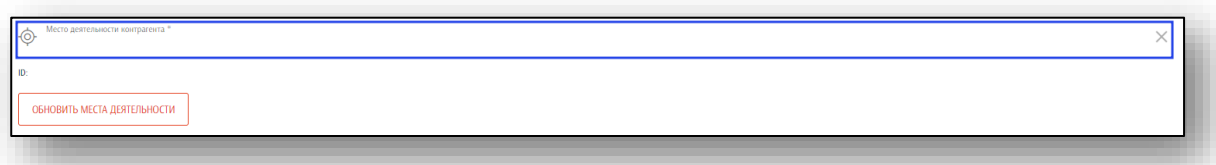

Выберите нужное место отгрузки из списка. Если в поле «Место отгрузки поставщика» информация не появляется, нажмите на кнопку «Обновить места деятельности».

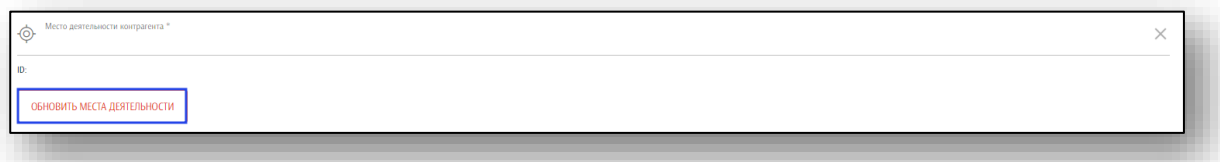

После внесения необходимой информации, нажмите кнопку «Далее». Далее необходимо отсканировать упаковки. Последовательно отсканируйте штрих-коды с транспортных упаковок и вторичных упаковок, поставленных россыпью.

Возможно отсканировать партию, загрузить данные из отсканированных партий (ТСД) либо загрузить данные из файла. Файл может представлять собой обычный текстовый файл, на каждой строке которого размещен один sgtin или один sscc. Данная возможность понадобится в случаях, когда необходимо обработать много упаковок, коды с которых по различным причинам не считываются.

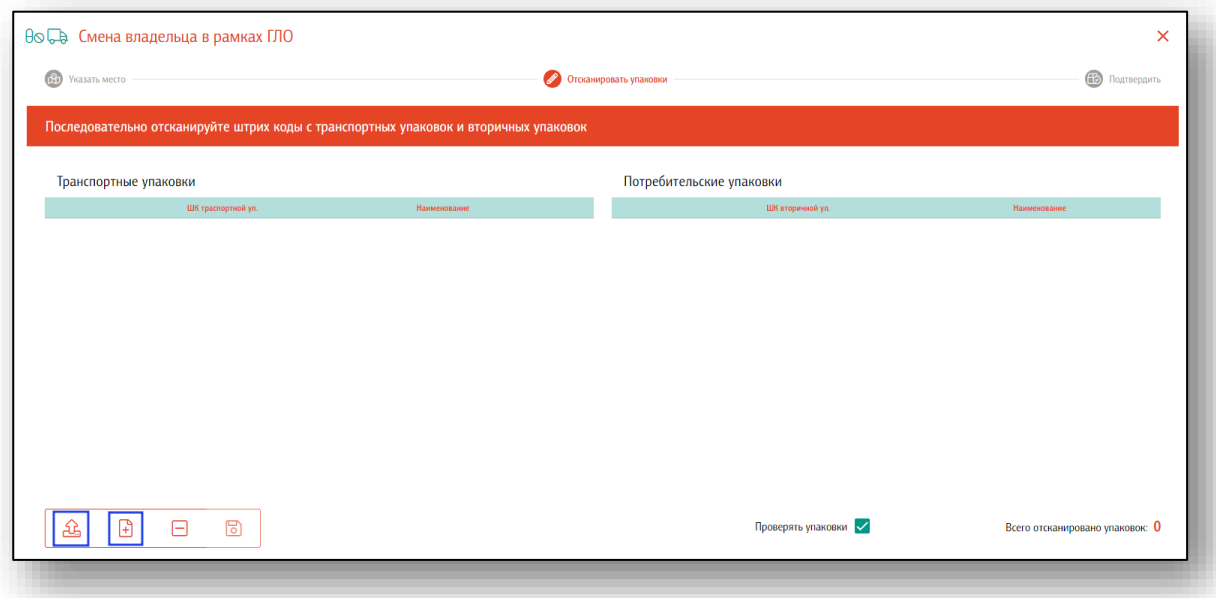

Данные будут отображены в блоках «Транспортные упаковки» и «Потребительские упаковки». Так же будет учтено количество отсканированных упаковок.

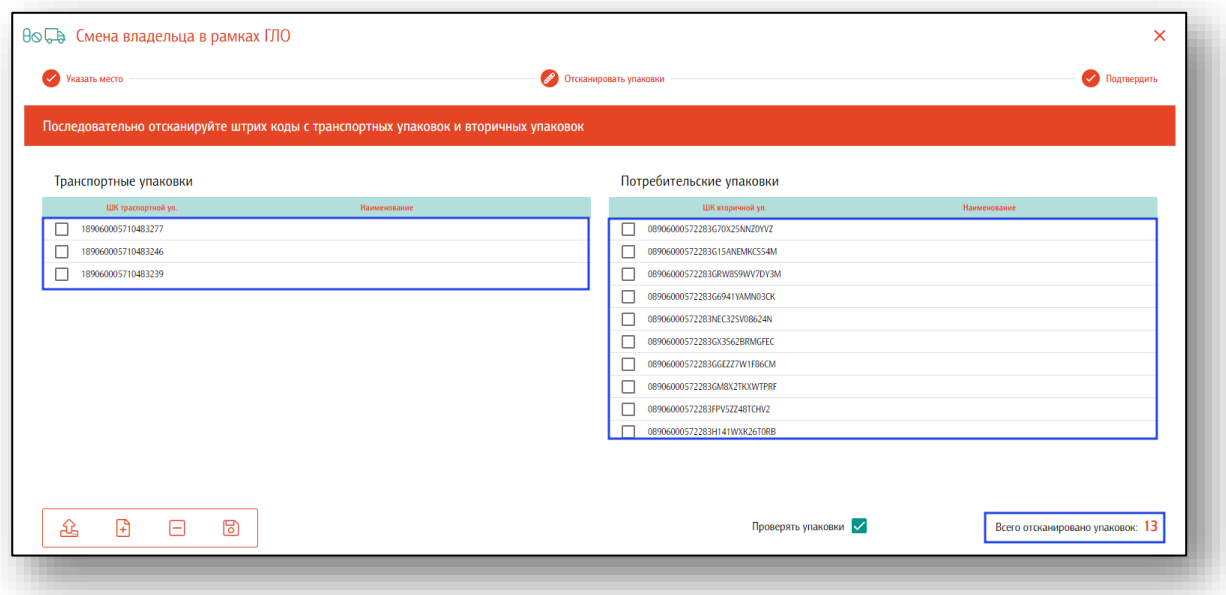

Если данные были введены ошибочно, нажмите кнопку «Очистить». Все введенные данные будут удалены.

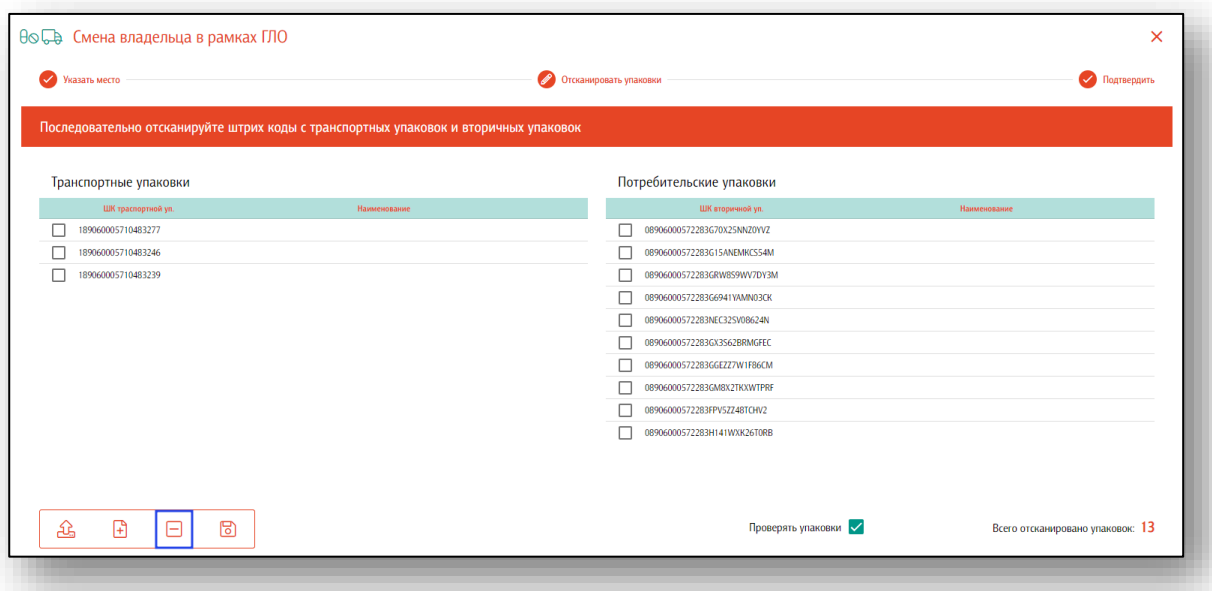

В обработке смены владельца по умолчанию настроена проверка выводимых упаковок в системе МДЛП. Это позволит избежать попыток вывода тех КИЗ, которые числятся в транспортных упаковках, либо имеют статус, отличный от «В обороте», либо принадлежат другому владельцу (МОД). Отключать данную проверку *не рекомендуется!*

Если данные были введены верно, нажмите на кнопку «Далее».

Таким образом, будет завершена подготовка к смене владельца в рамках государственного лекарственного обеспечения. Укажите свое место деятельности, номер и дату документа, после чего возможно сформировать и отправить в МДЛП соответствующий документ.

Если данные внесены верно, нажмите на кнопку «Подтвердить отправку». Отчет будет сформирован и отправлен в систему МДЛП.

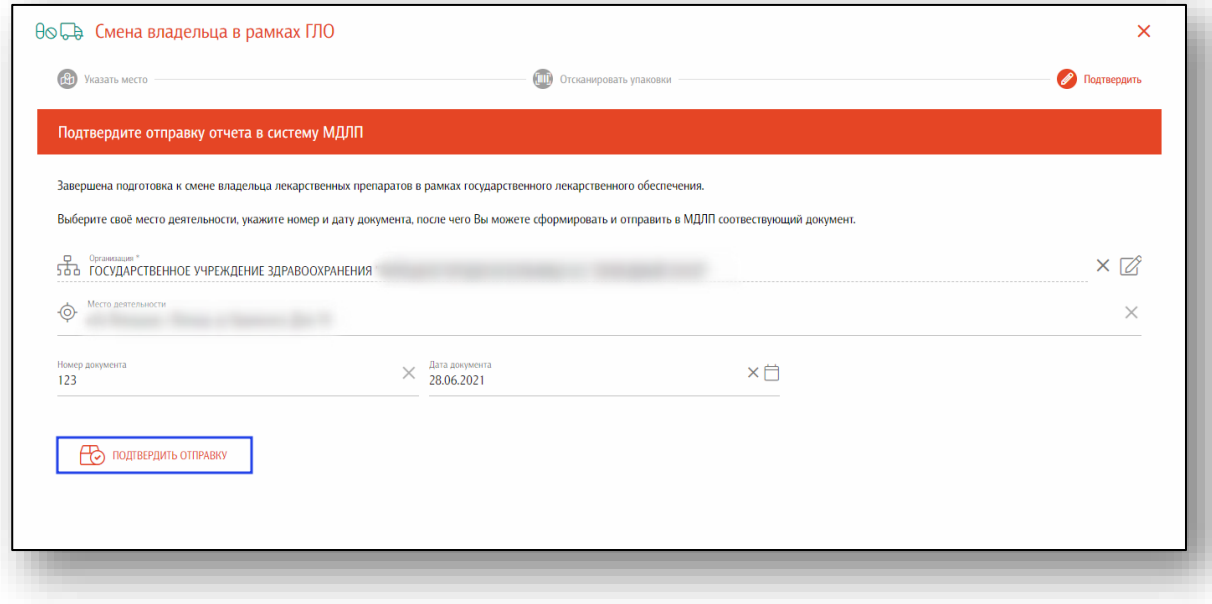

#### **Возврат поставщику**

С помощью данного раздела регистрируются сведения о возврате выведенных из оборота (забракованных) лекарственных препаратов поставщику в рамках прямого акцепта.

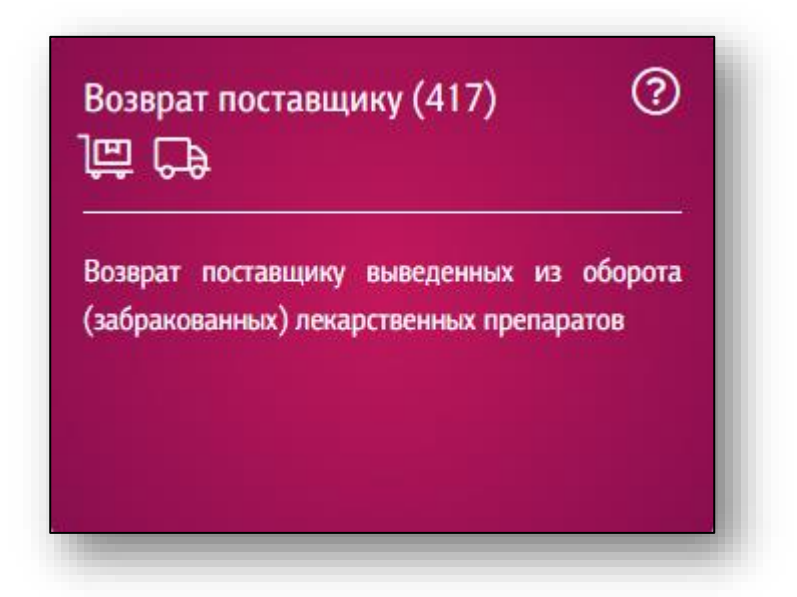

После входа в раздел выберите контрагента или создайте нового на основе его ИНН.

Выбрать контрагента можно нажав на поле «Контрагент» одним кликом.

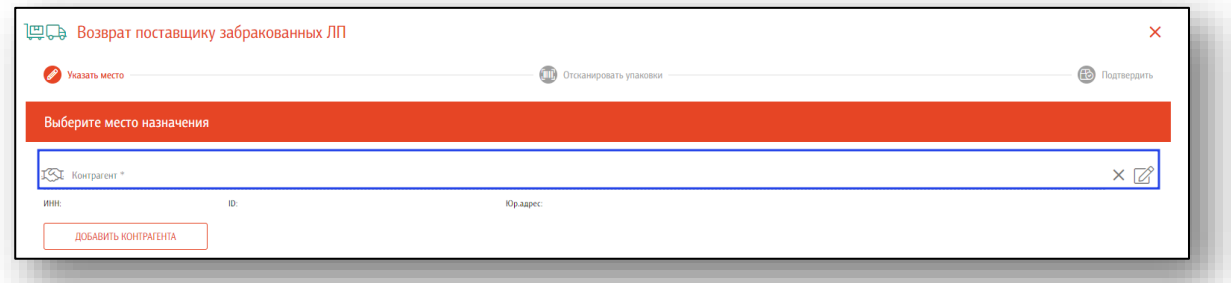

Появится новое окно выбора контрагента. В строке поиска можно осуществить как поиск по названию, так и по ИНН.

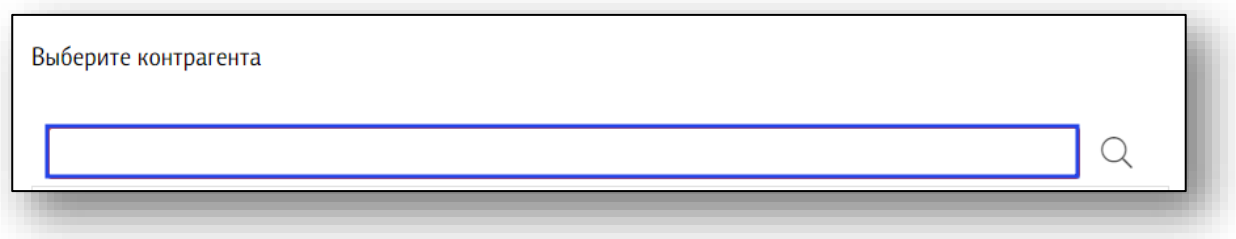

Выберите нужного контрагента из списка одним кликом. Информация о нем будет заполнена автоматически.

Если нужного контрагента нет в списке, нажмите на кнопку «Добавить контрагента».

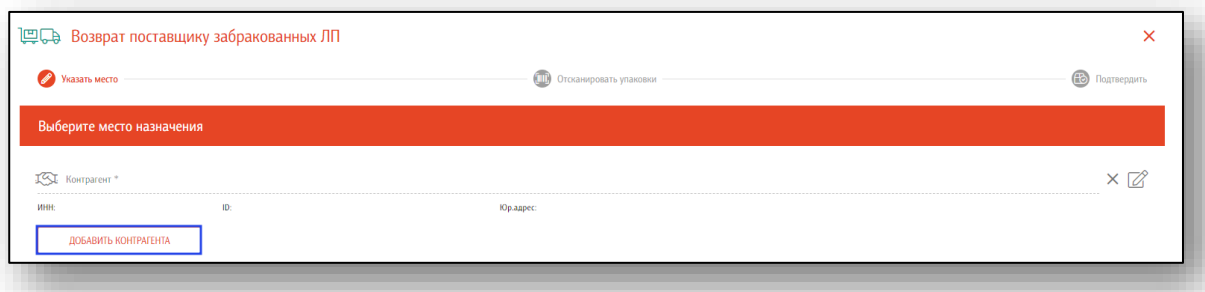

Укажите ИНН и КПП и нажмите кнопку «Найти». Информация о контрагенте появится в том случае, если он есть в системе «Честный знак» (зарегистрирован в ней и участвует в обороте лекарств).

Выберите место деятельности контрагента из списка. Если в поле «Место деятельности контрагента» информация не появляется, нажмите на кнопку «Обновить места деятельности».

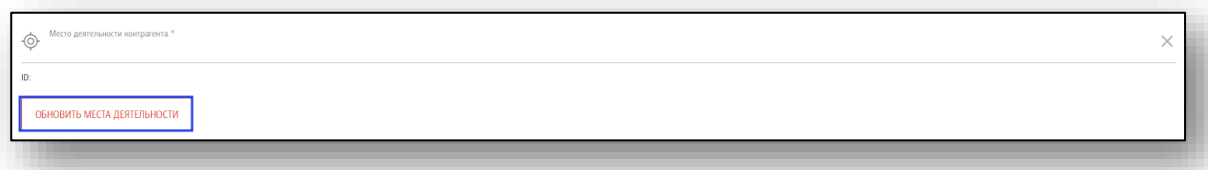

Если данные указаны верно, нажмите «Далее».

Далее необходимо отсканировать упаковки. Последовательно отсканируйте штрих-коды с транспортных упаковок и вторичных упаковок, поставленных россыпью.

Возможно отсканировать партию, загрузить данные из отсканированных партий (ТСД) либо загрузить данные из файла. Файл может представлять собой обычный текстовый файл, на каждой строке которого размещен один sgtin или один sscc. Данная возможность понадобится в случаях, когда необходимо обработать много упаковок, коды с которых по различным причинам не считываются.

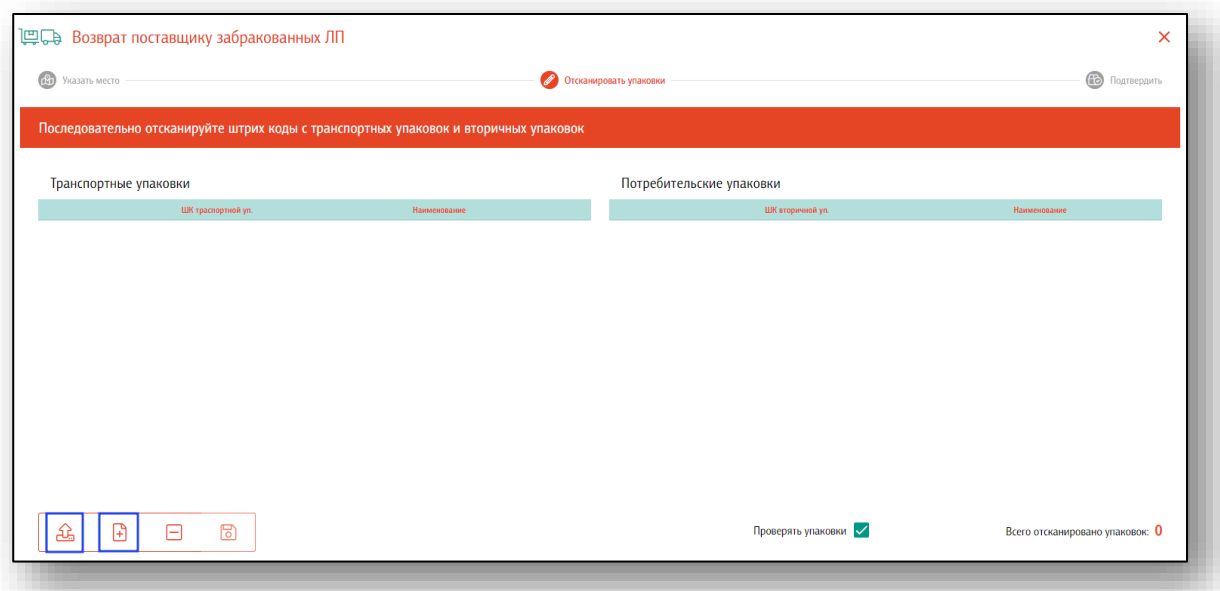

Данные будут отображены в блоках «Транспортные упаковки» и «Потребительские упаковки». Так же будет учтено количество отсканированных упаковок.

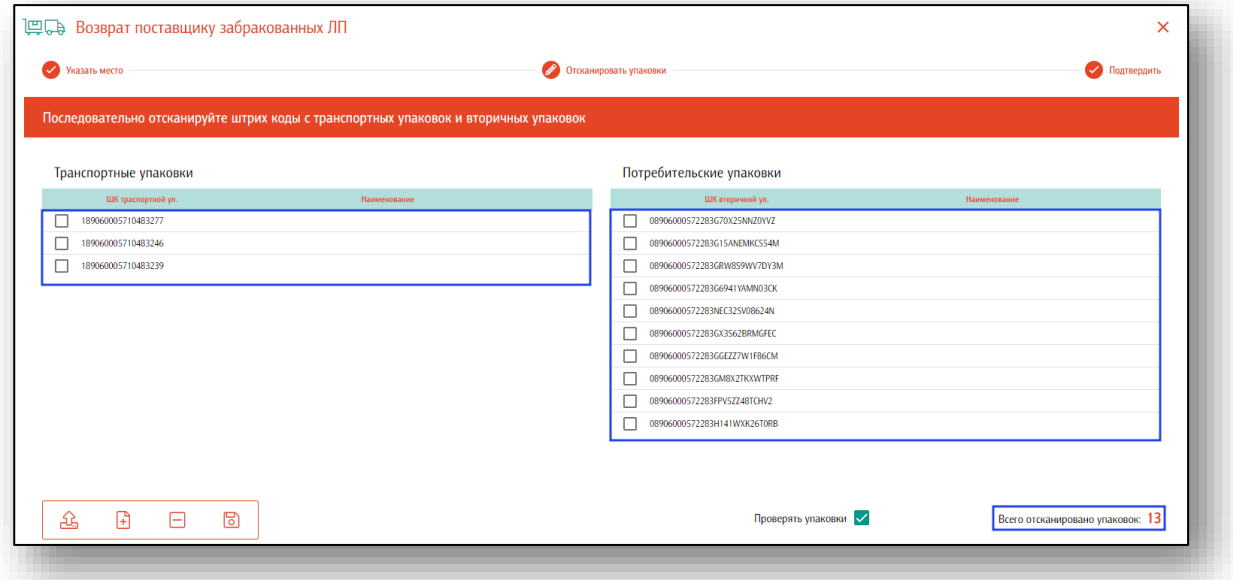

Если данные были введены ошибочно, нажмите кнопку «Очистить». Все введенные данные будут удалены.

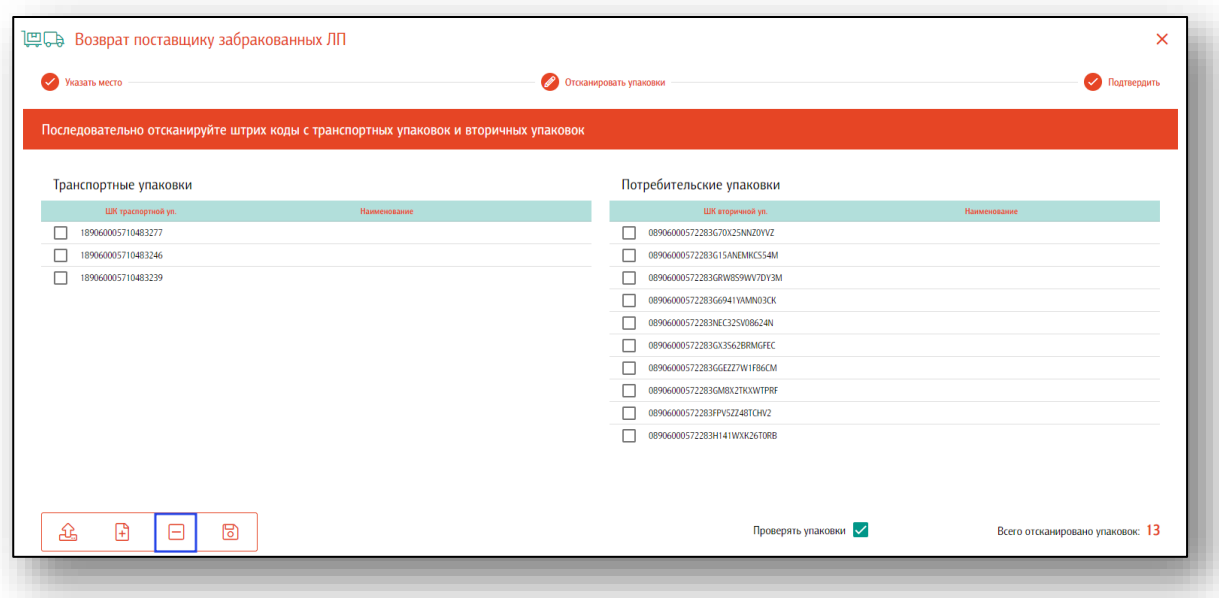

В обработке возврата поставщику забракованных лекарственных препаратов по умолчанию настроена проверка выводимых упаковок в системе МДЛП. Это позволит избежать попыток вывода тех КИЗ, которые числятся в транспортных упаковках, либо имеют статус, отличный от «В обороте», либо принадлежат другому владельцу (МОД). Отключать данную проверку *не рекомендуется!*

Если все данные введены верно, нажмите кнопку «Далее».

Чтобы завершить подготовку к возврату поставщику забракованных лекарственных препаратов, еще раз проверьте правильность введенных данных. Далее укажите место деятельности своего предприятия, номер и дату документа, проверьте статус упаковок. Если все данные внесены верно, нажмите на кнопку «Подтвердить отправку».

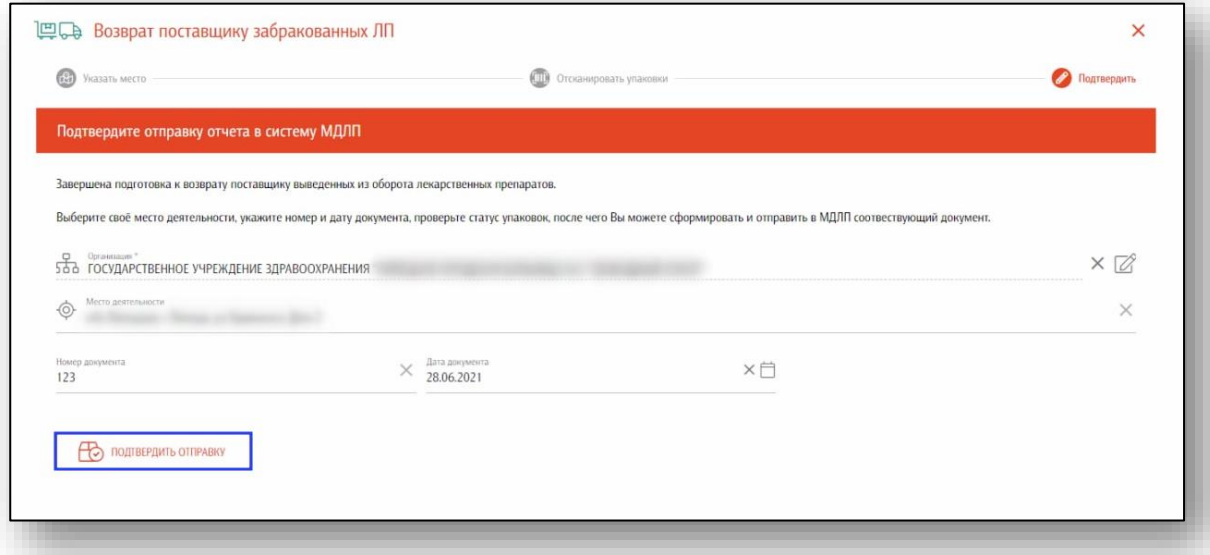

Таким образом будет сформирован документ и отправлен в систему МЛДП.

#### **Отзыв препаратов**

Отправителем может быть зарегистрирована операция отзыва сведений о передаче товара (как в случае выявления расхождений при анализе отправителем сведений об отправленных со склада лекарственных препаратах и сведениях о принятых лекарственных препаратах на склад, так и в случае выявления отправителем ошибок в ранее направленных сведениях). Данная операция может быть применена только при наличии ранее зарегистрированных сведений об отгрузке лекарственных препаратов со склада отправителя, регистрирующего отзыв.

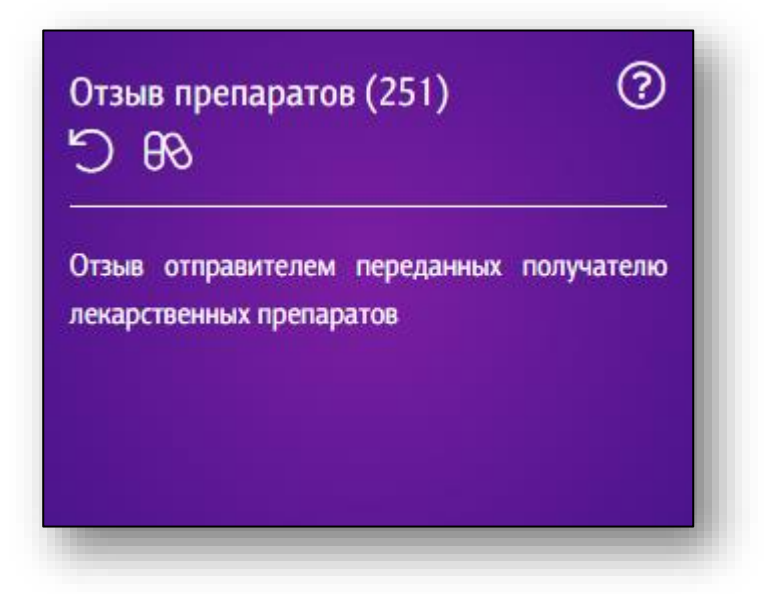

После входа в раздел выберите контрагента или создайте нового на основе его ИНН.

Выбрать контрагента можно нажав на поле «Контрагент» одним кликом.

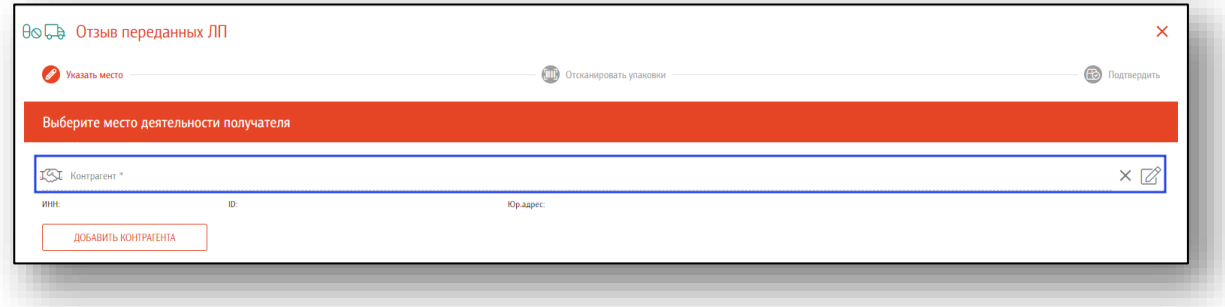

Появится новое окно выбора контрагента. В строке поиска можно осуществить как поиск по названию, так и по ИНН.

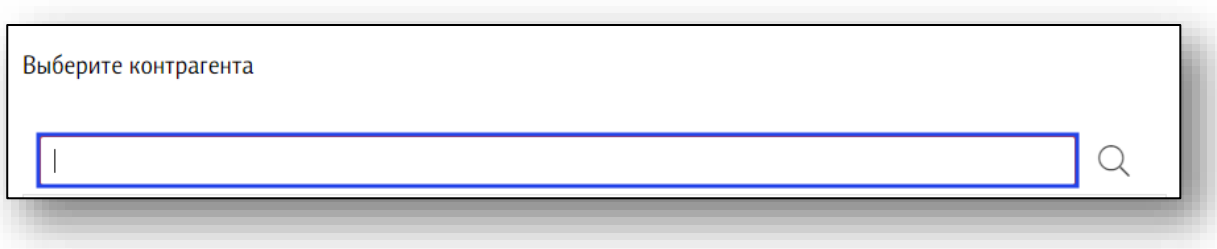

Выберите нужного контрагента из списка одним кликом. Информация о нем будет заполнена автоматически.

Если нужного контрагента нет в списке, нажмите на кнопку «Добавить контрагента».

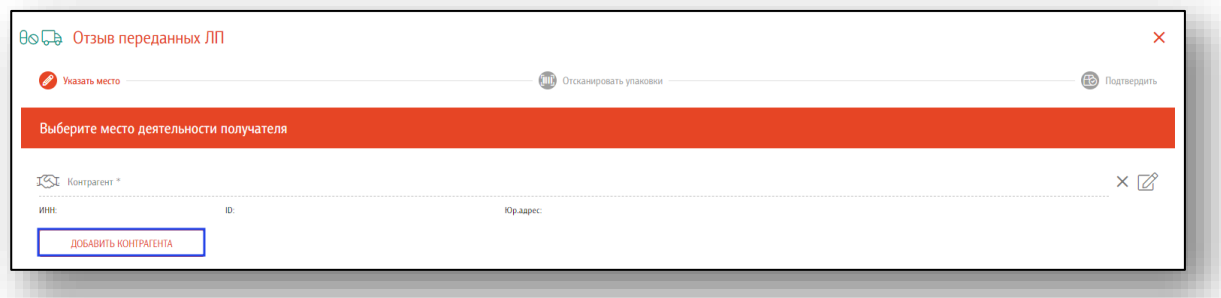

Укажите ИНН и КПП и нажмите кнопку «Найти». Информация о контрагенте появится в том случае, если он есть в системе «Честный знак» (зарегистрирован в ней и участвует в обороте лекарств).

Далее укажите место деятельности контрагента, нажав в нужное поле одним кликом.

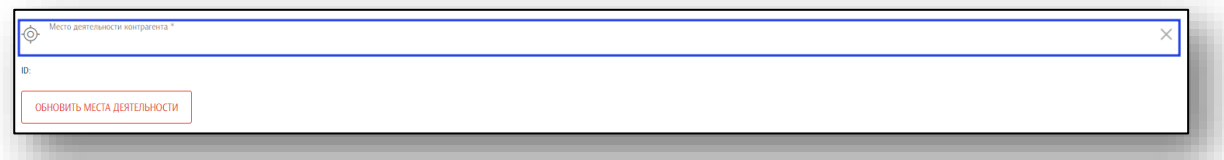

Выберите нужное место деятельности из списка. Если в поле «Место деятельности контрагента» информация не появляется, нажмите на кнопку «Обновить места деятельности».

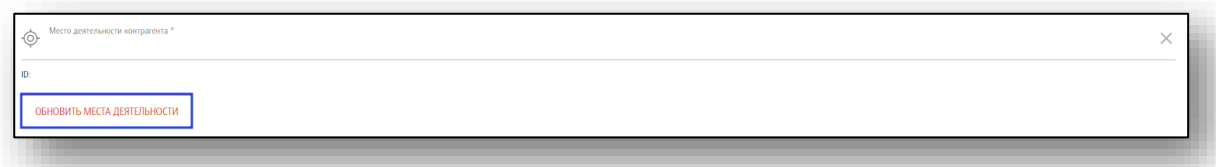

После внесения необходимой информации, нажмите кнопку «Далее». Далее необходимо отсканировать упаковки. Последовательно отсканируйте штрих-коды с транспортных упаковок и вторичных упаковок, поставленных россыпью.

Возможно отсканировать партию, загрузить данные из отсканированных партий (ТСД) либо загрузить данные из файла. Файл может представлять собой обычный текстовый файл, на каждой строке которого размещен один sgtin или один sscc. Данная возможность понадобится в случаях, когда необходимо обработать много упаковок, коды с которых по различным причинам не считываются.

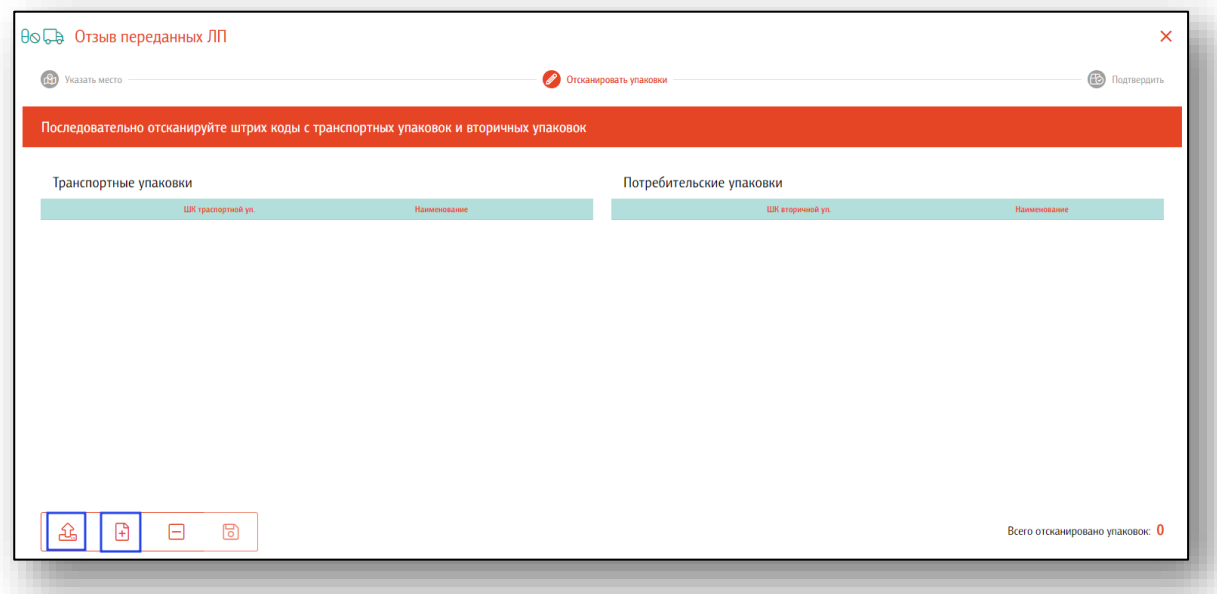

Данные будут отображены в блоках «Транспортные упаковки» и «Потребительские упаковки». Так же будет учтено количество отсканированных упаковок.

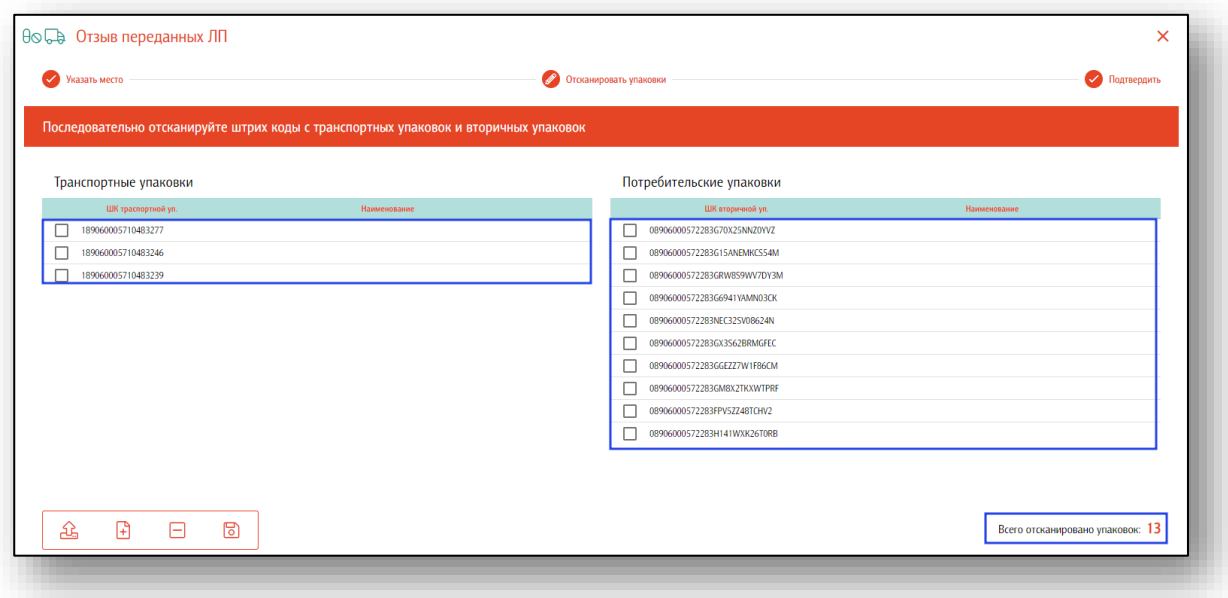

Если данные были введены ошибочно, нажмите кнопку «Очистить». Все введенные данные будут удалены.

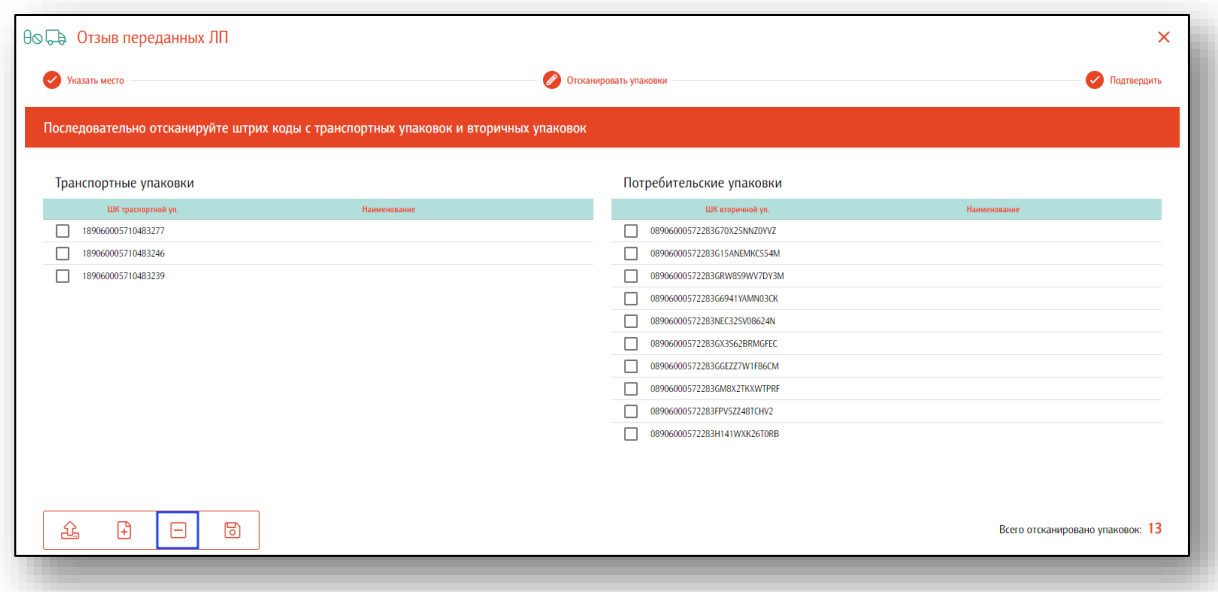

Если все данные введены верно, нажмите кнопку «Далее».

Таким образом, будет завершена подготовка к отправке отчета об отзыве переданных лекарственных препаратов. Укажите место деятельности своего предприятия и укажите причину отзыва. Если все данные внесены верно, нажмите на кнопку «Подтвердить отправку».

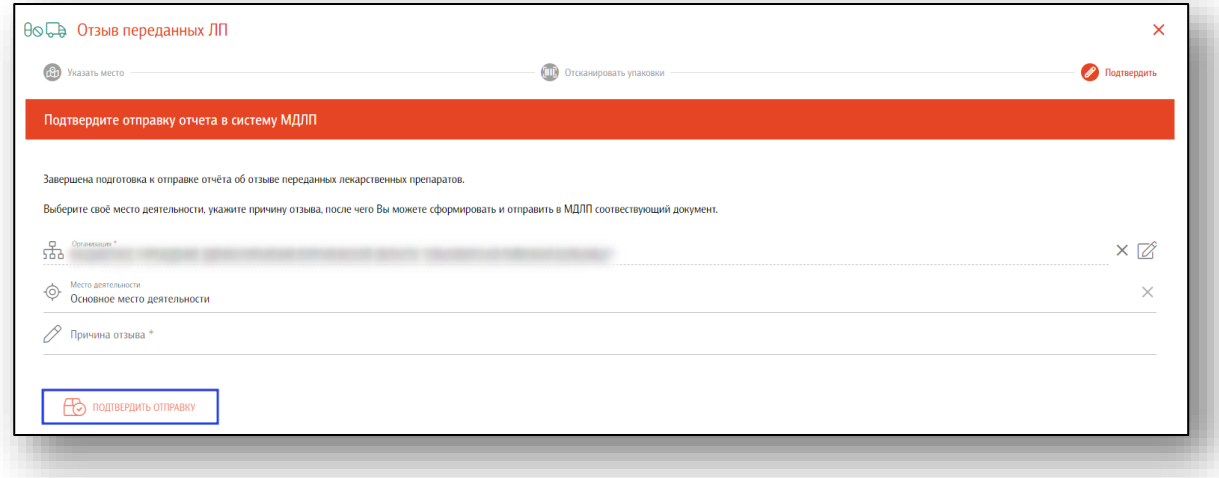

Таким образом, вы сможете отправить в МДЛП соответствующий документ.

### **Отказ**

Получателем может быть зарегистрирована операция отказа в получении переданного товара в случае выявления несоответствий при приемке получателем лекарственных препаратов и необходимости отказа от приемки переданного товара. Данная операция может быть применена только в случае наличия ранее зарегистрированных сведений об отгрузке лекарственных препаратов в адрес получателя и в отношении лекарственных препаратов, ожидающих подтверждения приемки получателем (при прямой схеме акцептирования) или если получателем выявлены ошибки в ранее направленных собственных сведениях о приемке лекарственных препаратов на склад и в отношении лекарственных препаратов, ожидающих отгрузки отправителем (при обратной схеме акцептирования).

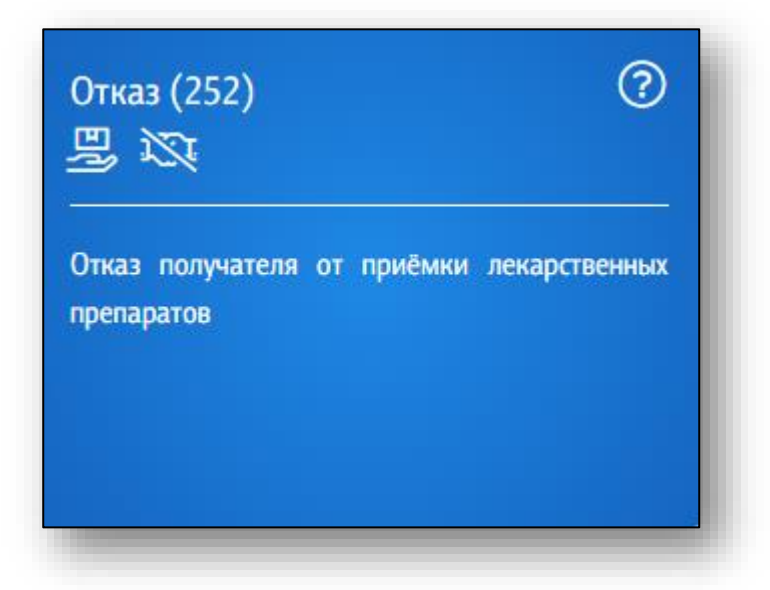

После входа в раздел выберите поставщика или создайте нового на основе его ИНН.

Выбрать поставщика можно нажав на поле «Контрагент» одним кликом.

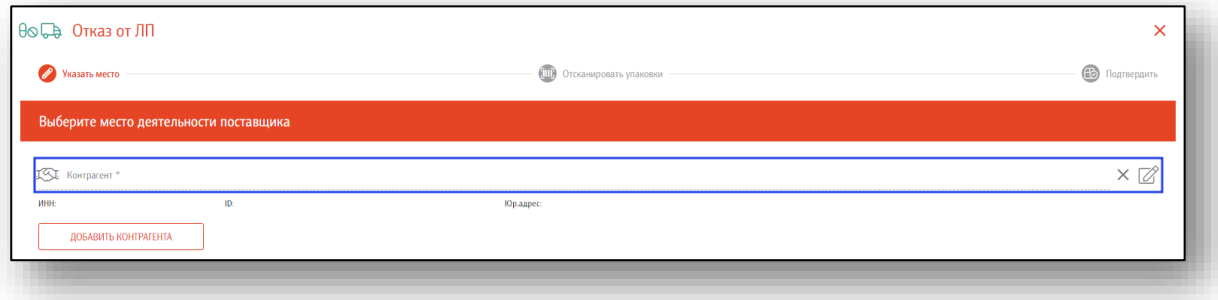

Появится новое окно выбора контрагента. В строке поиска можно осуществить как поиск по названию, так и по ИНН.

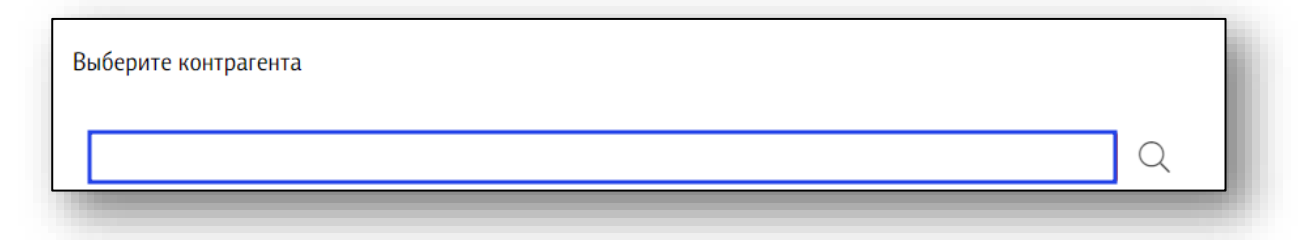

Выберите нужного контрагента из списка одним кликом. Информация о поставщике будет заполнена автоматически.

Если нужного поставщика нет в списке, нажмите на кнопку «Добавить контрагента».

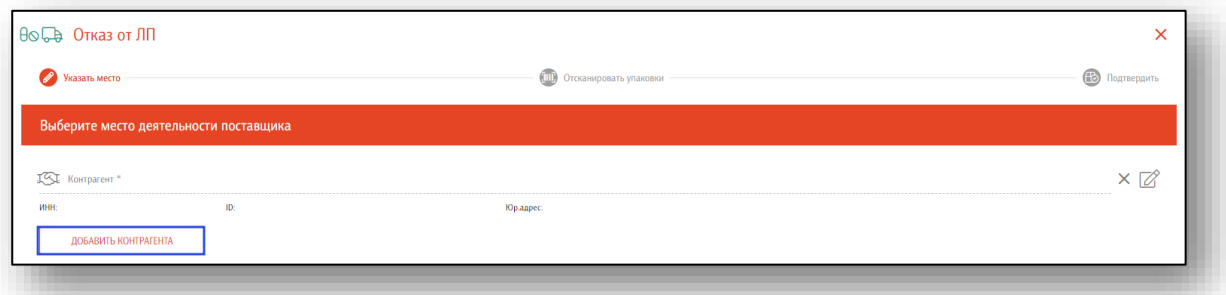

Укажите ИНН и КПП и нажмите кнопку «Найти». Информация о поставщике появится в том случае, если он есть в системе «Честный знак» (зарегистрирован в ней и участвует в обороте лекарств).

Далее укажите место деятельности контрагента, нажав в нужное поле одним кликом.

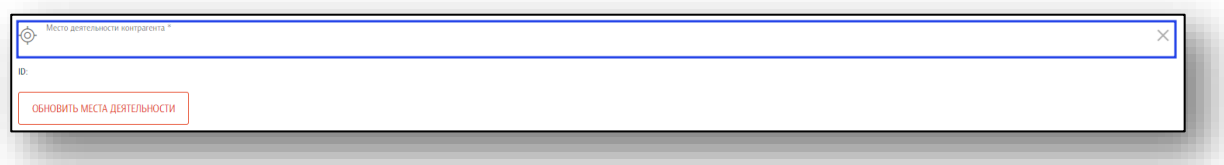

Выберите нужное место деятельности из списка. Если в поле «Место деятельности контрагента» информация не появляется, нажмите на кнопку «Обновить места деятельности».

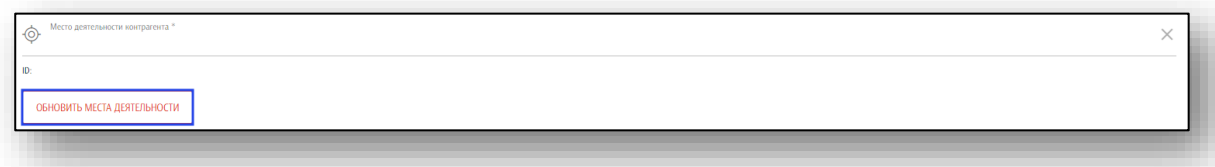

Если данные указаны верно, нажмите «Далее».

Далее необходимо отсканировать упаковки. Последовательно отсканируйте штрих-коды с транспортных и вторичных упаковок.

Возможно отсканировать партию, загрузить данные из отсканированных партий (ТСД) либо загрузить данные из файла. Файл может представлять собой обычный текстовый файл, на каждой строке которого размещен один sgtin или один sscc. Данная возможность понадобится в случаях, когда необходимо обработать много упаковок, коды с которых по различным причинам не считываются.

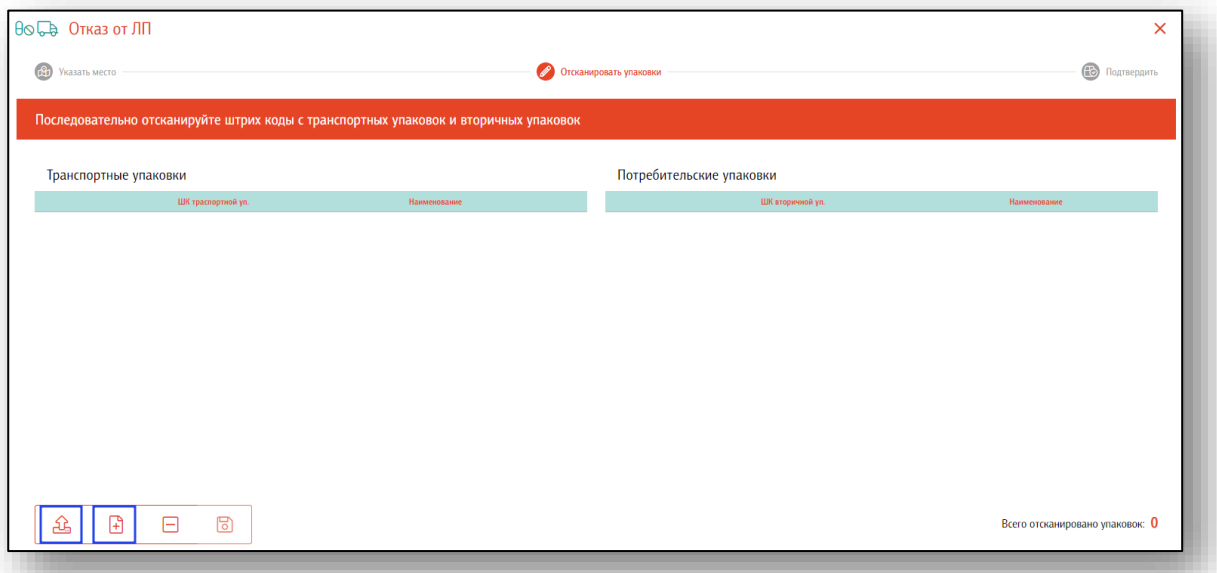

Данные будут отображены в блоках «Транспортные упаковки» и «Потребительские упаковки». Так же будет учтено количество отсканированных упаковок.

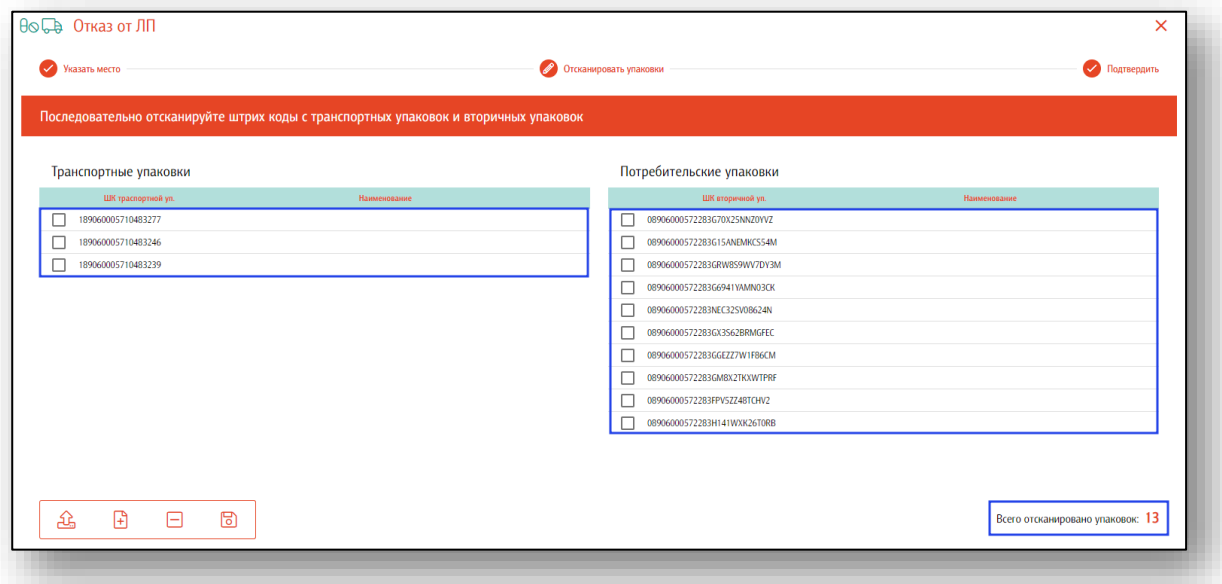

Если данные были введены ошибочно, нажмите кнопку «Очистить». Все введенные данные будут удалены.

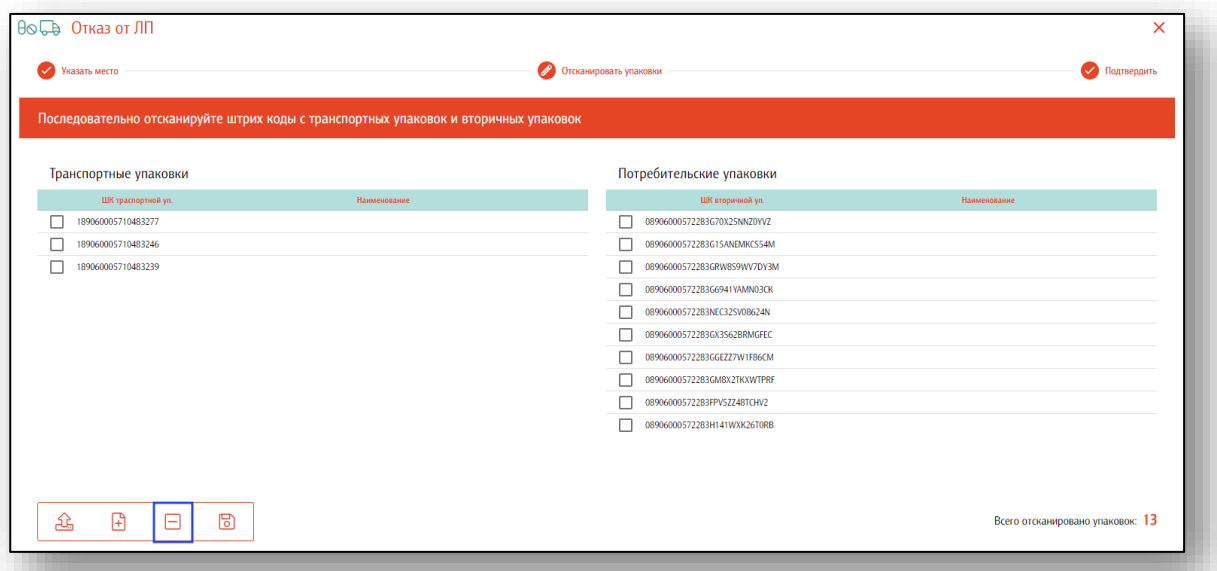

Если все данные введены верно, нажмите кнопку «Далее».

Таким образом, будет завершена подготовка к отправке отчета об отказе от приемки лекарственных препаратов.

Выберите сове место деятельности, укажите причину отзыва лекарственных препаратов и нажмите на кнопку «Подтвердить отправку».

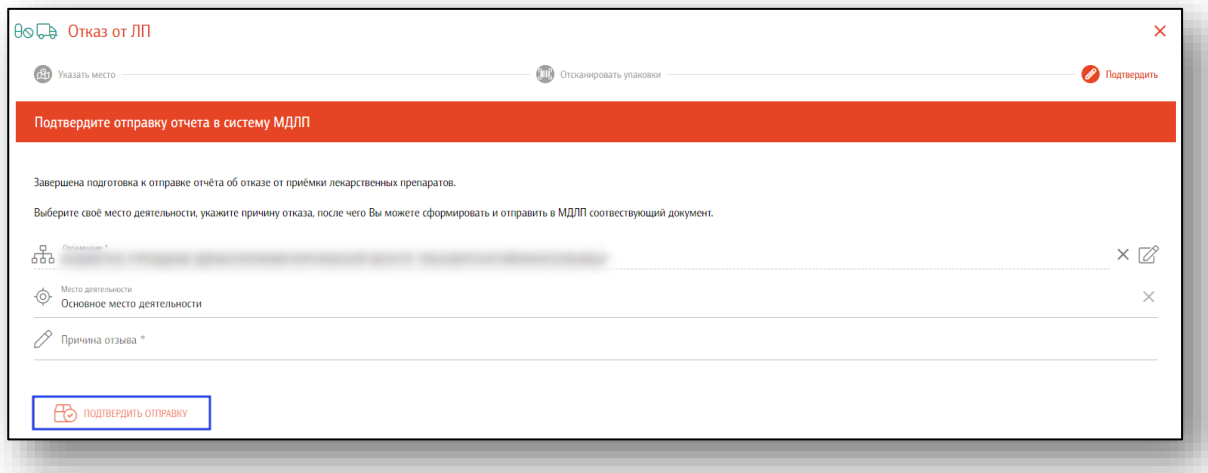

Таким образом вы сможете сформировать и отправить в МДЛП соответствующий документ.

# **Повторный ввод в оборот недоброкачественных ЛП**

Возврат недоброкачественного лекарственного препарата (ЛП) допускается для ЛП, в отношении которых ранее зарегистрированы следующие операции выбытия: розничная продажа, отпуск по льготному рецепту: "Выведен из оборота в результате отпуска по льготному рецепту". Возврат доброкачественного товара не предусмотрен для данных операций.

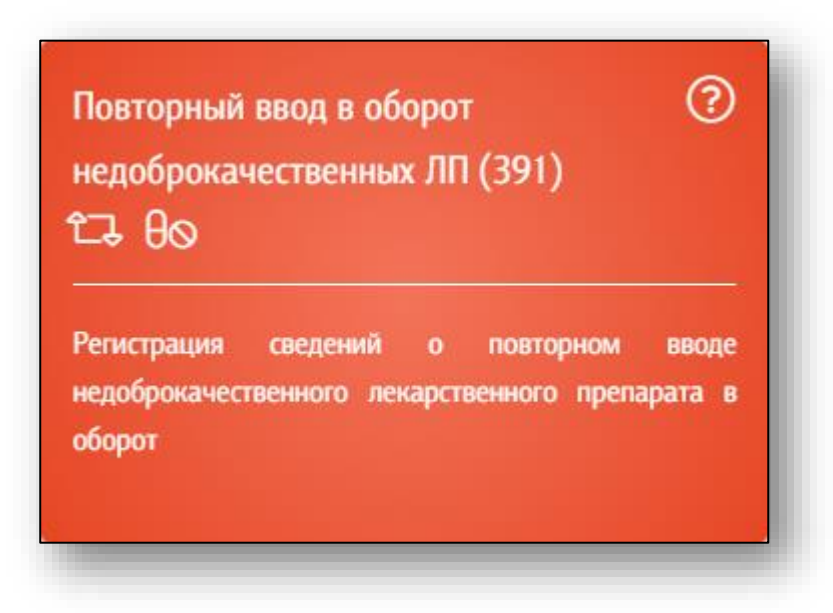

После входа в раздел необходимо отсканировать вторичные (потребительские) упаковки. Так же возможно загрузить упаковки из отсканированных партий и загрузить из информацию из файла.

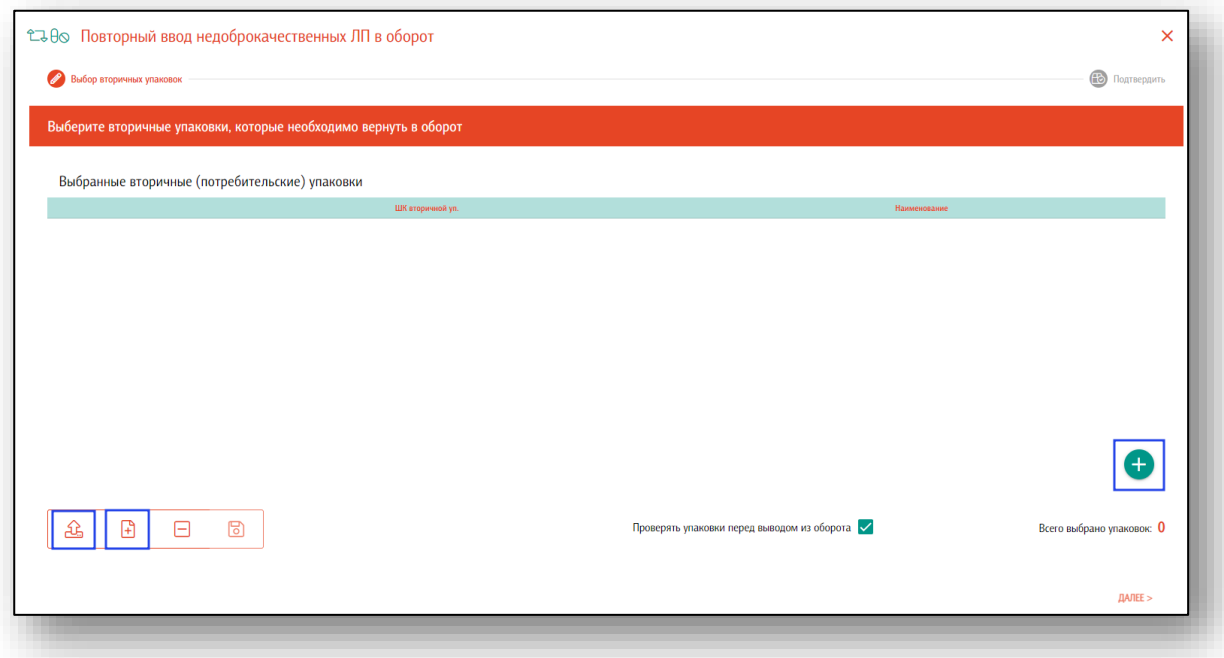

Чтобы внести данные вручную, нажмите на кнопку «Добавить» в правом нижнем углу экрана и введите Sgtin вручную.

Проверьте внесенные данные и нажмите на кнопку «Далее».

Таким образом будет завершена подготовка к повторному вводу в оборот вторичных упаковок лекарственных препаратов.

В поле «Организация» будет автоматически проставлена организация пользователя. Заполните поле «Место деятельности» и укажите причину списания из выпадающего списка.

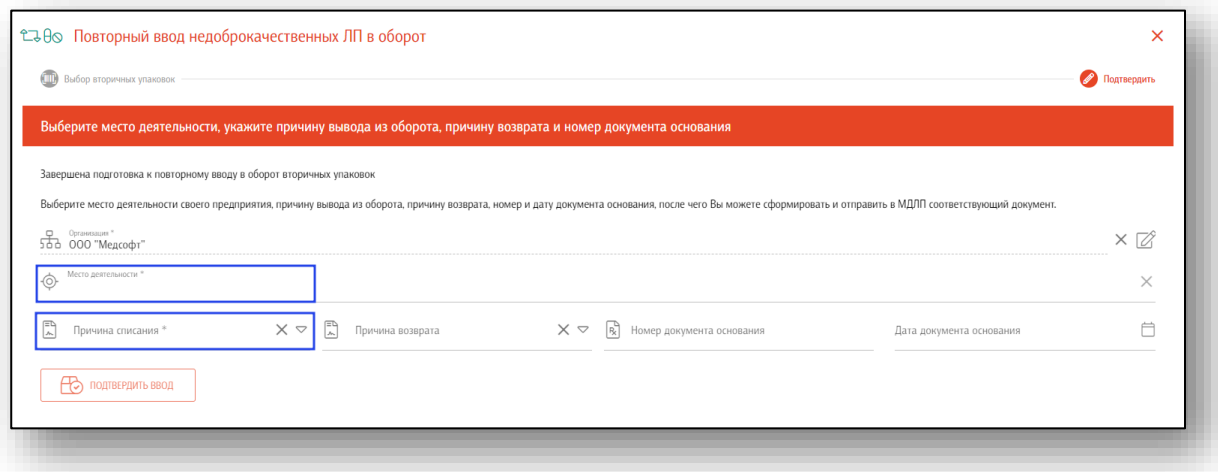

При необходимости заполните поля «Причина возврата», «Номер документа основания» и «Дата документа основания».

После внесения данных нажмите на кнопку «Подтвердить ввод».

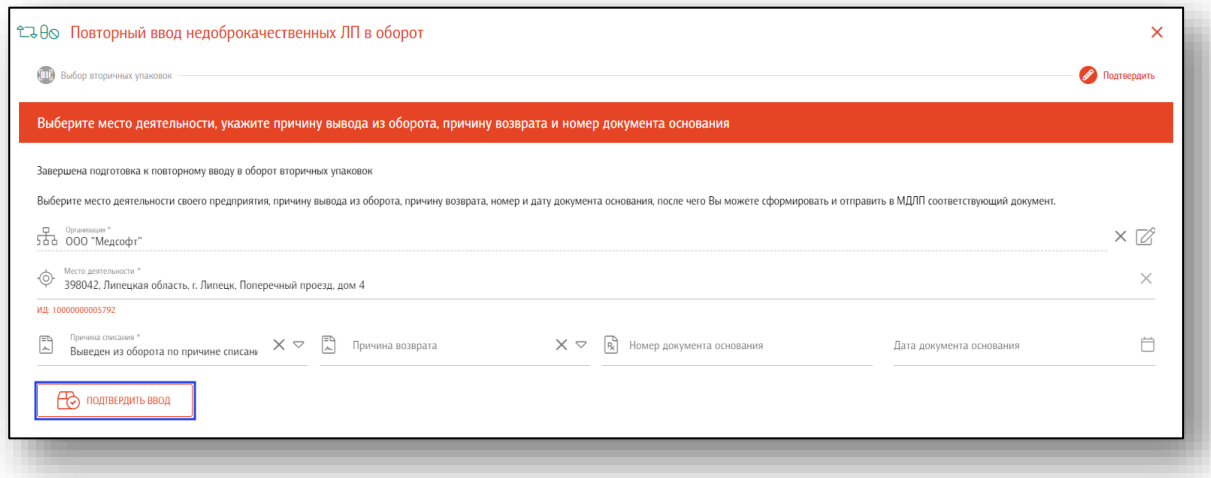

Будет открыто окно подтверждения действия. При выборе «Да» выбранные упаковки лекарственных препаратов будут возвращены в оборот.

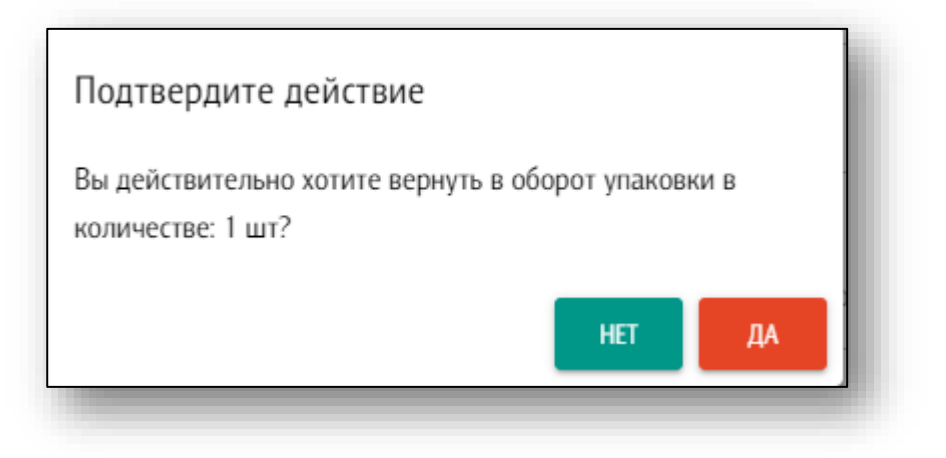

# **Входящие**

В данном блоке находится список документов, которые были загружены через систему Честный знак (уведомления получателя об отгрузке лекарственных препаратов со склада отправителя, уведомления получателя об отгрузке лекарственных препаратов со склада отправителя в рамках смены владельца лекарственных препаратов и т.д.).

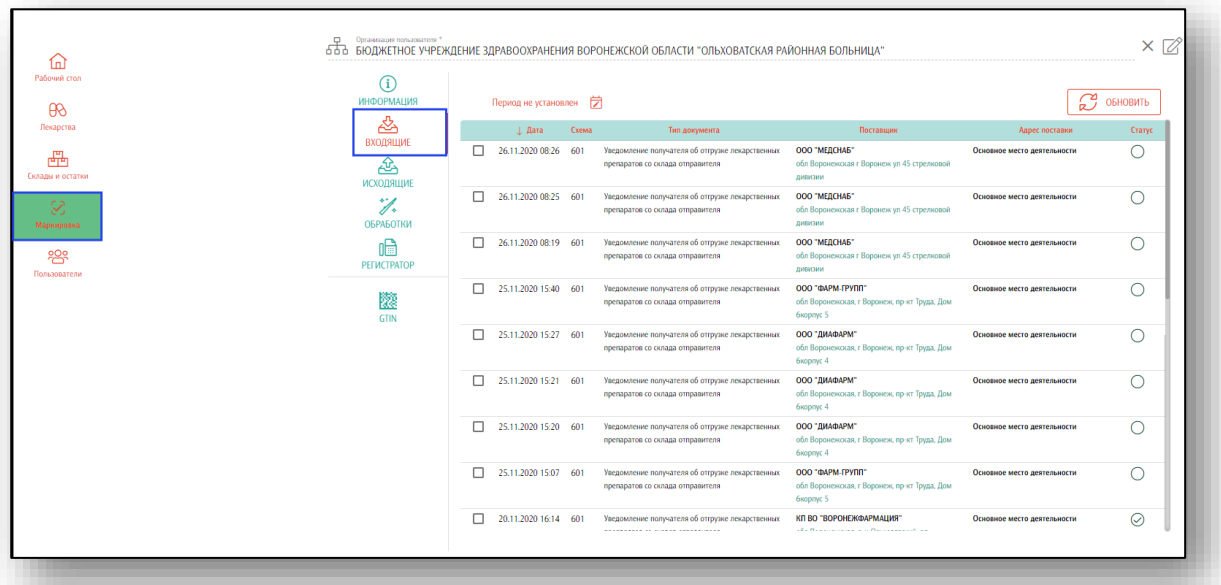

Для актуализации списка входящих документов нажмите на кнопку «Обновить».

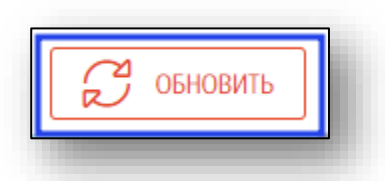

Чтобы просмотреть документацию за определенный период, нажмите на кнопку «Период не установлен».

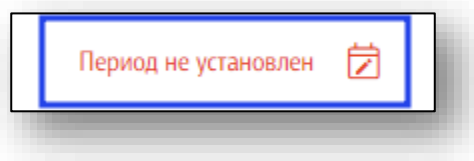
Откроется окно добавления периода. Укажите необходимый и нажмите на кнопку «Установить».

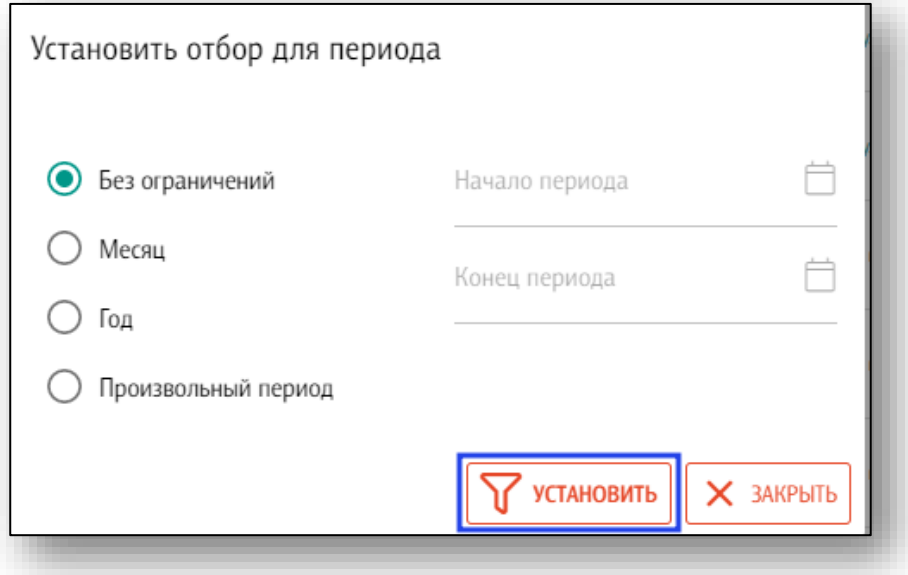

Таким образом список входящих будет отфильтрован по выбранному периоду.

## **Исходящие**

В данном блоке находится список документов, которые были загружены в систему Честный знак из МО через Квазар.Фарм либо с помощью регистратора выбытия (регистрация подтверждения (акцептования) сведений, регистрация сведений о выдаче лекарственного препарата для оказания медицинской помощи, регистрация сведений о расформировании третичной упаковки лекарственных средств и т.д.)

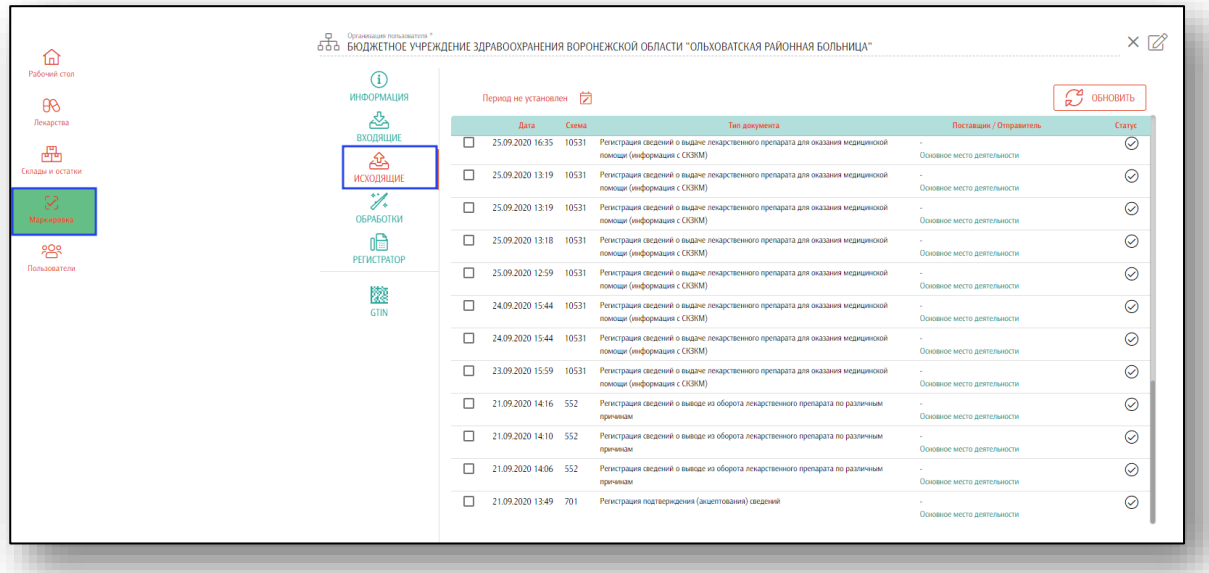

Для актуализации списка исходящих документов нажмите на кнопку «Обновить».

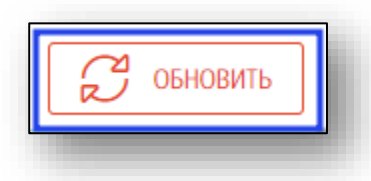

Чтобы просмотреть документацию за определенный период, нажмите на кнопку «Период не установлен».

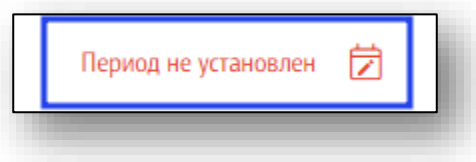

Откроется окно добавления периода. Укажите необходимый и нажмите на кнопку «Установить».

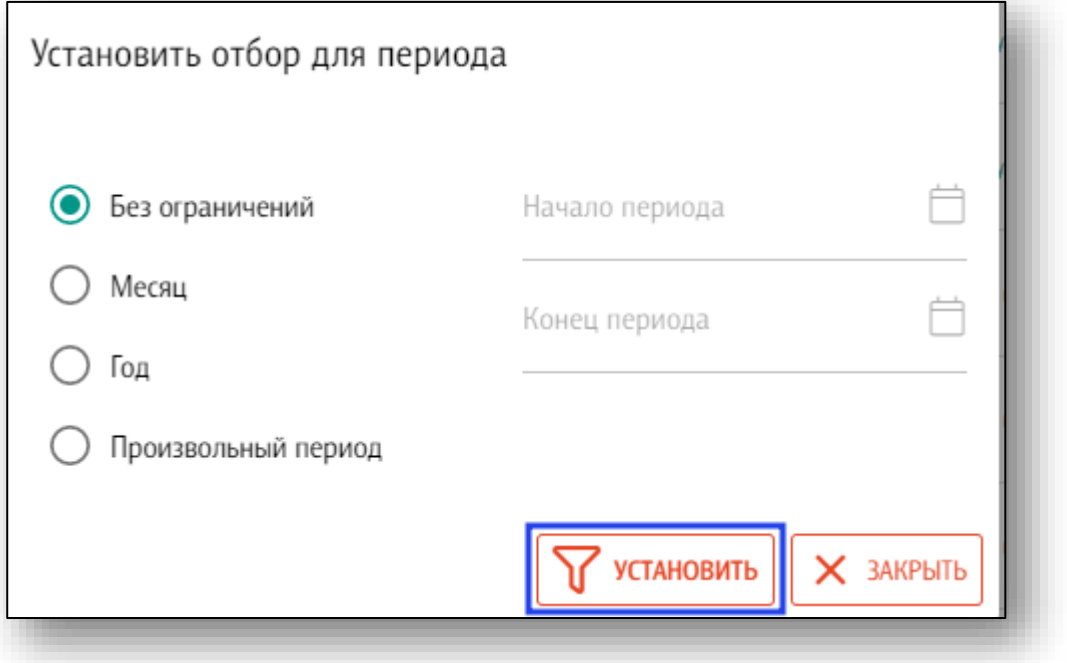

Таким образом список исходящих будет отфильтрован по выбранному периоду.

## **ТСД**

Раздел «ТСД»<sup>3</sup> отображает все сохранённые отсканированные с мобильного приложения или регистратора выбытия партии.

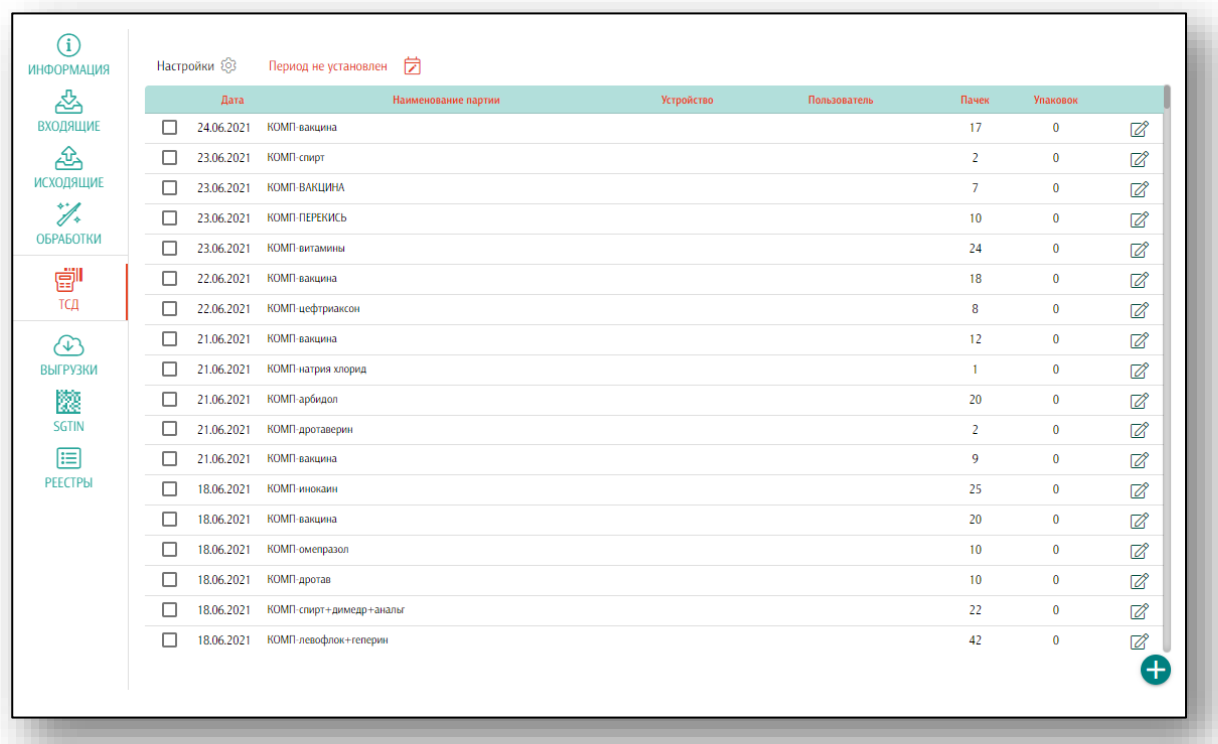

Для внесения новой партии вручную нажмите на кнопку «Добавить».

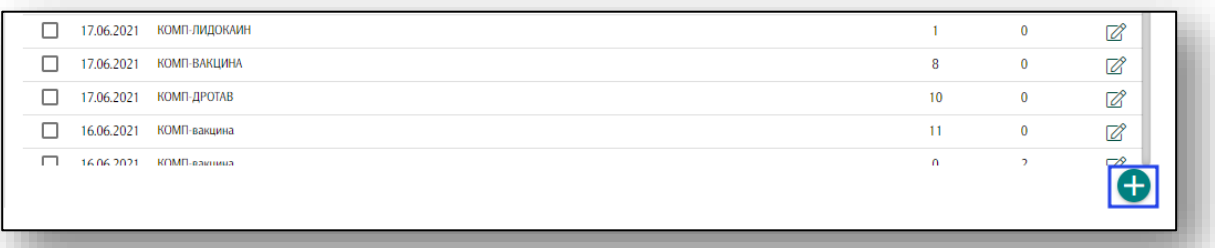

 $^3$ ТСД – Терминал Сбора Данных

Откроется окно «Добавление новой отсканированной партии». Отсканируйте нужные вторичные упаковки и нажмите на кнопку «Сохранить партию».

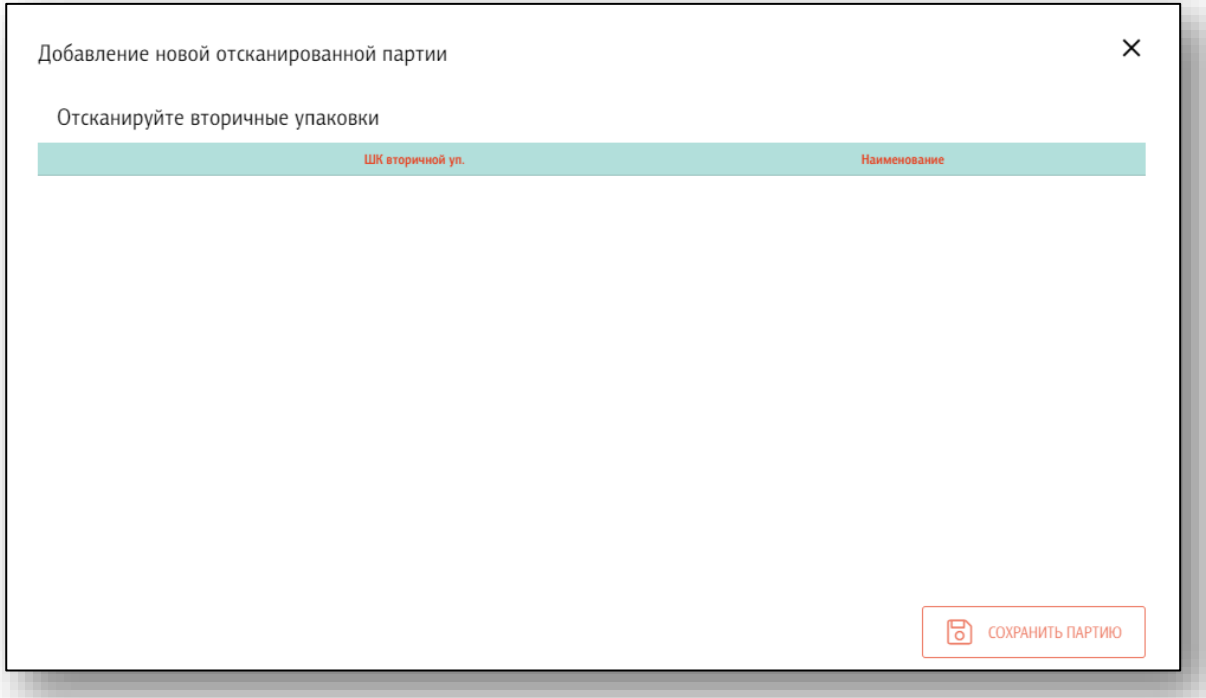

Далее введите имя партии для сохранения и нажмите «Ок».

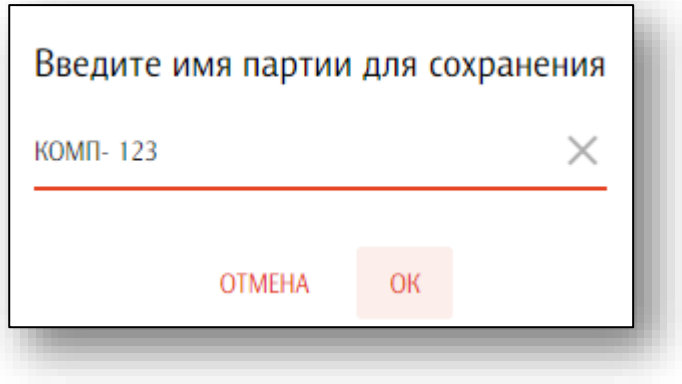

## **Выгрузки**

«Выгрузка» предназначена для формирования больших отчетов из системы «Честный Знак».

Для формирования выгрузок необходимо зайти в раздел «Выгрузки». Отобразится список уже сформированных отчетов.

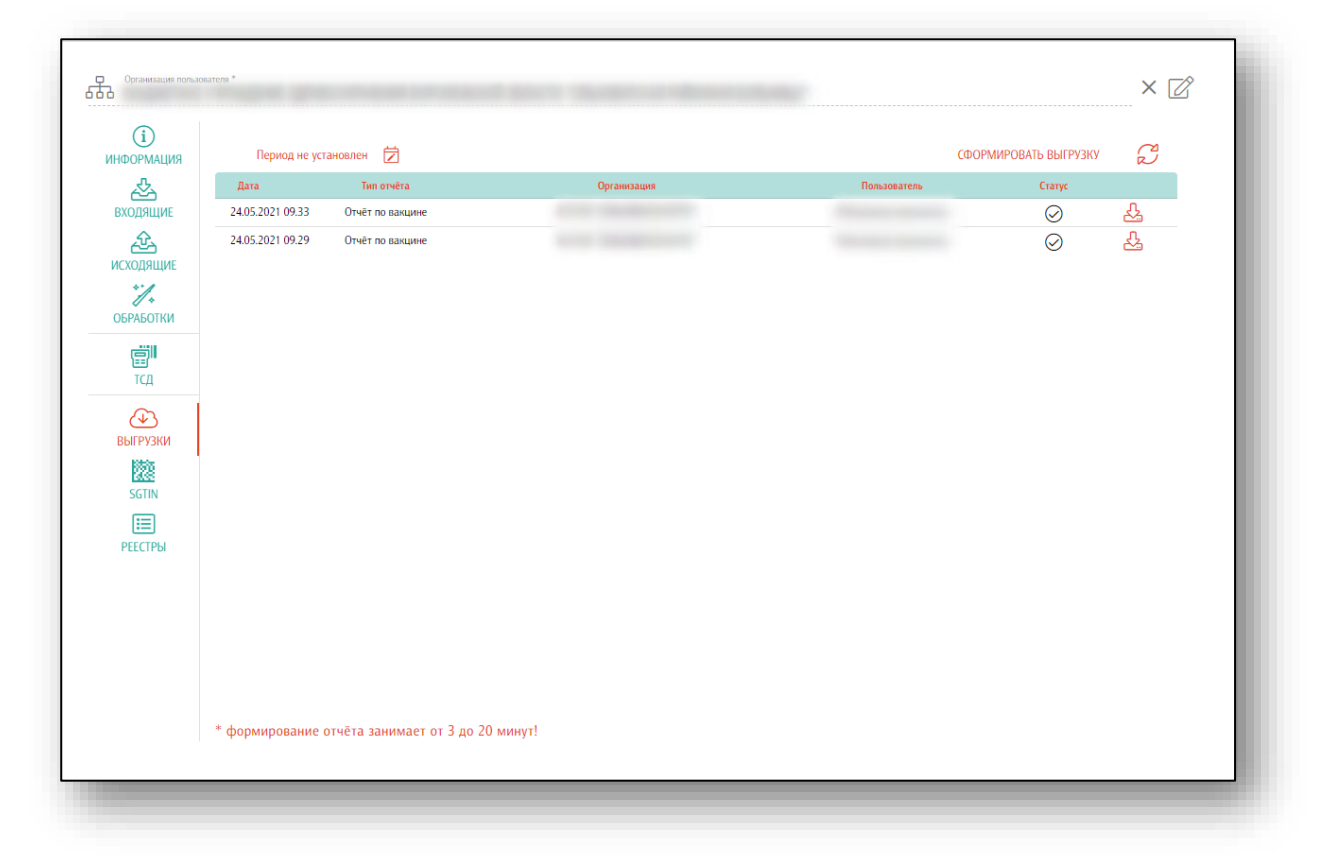

Для добавления новой выгрузки нажмите на кнопку «Сформировать выгрузку». Далее укажите вид выгрузки («Выгрузить полный отчет» либо «Выгрузить расхождения с отсканированной партией).

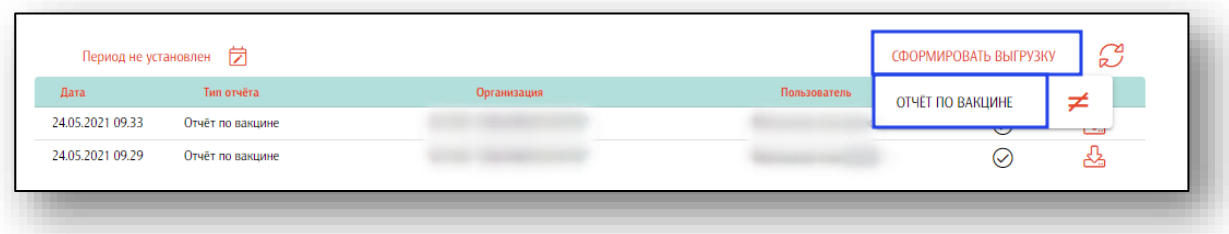

После выбора вида выгрузки программа запросит информацию об ЭЦП и начнется формирование выгрузки. При этом работа программы не блокируется, можно выполнять другие операции. В списке выгрузок появится новая выгрузка со статусом «В процессе». Для обновления статуса нужно нажать на кнопку «Обновить» (до изменения статуса).

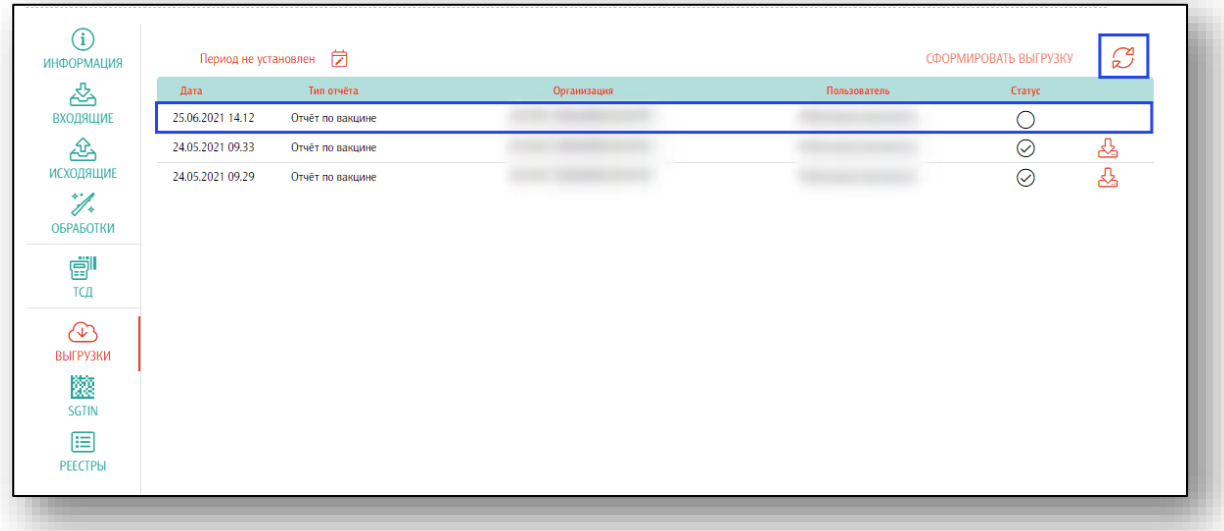

После формирования статус меняется на «Выполнено» и рядом с выгрузкой появляется иконка для скачивания файла. При нажатии на нее будет загружен файл в формате Excel с данными выгрузки.

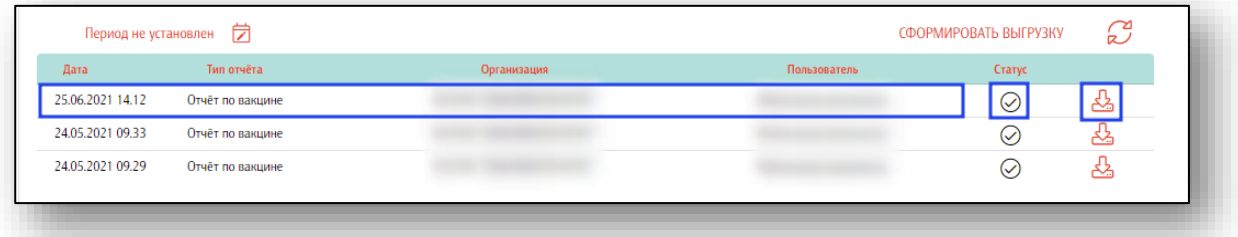

При выборе типа выгрузки «Выгрузить расхождения с отсканированной партией» требуется выбрать отсканированную с мобильного устройства или вручную партию лекарственных средств (ТСД).

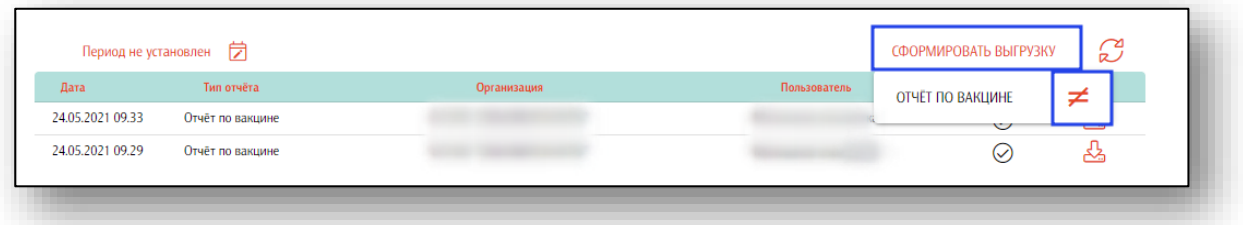

В итоговый отчет попадут номера упаковок (SGTIN), которых нет в списке упаковок для выгрузки (в данном случае список SGTIN) и данные по упаковкам, которые есть в списке для выгрузки, но отсутствуют в отсканированной партии.